# Оригинальное руководство по эксплуатации

Программное обеспечение ISOBUS

Precea

Данное руководство по эксплуатации действительно с версии ПО NW110-M и NW356-E

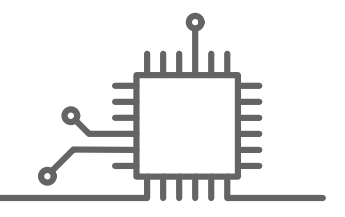

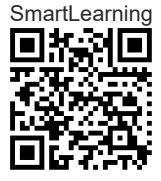

# СОДЕРЖАНИЕ

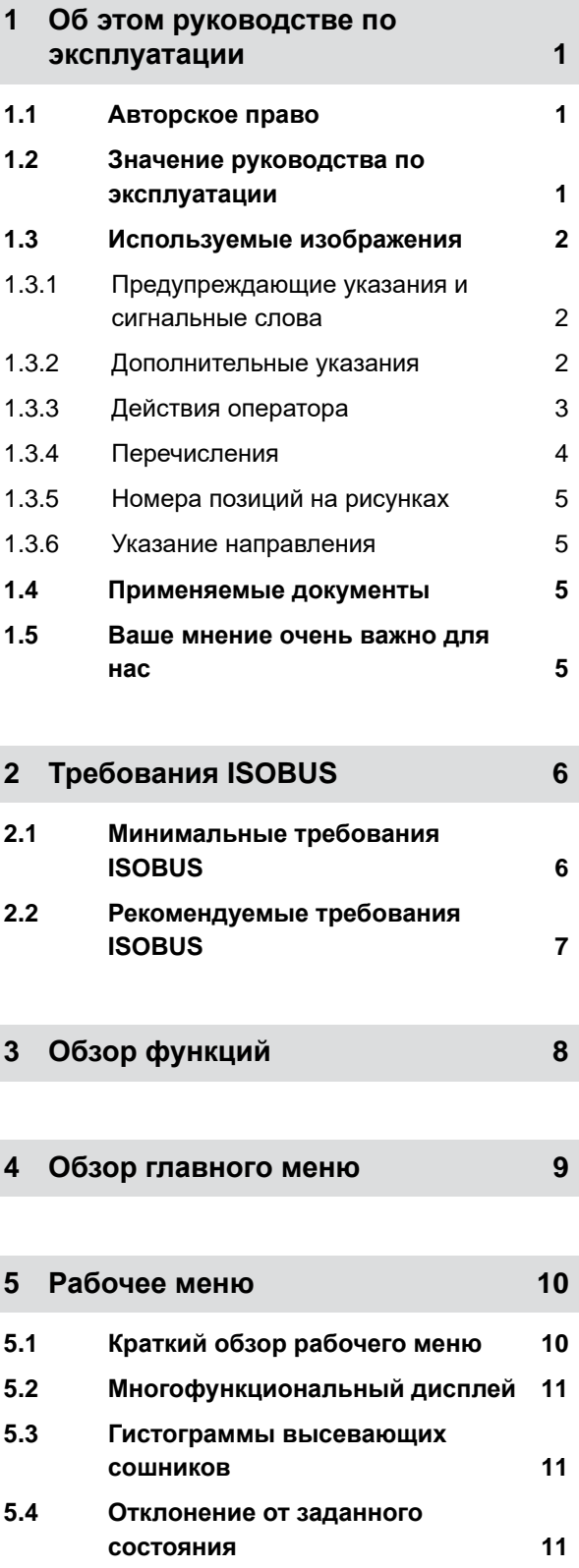

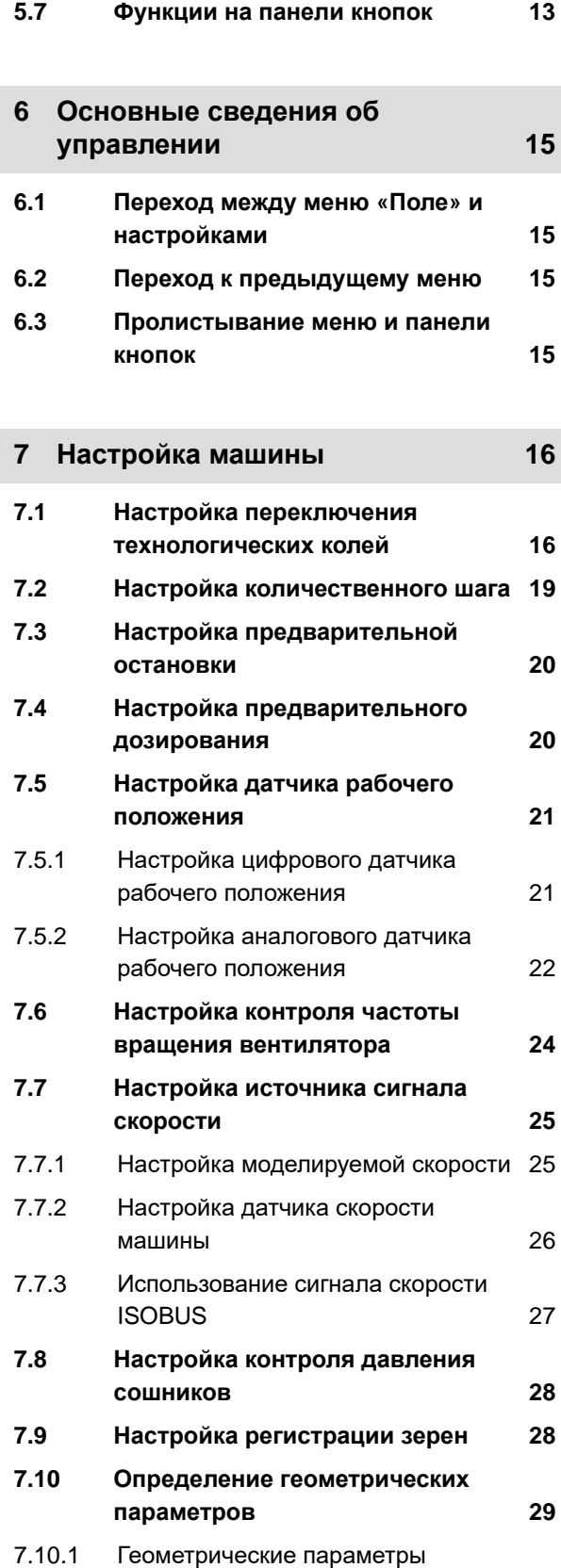

[навесных](#page-34-0) машин 29

**5.5 [Параметры](#page-17-0) машины 12 5.6 Строка [состояния](#page-18-0) 13**

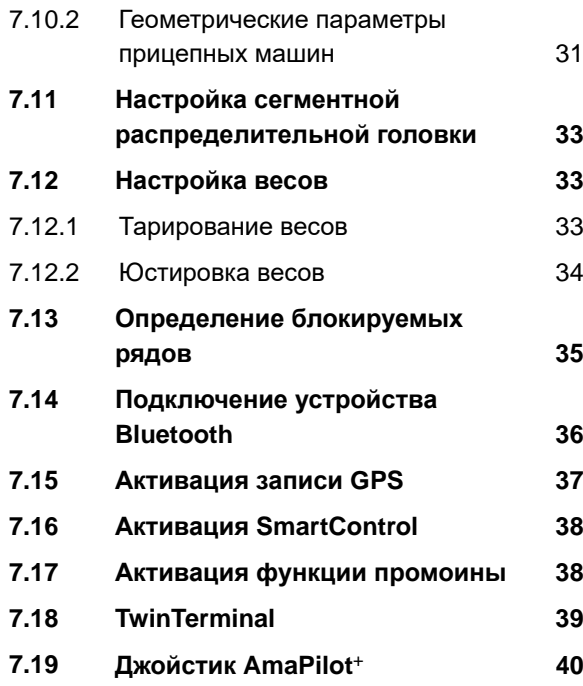

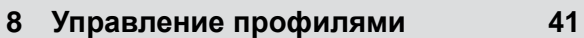

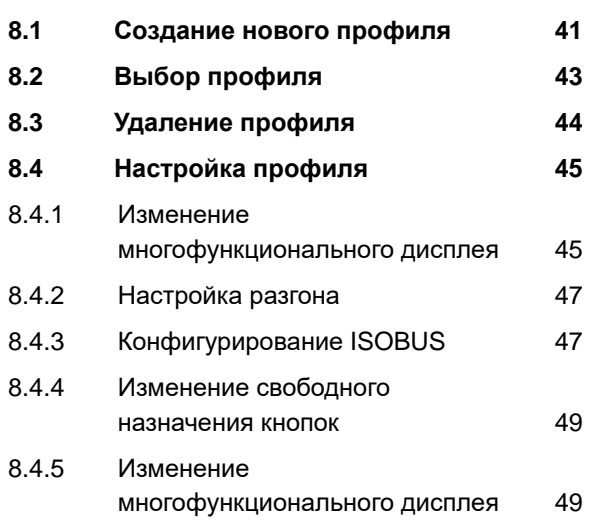

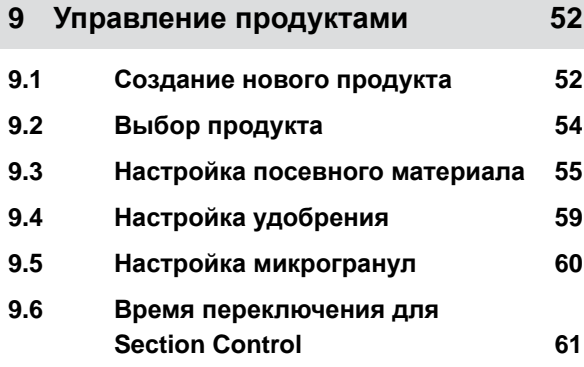

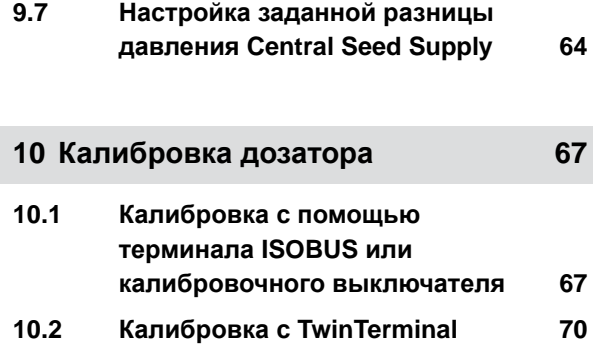

**11 [Работа](#page-79-0) 74**

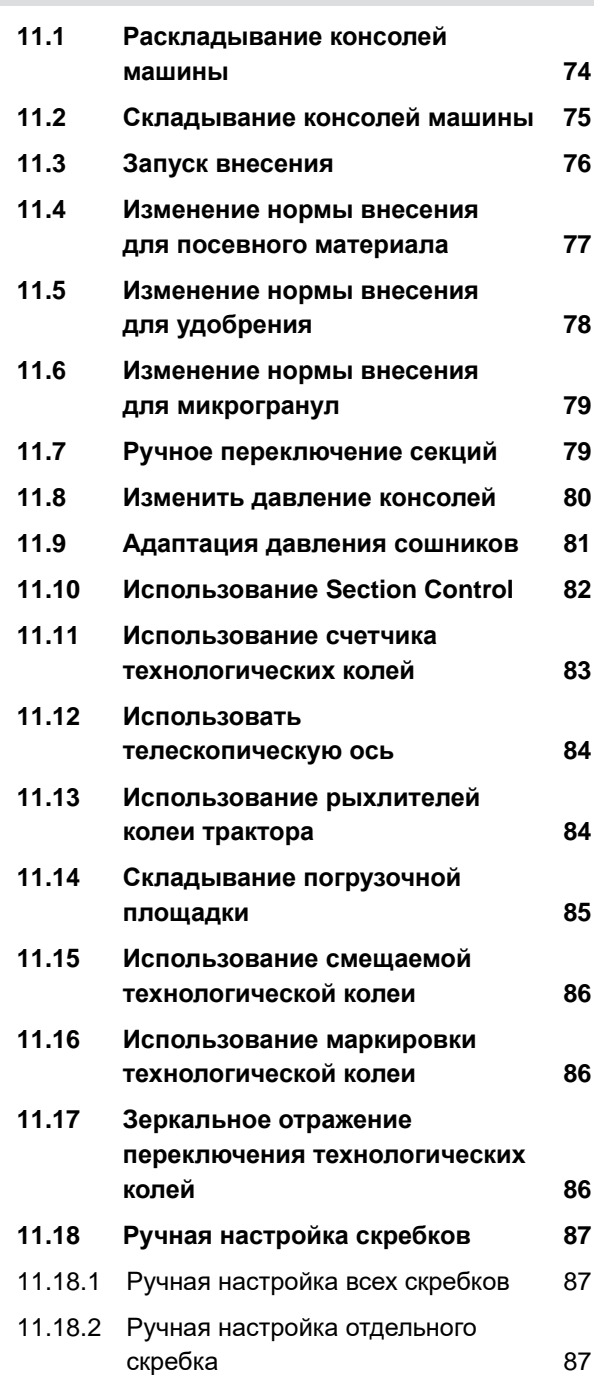

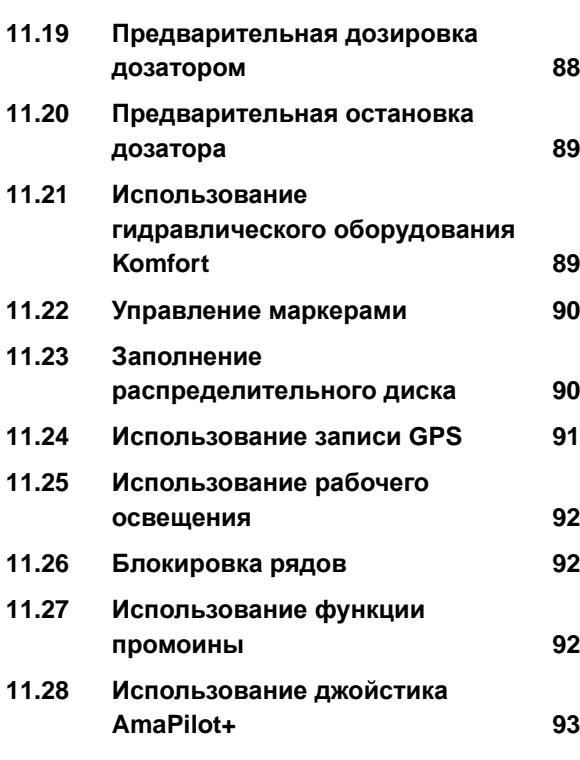

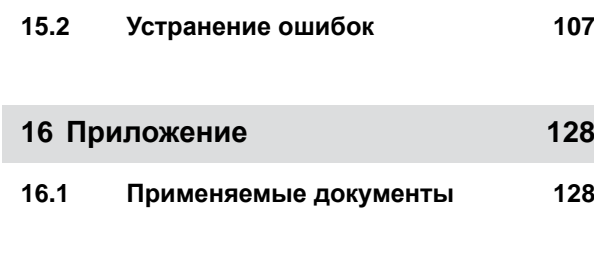

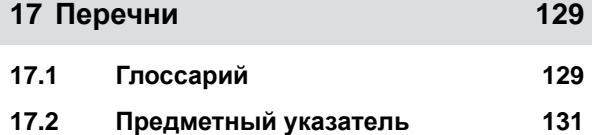

# **12 Заполнение и [опорожнение](#page-100-0) 95**

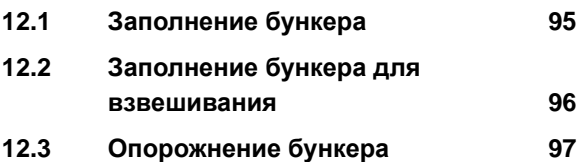

# **13 [Документирование](#page-103-0) работы 98**

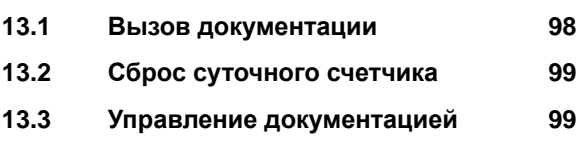

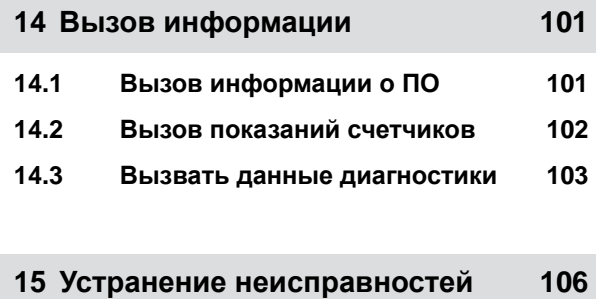

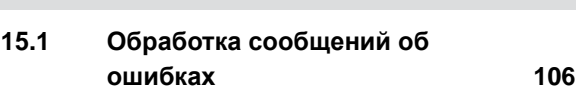

# <span id="page-6-0"></span>**Об этом руководстве по эксплуатации** 1

**1.1 Авторское право**

Для перепечатки, перевода и тиражирования в какой-либо форме, в том числе выборочных, необходимо письменное разрешение компании AMAZONEN-WERKE.

# **1.2 Значение руководства по эксплуатации**

Руководство по эксплуатации это важный документ и составная часть агрегата. Оно ориентировано на пользователя и содержит сведения, имеющие значение для безопасности. Безопасным является только тот порядок действий, который указан в руководстве по эксплуатации. При несоблюдении руководства по эксплуатации возможны тяжелые травмы или смерть людей.

- 1. Перед первым использованием агрегата полностью прочитайте главу о безопасности и соблюдайте ее.
- 2. Перед работой дополнительно прочитайте соответствующие разделы руководства по эксплуатации и соблюдайте их.
- 3. Руководство по эксплуатации сохраните и держите в доступном месте.
- 4. Передайте руководство по эксплуатации последующим пользователям.

CMS-T-00012308-A.1

CMS-T-00000539-I.1

CMS-T-006245-A.1

# <span id="page-7-0"></span>**1.3 Используемые изображения**

#### **1.3.1 Предупреждающие указания и сигнальные слова**

Предупреждающие указания обозначены вертикальной полосой с предупреждающим символом в виде треугольника и сигнальным словом. Сигнальные слова "*ОПАСНОСТЬ*", "*ПРЕДУПРЕЖДЕНИЕ*" или "*ОСТОРОЖНО*" описывают степень серьезности угрожающей опасности и имеют следующие значения:

# **ОПАСНОСТЬ**

Δ

Непосредственная опасность с высоким риском получения тяжелейших телесных повреждений, таких как утрата частей тела или смерть.

# **ПРЕДУПРЕЖДЕНИЕ**

Возможная опасность со средним риском получения тяжелейших телесных повреждений или смерти.

# **ОСТОРОЖНО**

Опасность с незначительным риском получения телесных повреждений легкой или средней степени тяжести.

# **1.3.2 Дополнительные указания**

#### န္ကား **ВАЖНО**

Риск повреждений машины.

# **УКАЗАНИЯ ОБ ЭКОЛОГИЧЕСКОМ РИСКЕ**

Риск ущерба окружающей среде.

CMS-T-00002416-A.1

CMS-T-00002415-A.1

्री

#### **1 | Об этом руководстве по эксплуатации Используемые изображения**

# <span id="page-8-0"></span>**УКАЗАНИЕ**

Советы по применению и указания для оптимального использования.

# **1.3.3 Действия оператора**

#### **1.3.3.1 Пронумерованные действия оператора**

Действия, которые должны быть выполнены в определенной последовательности, представлены в виде пронумерованных инструкций. Необходимо соблюдать заданную последовательность действий.

Пример:

- 1. Действие 1
- 2. Действие 2

#### **1.3.3.2 Действия и реакции**

Реакции на действия обозначены стрелкой.

Пример:

- 1. Действие 1
- Реакция на действие 1
- 2. Действие 2

#### **1.3.3.3 Альтернативные действия**

На альтернативные действия указывает слово "*или*".

#### Пример:

1. Действие 1

или

Альтернативное действие

2. Действие 2

CMS-T-00000473-D.1

CMS-T-005217-B.1

CMS-T-005678-B.1

CMS-T-00000110-B.1

#### <span id="page-9-0"></span>**1.3.3.4 Указания по только одному действию оператора**

Указания, содержащие только одно действие, не нумеруются, а отображаются со стрелкой.

Пример:

Действие

#### **1.3.3.5 Действия оператора без указания последовательности**

Действия, которые не должны соблюдаться в определенной последовательности, представлены в виде списка со стрелками.

Пример:

- Действие
- Действие
- Действие

#### **1.3.3.6 Работа в мастерской**

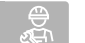

# **РАБОТА В МАСТЕРСКОЙ**

Обозначает работы по текущему ремонту, которые должны выполняться квалифицированным персоналом, имеющим соответствующие знания, в специализированной мастерской, отвечающей требованиям к безопасности и охране окружающей среды при работах с сельскохозяйственной техникой.

#### **1.3.4 Перечисления**

Перечисления без обязательной последовательности изображены в виде ненумерованного списка.

Пример:

- Пункт 1
- $\bullet$  Пункт 2

CMS-T-005211-C.1

CMS-T-005214-C.1

CMS-T-00013932-B.1

CMS-T-000024-A.1

# <span id="page-10-0"></span>**1.3.5 Номера позиций на рисунках**

Вставленная в рамки цифра в тексте, например,  $\vert$  1 , указывает на номер позиции на приведенном рядом рисунке.

# **1.3.6 Указание направления**

Если не указано иное, все указания направления относятся к направлению движения.

# **1.4 Применяемые документы**

В приложении находится список применяемых документов.

# **1.5 Ваше мнение очень важно для нас**

Уважаемые читатели! Наша документация регулярно обновляются. Ваши предложения помогают нам делать документацию максимально удобной для пользователя. Отправляйте нам ваши предложения в письмах, по факсу или электронной почте.

AMAZONEN-WERKE H. Dreyer SE & Co. KG Technische Redaktion Postfach 51 D-49202 Hasbergen Fax: +49 (0) 5405 501-234

E-Mail: tr.feedback@amazone.de

CMS-I-00000638

CMS-T-000023-B.1

CMS-T-00012309-A.1

CMS-T-00000616-B.1

CMS-T-000059-D.1

# <span id="page-11-0"></span>**Требования ISOBUS** 2

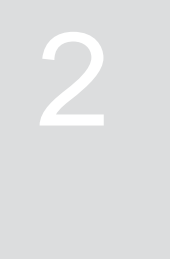

CMS-T-00010917-A.1

# **2.1 Минимальные требования ISOBUS**

#### **Универсальный терминал:**

- Поколение 2  $\bullet$
- Разрешение экрана: 240  $\bullet$
- Глубина цвета: 8 бит / 256 цветов
- Кнопки: 8

В зависимости от области применения требуются дополнительные функции:

#### **Task Controller Section Control:**

- Поколение 1  $\bullet$
- Брусья: 1
- $\bullet$

#### **Task Controller geo-based:**

- Поколение 1  $\bullet$
- Количество Control Channel: 1 **1**

#### **Task Controller Basic:**

Поколение 1

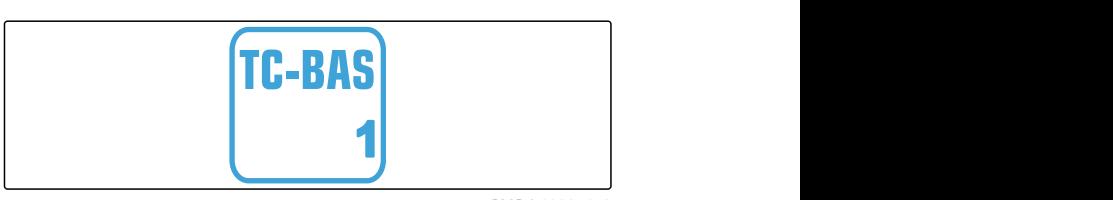

CMS-I-00007476

#### **Auxiliary Control new:**

Поколение 1

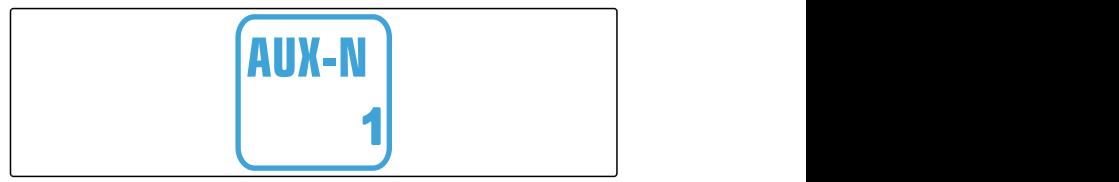

CMS-I-00007473

CMS-T-00010916-A.1 **UT 2**

CMS-I-00007472

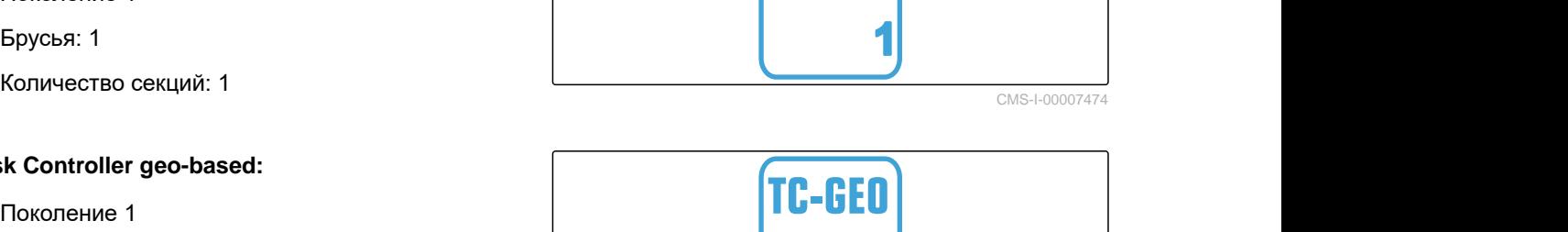

**TC-SC** 

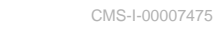

# <span id="page-12-0"></span>**2.2 Рекомендуемые требования ISOBUS**

#### **Универсальный терминал:**

- Поколение 2
- Разрешение экрана: 480
- Глубина цвета: 8 бит / 256 цветов  $\bullet$
- Кнопки: 12  $\bullet$

#### **Task Controller Section Control:**

- Поколение 1
- Брусья: в соответствии с оснащением машины
- Количество секций: в соответствии с оснащением машины. 2 секции при переключении половины секций. До 126 секций с сегментной распределительной головкой с возвратом и переключением отдельных рядов

#### **Task Controller geo-based:**

- Поколение 1
- Количество Control Channel: количество  $\bullet$ продуктов в соответствии с оснащением машины

#### **Task Controller Basic:**

Поколение 1

#### **Auxiliary Control new:**

Поколение 1

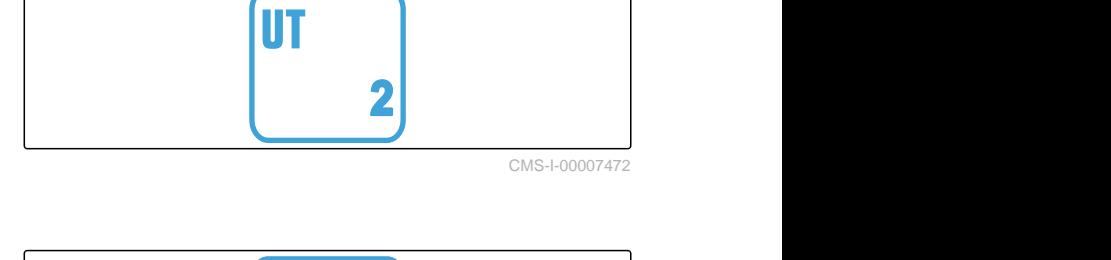

**TC-SC** 

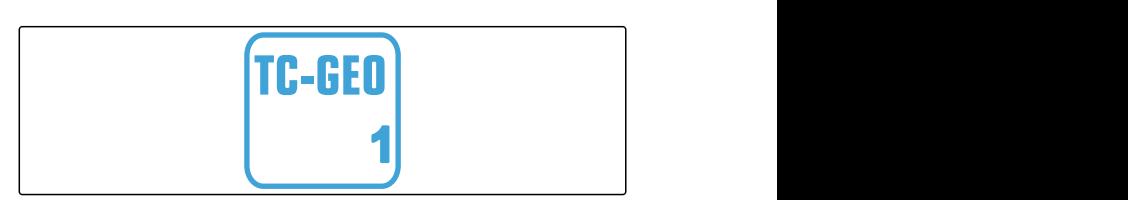

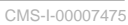

CMS-I-00007474

CMS-T-00010918-A.1

**1**

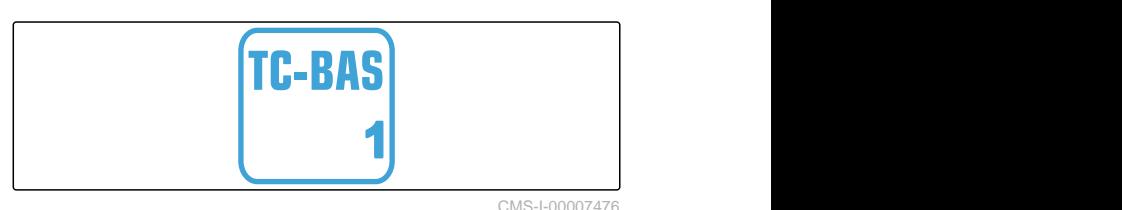

AUX-N **1**

CMS-I-00007473

# <span id="page-13-0"></span>**Обзор функций** 3

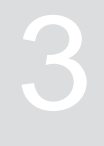

CMS-T-00000818-D.1

Управление сеялкой точного высева Precea осуществляется с помощью программного обеспечения ISOBUS. Отображать и управлять программным обеспечением ISOBUS можно с помощью терминала управления ISOBUS.

#### **В программном обеспечении ISOBUS содержатся следующие функции:**

- Контроль параметров машины  $\bullet$
- Включение рабочего освещения  $\bullet$
- Калибровка дозатора  $\bullet$
- Взвешивание бункера удобрений  $\bullet$
- Ввод догруженного количества удобрения  $\bullet$
- Опорожнение бункера удобрений  $\bullet$
- Автоматическое и ручное переключение секций  $\bullet$
- Регулирование давления сошников
- Настройка давления консолей  $\bullet$
- Регулирование норм внесения  $\bullet$
- Создание технологических колей  $\bullet$
- Создание маркировки технологической колеи  $\bullet$
- Предварительное дозирование удобрений
- Назначение распределительного диска  $\bullet$
- $\bullet$ Ручная и автоматическая коррекция распределения
- Настройка продуктов
- Документирование работы

# <span id="page-14-0"></span>**Обзор главного меню** 4 CMS-T-00000788-C.1

Главное меню подразделяется на меню «Поле» и меню для настроек.

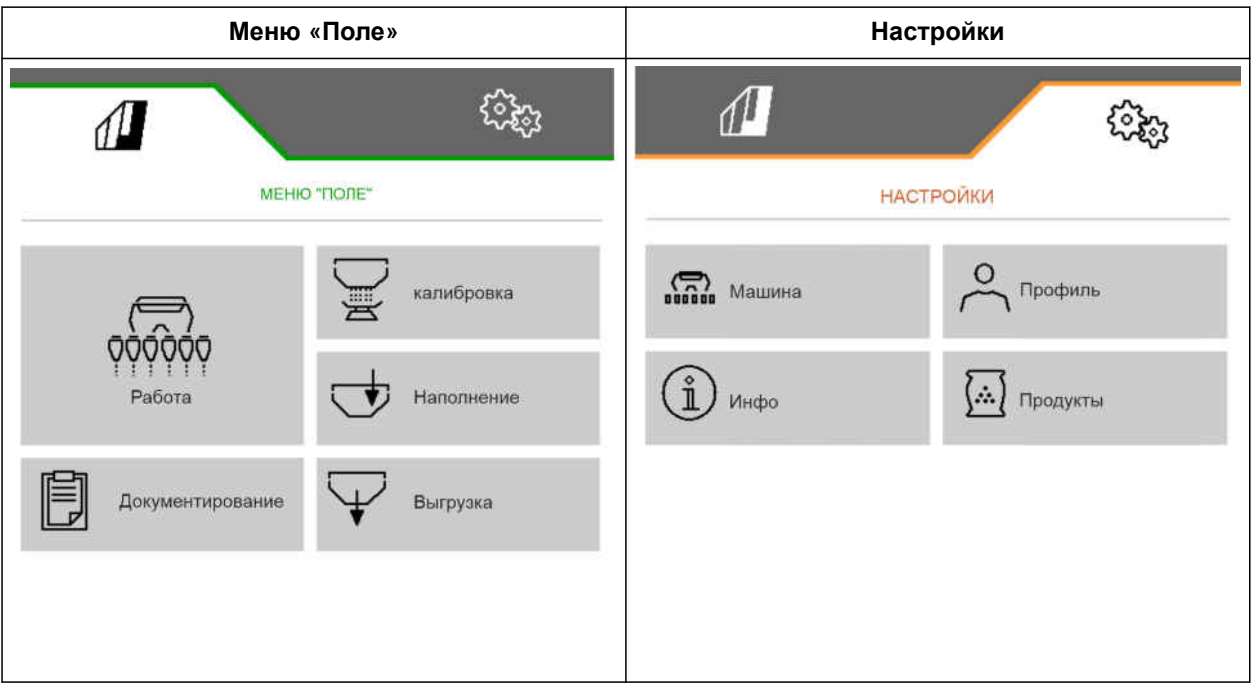

<span id="page-15-0"></span>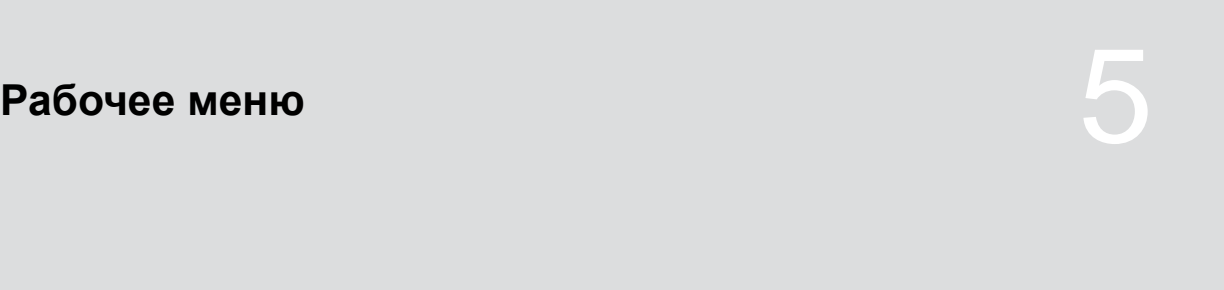

CMS-T-00000921-H.1

CMS-T-00000922-D.1

# **5.1 Краткий обзор рабочего меню**

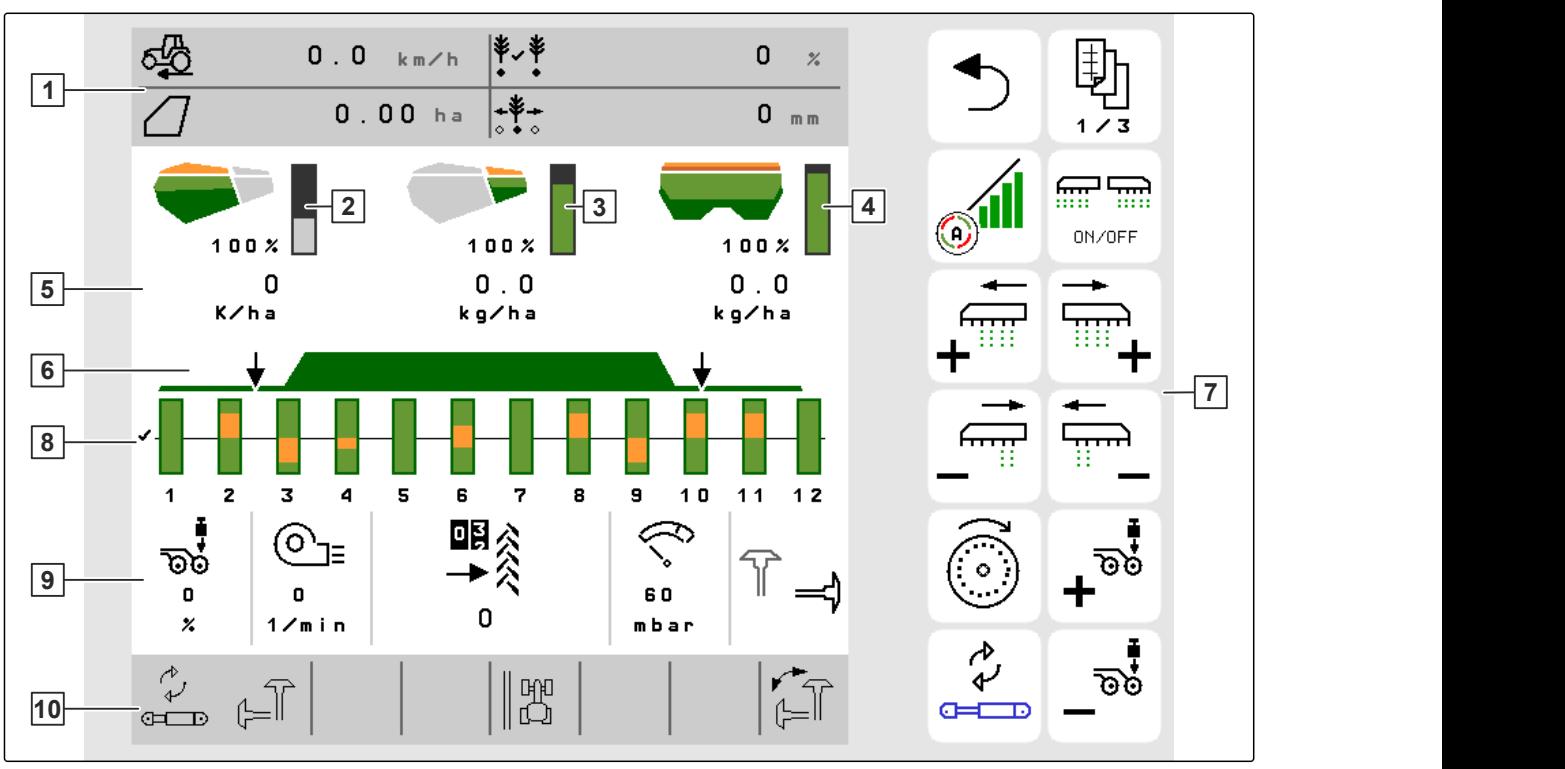

CMS-I-00000680

 Многофункциональный дисплей **2** Индикация количества посевного материала Индикация количества микрогранул **4** Индикация количества удобрения Индикация норм внесения **6** Состояние рабочего положения и Section **Control**  Панель кнопок **8** Гистограммы высевающих сошников Параметры машины **10** Строка состояния

# <span id="page-16-0"></span>**5.2 Многофункциональный дисплей**

На многофункциональном дисплее в рабочем меню может отображаться до 4 разных значений. Эти значения можно корректировать (см. "*Изменение многофункционального дисплея*"). CMS-I-00005703

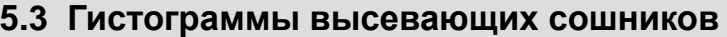

Для каждого высевающего сошника в рабочем меню отображается гистограмма. Гистограммы отображают рабочее состояние соответствующего высевающего сошника.

Если вносится слишком много посевного материала, гистограмма окрашивается в оранжевый цвет по направлению вверх. Если вносится слишком мало посевного материала, гистограмма окрашивается в оранжевый цвет по направлению вниз. Чем больше оранжевая область, тем больше отклонение. Диапазон индикации гистограмм определяется в настройках.

Если гистограмма скрыта, как в ряду 1, высевающий сошник деактивирован функцией Section Control. Если отображается гистограмма красного цвета, как в ряду 8, высевающий сошник деактивирован вручную.

Если к гистограмме добавляется черная колея трактора, как в ряду 3, создается смещаемая технологическая колея. Стрелка под гистограммой указывает направление смещения сошника.

Если гистограмма заменяется черной колеей трактора, как в ряду 6, создается маркировка технологической колеи. Стрелка под колеей трактора указывает, что высевающий сошник поднят и создается маркировка технологической колеи.

Если гистограмма заменяется красной колеей трактора, как в ряду 7, ряд заблокирован.

# **5.4 Отклонение от заданного состояния**

Выделенные желтым индикаторы указывают на отклонение от заданного состояния.

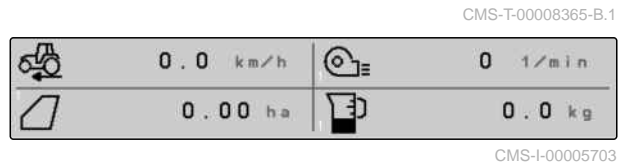

CMS-T-00000932-E<sup>1</sup>

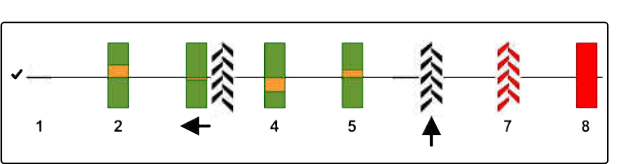

CMS-I-00000727

CMS-T-00009444-B.1

- <span id="page-17-0"></span>**1** Бункер удобрений пуст **2** Счетчик технологических колей на паузе
- **3** Давление сошников при поднятых сошниках
- **4** Условия для работы Section Control не выполнены
- **5** Семенной бункер пуст
- **6** Результат измерения искажен
- **7** Активна моделируемая скорость/источник информации отсутствует

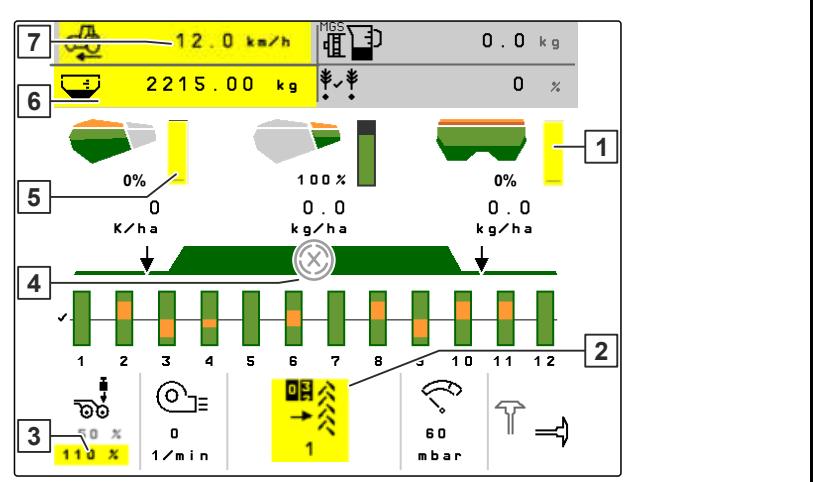

CMS-I-00007511

# **УКАЗАНИЕ**

î

Если показание весов выделено желтым фоном, результат измерения искажен раскачиваниями или навешенная машина была приподнята. Для точного измерения машину необходимо опустить и остановиться.

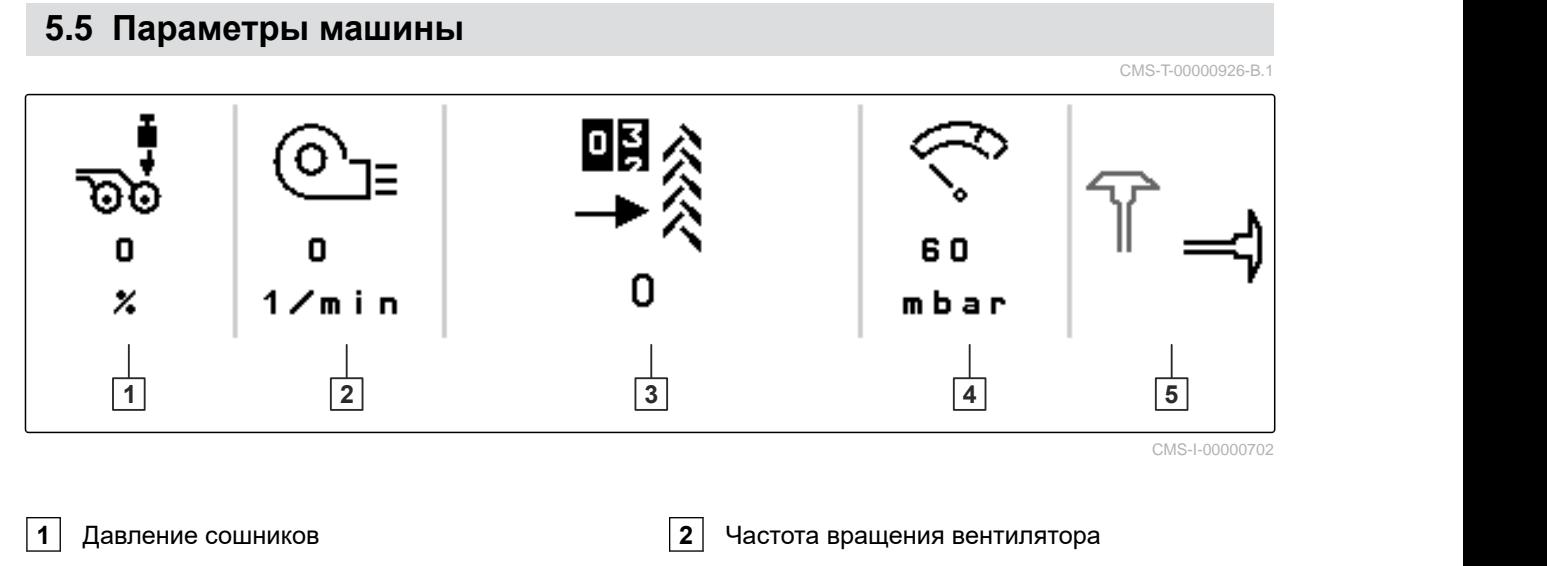

- **3** Счетчик технологических колей **4** Давление воздуха вентилятора
- **5** Положение маркеров

# <span id="page-18-0"></span>**5.6 Строка состояния**

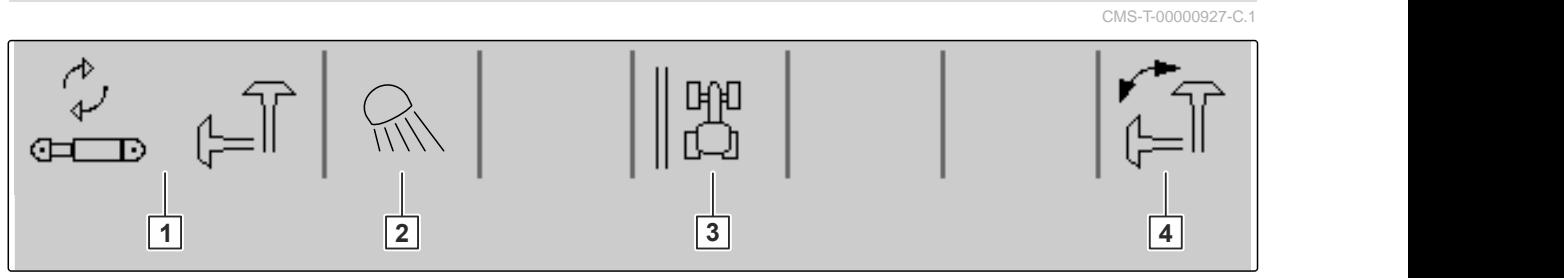

CMS-I-00000703

CMS-T-00000928-G.

- **1** Выбранная гидравлическая функция для гидравлического оборудования Komfort
- **3** Индикация края поля в качестве базовой линии
- **2** Рабочее освещение включено
- **4** Выбранная функция маркеров

# **5.7 Функции на панели кнопок**

刞 <del>mrtm</del> **ON/OFF** Включение и Включение и Заполнение Назад Листать выключение выключение всех распределительног Section Control секций и дозатора о диска

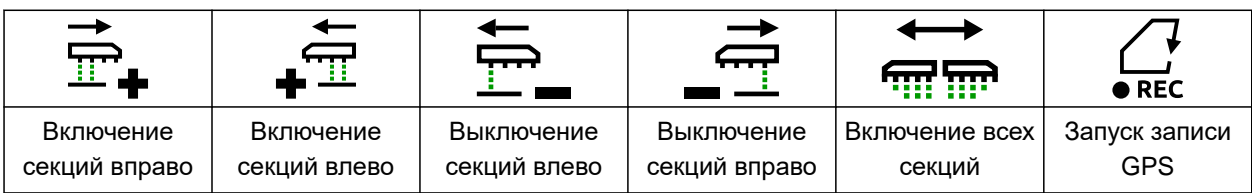

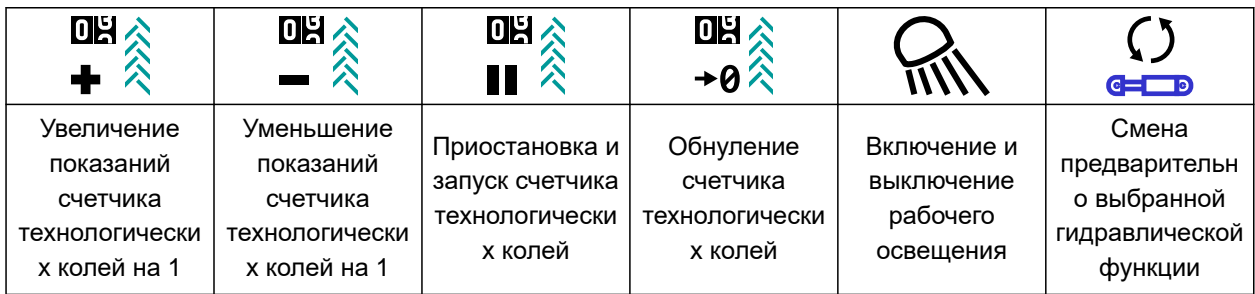

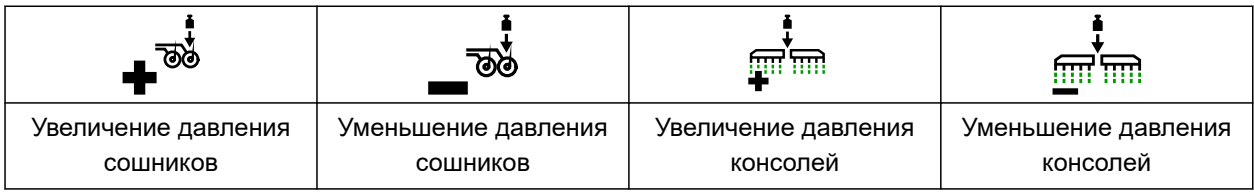

#### **5 | Рабочее меню Функции на панели кнопок**

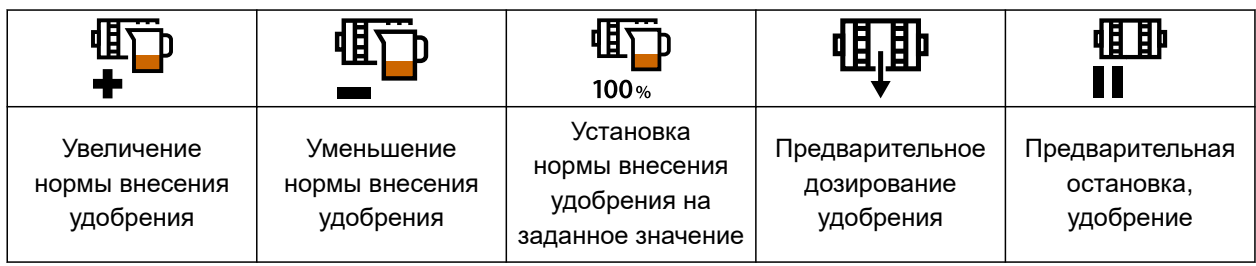

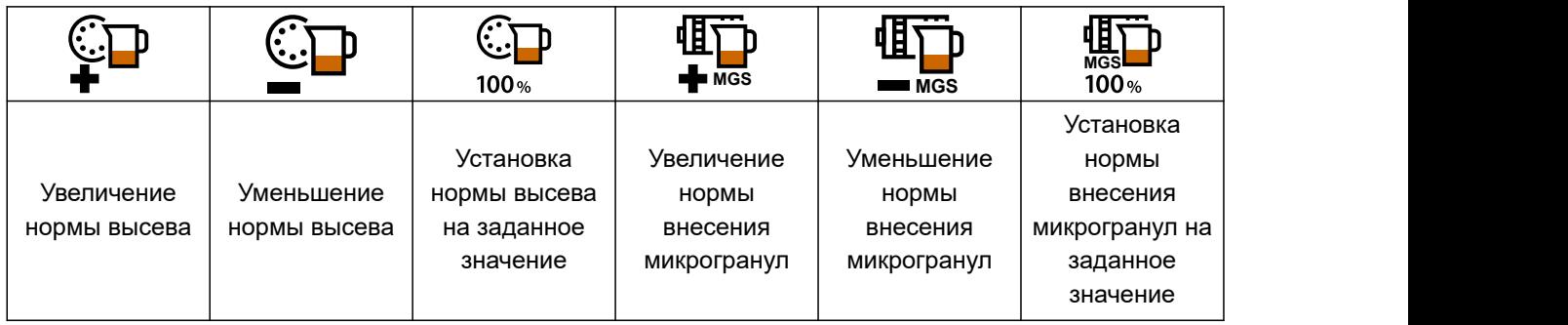

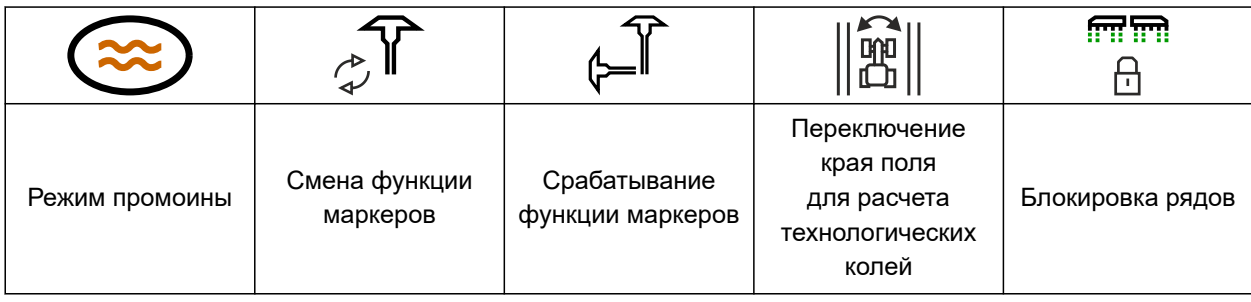

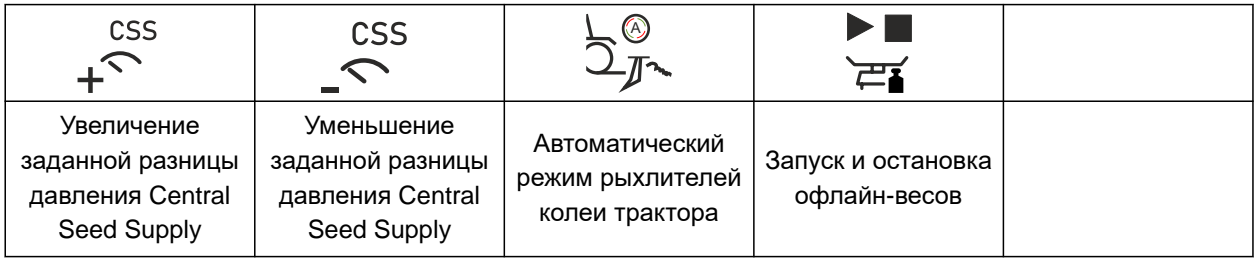

<span id="page-20-0"></span>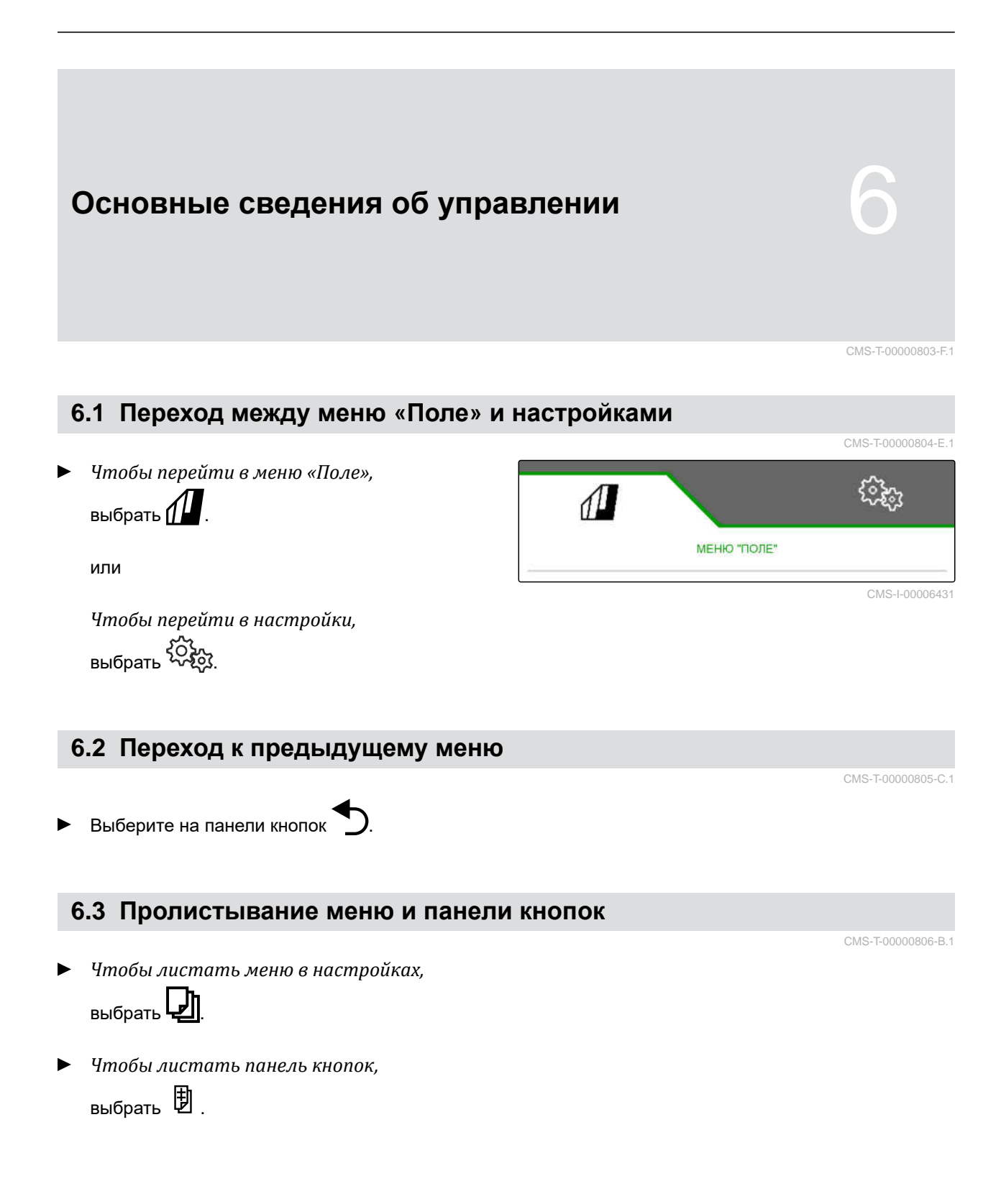

# <span id="page-21-0"></span>**Настройка машины** 7

CMS-T-00008402-E.1

# **7.1 Настройка переключения технологических колей**

CMS-T-00000920-F.1

- 1. В меню "*Настройки*" выберите "*Машина*" > "*Технологическая колея*".
- 2. *Если требуется создать технологическую колею:* В разделе Технологическая колея выберите "*включить*"

или

*Если требуется создать технологическую колею с маркировкой технологической колеи:* выберите "*Маркировка технологической колеи*"

или

*Если требуется создать технологическую колею со смещаемой технологической колеей:* выберите "*Смещаемая технологическая колея*".

- 3. Выберите "*Программирование ритма технологических колей*".
- 4. введите "*Ширин*a *захвата*" и "*Ширина колеи почвообрабатывающей машины*".
- 5. Для продолжения нажмите
- 6. введите "*Ширина шины почвообрабатывающей машины*" и "*Расстояние до растения*".
- 7. Для продолжения нажмите

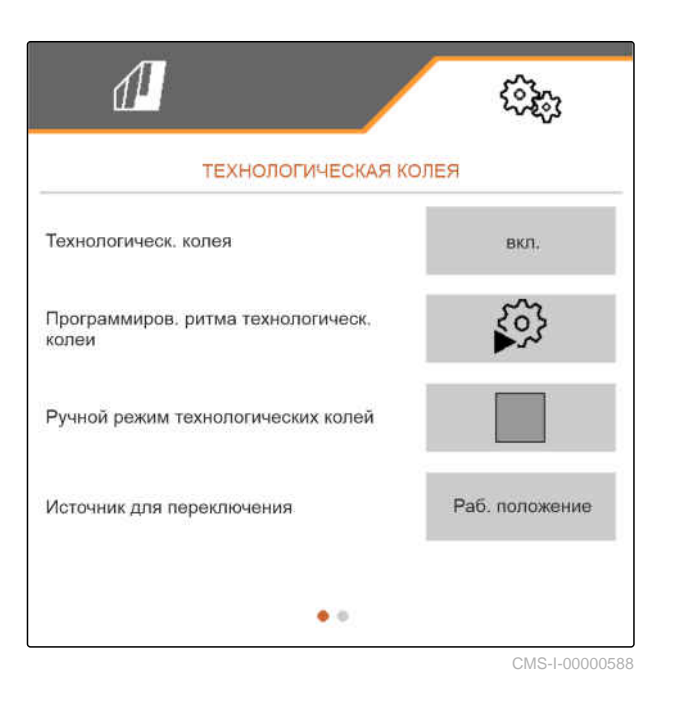

8. *Если расстояние почвообрабатывающей машины до края поля не равно 0:* введите перекрытие расстояния почвообрабатывающей машины до края поля

или

введите недостающее расстояние почвообрабатывающей машины до края поля.

# **УКАЗАНИЕ**

В качестве ориентировочного значения используйте половину расстояния между рядами для избыточного или недостающего расстояния.

- 9. *Если необходимо начинать на левом или правом краю поля:* в разделе "*Программирование ритма технологических колей*" выберите край поля.
- 10. *Если необходимо начать с половиной ширины машины или с полной шириной,* в разделе "*Программирование ритма технологических колей*" выберите ширину машины.
- 11. Для продолжения нажмите
- "*Конфигурация прошла успешно*!" указывает, что ритм создания технологических колей рассчитан.
- Если подходящую конфигурацию рассчитать невозможно, повторите процедуру. Сохраняется последняя успешная конфигурация.

При замене почвообрабатывающей машины необходимо отрегулировать машину, чтобы

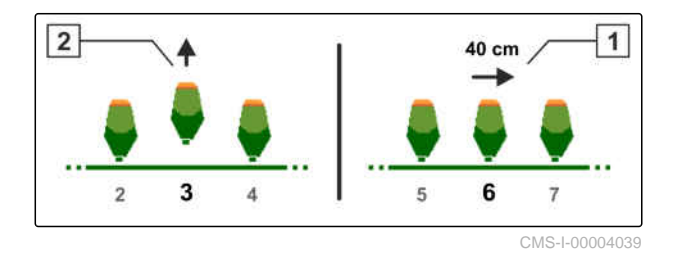

использовать смещение технологической колеи или маркировку технологической колеи.

12. *Если при ритме технологической колеи не используются требуемые сошники:* соедините отображаемые сошники **1** с цилиндром перемещения

или

соедините отображаемые сошники **2** с подъемным цилиндром.

- 13. *Если необходимо активировать ручное переключение технологических колей:* поставьте галочку в разделе "*Технологическая колея вручную*".
- 14. выберите "*Настройки вручную технологических колей*".
- 15. Для продолжения нажмите
- 16. введите "*Проходы до повтора*".
- 17. В разделе "*Выбор прохода*" введите проход, при котором активируется технологическая колея.
- 18. В разделе "*Выбор рядов*" укажите ряды.
- В зависимости от конфигурации выбранные ряды при создании технологической колеи будут деактивированы, подняты или смещены.

# **УКАЗАНИЕ**

÷.

Чтобы можно было выбрать сигнал GPS, в терминале управления должны быть настроены приемник GPS и линия колеи.

#### <span id="page-24-0"></span>**В зависимости от конфигурации машины сигнал для счетчика технологических колей может поступать из разных источников:**

- Рабочее положение: если сеялка переводится в рабочее положение, счетчик технологических колей добавляет одну технологическую колею.
- ISOBUS: если подъемное устройство трактора переводится в рабочее положение, счетчик технологических колей добавляет одну технологическую колею.
- **•** GPS: если машина заезжает в следующую колею, счетчик технологических колей добавляет одну технологическую колею.
- 19. В разделе "*Источник для переключения*" выберите источник для счетчика технологических колей.
- 20. Вызовите следующую страницу с помощью

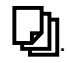

Чтобы не допустить добавление технологической колеи счетчиком технологических колей при слишком коротком сигнале от источника, следует настроить длительность сигнала для источника.

- 21. В разделе "*Время для переключения*" введите длительность сигнала для источника.
- 22. *Чтобы увеличить заданную норму внесения посевного материала для рядов рядом с технологическими колеями,* введите нужное процентное значение в разделе "*Увеличение нормы высева в смежных рядах*".

# **7.2 Настройка количественного шага**

Норму внесения можно увеличить или уменьшить, настроив количественный шаг.

CMS-T-00009107-E

#### <span id="page-25-0"></span>**7 | Настройка машины Настройка предварительной остановки**

- 1. В меню "*Настройки*" выберите "*Машина*" > "*Дозатор*".
- 2. *В зависимости от комплектации машины* выберите требуемый бункер.
- 3. *Чтобы указать, на сколько процентов за шаг необходимо увеличить дозирование,* введите нужное значение в поле "*Настройка шага*".

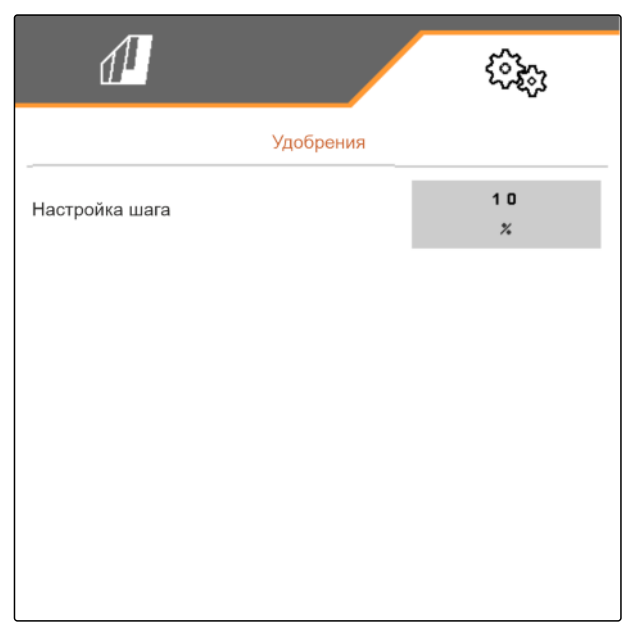

CMS-I-00000608

CMS-T-00003911-F.1

# **7.3 Настройка предварительной остановки**

Чтобы внести все продукты в одну точку посевного ложа независимо от длины линии подачи, возможна предварительная остановка дозаторов для каждого бункера. Необходимо указать время для длительности предварительной остановки.

В зависимости от комплектации машины функцию предварительной остановки можно отключить.

- 1. В меню "*Настройки*" выберите "*Машина*" > "*Дозатор*".
- 2. Активируйте предварительную остановку для выбранного бункера.
- 3. Укажите длительность предварительной остановки для выбранного бункера.

# **УКАЗАНИЕ**

f.

Длительность предварительной остановки не оказывает влияния на Section Control. Значения времени для Section Control настраиваются отдельно.

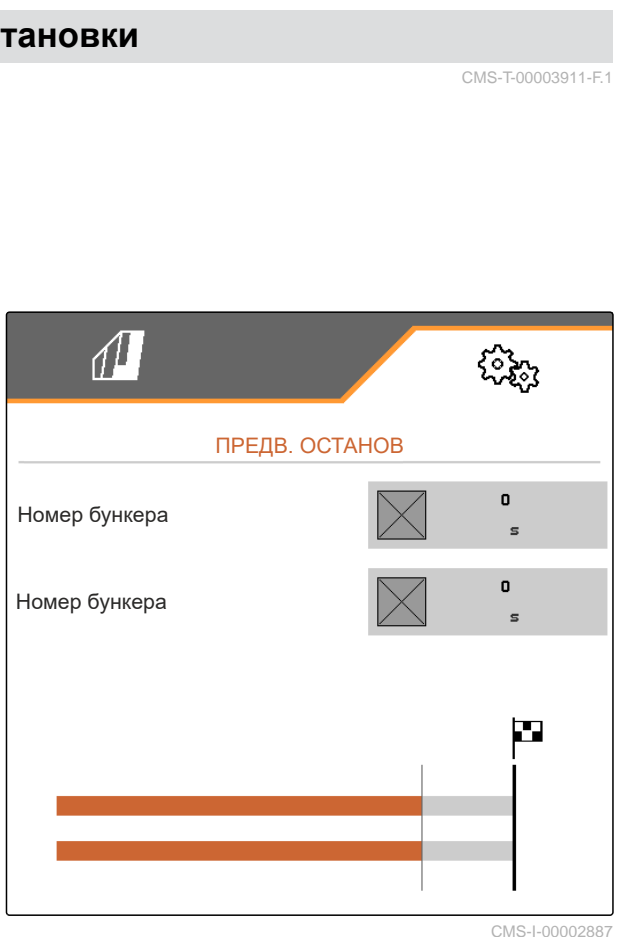

# **7.4 Настройка предварительного дозирования**

Чтобы внести все продукты в одну точку посевного ложа независимо от длины линии CMS-T-00000935-G.1

<span id="page-26-0"></span>подачи, возможно предварительное дозирование для каждого бункера. Необходимо указать время для длительности предварительного дозирования.

# **УКАЗАНИЕ**

Длительность предварительного дозирования не оказывает влияния на Section Control. Значения времени для Section Control настраиваются отдельно.

1. В меню "*Настройки*" выберите "*Машина*" > "*Дозатор*".

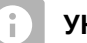

#### **УКАЗАНИЕ**

Если время предварительного дозирования настроено неправильно, возможно двойное внесение посевного материала или образование пробелов. Это также возможно при слишком быстром или медленном трогании с места.

2. Укажите длительность предварительного дозирования для выбранного бункера.

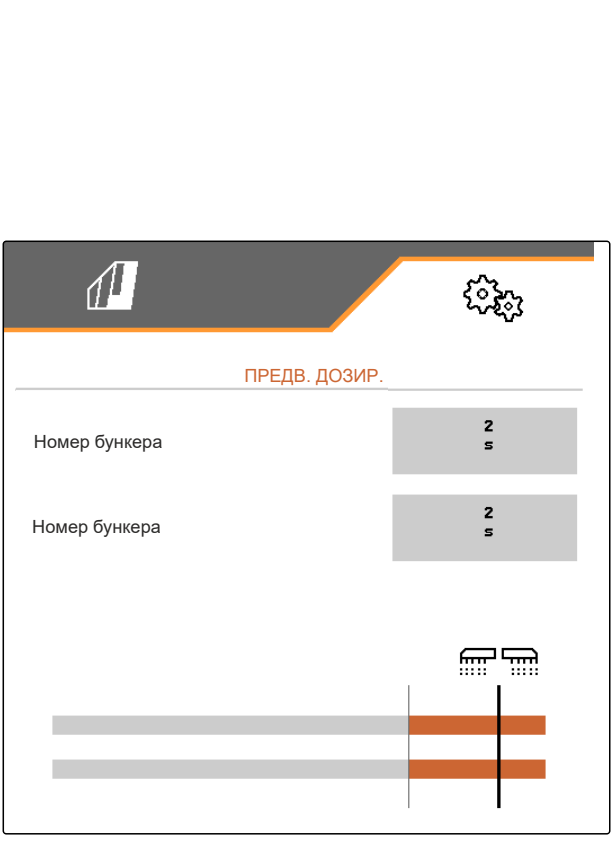

CMS-I-00000595

# **7.5 Настройка датчика рабочего положения**

**7.5.1 Настройка цифрового датчика рабочего положения**

Датчик рабочего положения позволяет определить, находится ли машина в рабочем положении. Если машина находится в рабочем положении, управление машиной может запускаться автоматически. Если машина выводится из рабочего положения, управление машиной автоматически останавливается.

#### **Следующие источники могут использоваться для рабочего положения:**

- Датчик на машине на задней навеске
- Датчик на раме прицепной машины
- Датчик в бункере на передней навеске
- Сигнал датчика от ISOBUS

CMS-T-00000761-E.1

CMS-T-00008403-B.1

#### <span id="page-27-0"></span>**7 | Настройка машины Настройка датчика рабочего положения**

- 1. В меню "*Настройки*" выберите "*Машина*" > "*Рабочее положение*".
- 2. *Если для всех дозаторов необходимо использовать один и тот же датчик рабочего положения,* активируйте "*Синхронное рабочее положение*".

Если машина имеет несколько бункеров, точки переключения можно настроить для каждого бункера.

3. В пункте "*Точки переключения бункера*" выберите требуемый бункер, а в пункте "*Источник*" выберите требуемый датчик

или

В разделе "*Источник*" выберите требуемый датчик.

# **7.5.2 Настройка аналогового датчика рабочего положения**

Датчик рабочего положения позволяет определить, находится ли машина в рабочем положении. Если машина находится в рабочем положении, может автоматически запускаться дозирование. Если машина выводится из рабочего положения, дозирование автоматически останавливается. Чтобы определить, когда машина находится в рабочем положении, положения указываются в виде процентного значения от всего диапазона положений. Положения можно программировать в режиме обучения.

Чтобы установить весь диапазон положений датчика рабочего положения, необходимо запрограммировать предельные значения.

#### **Следующие источники могут использоваться для рабочего положения:**

- Датчик на машине на задней навеске
- Датчик на раме прицепной машины
- Датчик в бункере на передней навеске
- Сигнал датчика от ISOBUS

В зависимости от комплектации машины могут быть заданы разные точки переключения. Точки переключения определяют, при каком положении

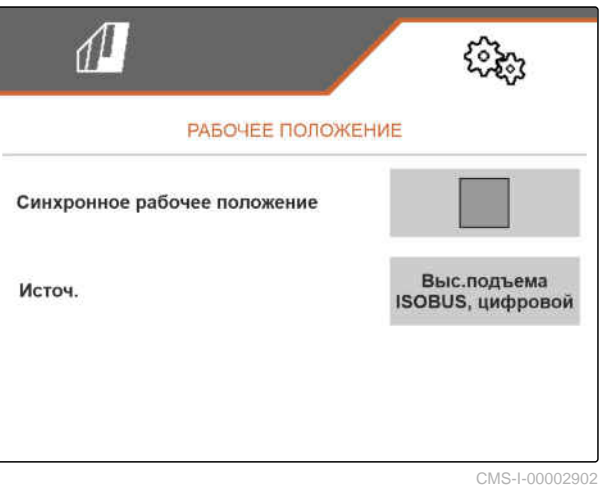

CMS-T-00008404-B.1

рамы машины работает дозатор и как высоко сошники поднимаются на развороте.

- 1. В меню "*Настройки*" выберите "*Машина*" > "*Рабочее положение*".
- 2. *Если для всех дозаторов необходимо использовать одно и то же рабочее положение,* активируйте "*Синхронное рабочее положение*".
- 3. *Если процентные значения точек переключения известны,* в разделе "*Точка переключения ВКЛ*. *дозирования*" и "*Точка переключения ВЫКЛ*. *дозирования*" введите процентные значения для точек переключения

или

*Если процентные значения синхронных точек переключения неизвестны,* перейдите к разделу "*Предельные значения*",

затем к  $\geq$  и выберите "Программирование пределов".

- 4. *Чтобы задать нижнее предельное значение,* Приведите машину в рабочее положение.
- 5. *Чтобы сохранить значение,*

нажмите $\lambda$ 

- 6. *Чтобы задать верхнее предельное значение,* Полностью поднимите машину.
- 7. *Чтобы сохранить значение,*

нажмите $\searrow$ 

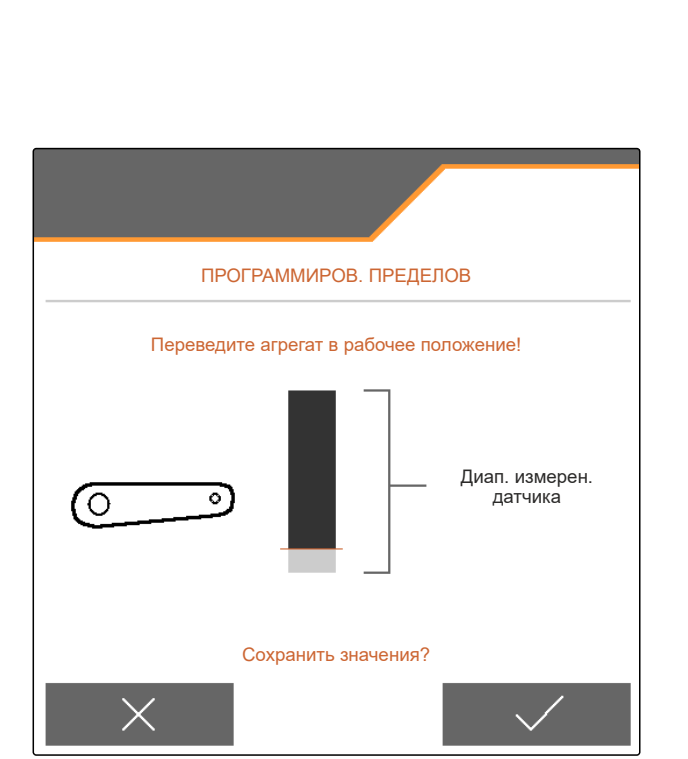

CMS-I-00006630

#### <span id="page-29-0"></span>**7 | Настройка машины Настройка контроля частоты вращения вентилятора**

8. *Если не активировано синхронное рабочее положение,*

выберите нужный продукт и перейдите к  $\sum$ .

- 9. *Чтобы задать требуемую точку выключения для дозирования продукта,* поднимите машину на нужную высоту.
- 10. *Чтобы сохранить значение,* нажмите $\mathcal{L}$
- 11. *Чтобы задать требуемую точку включения для дозирования продукта,* поднимите машину из грунта на нужную высоту.
- 12. *Чтобы сохранить значение,*

нажмите $\lambda$ 

В зависимости от конфигурации машины необходимо настроить точку переключения для полосы разворота.

13. В пункте "*Точки переключения разворотной*

*полосы"* перейдите к  $\geq$ .

- 14. *Чтобы задать требуемую точку переключения для положения разворота,* поднимите машину на нужную высоту.
- 15. *Чтобы сохранить значение,*

нажмите $\mathcal{L}$ 

РЕКЛЮЧ.<br>У, требующуюся для точк<br>1я!<br>Дозиров. ВКЛ. РЕКЛЮЧ.<br>у, требующуюся для точки<br>яя!<br>Дозиров. ВКЛ.<br>Дозиров. ВЫКЛ. ПРОГР. ТОЧЕК ПЕРЕКЛЮЧ.<br>ПРОГР. ТОЧЕК ПЕРЕКЛЮЧ.<br>Мех-зм подъема перевести на высоту, требующуюся для точки- переключения!<br> $- 100x$ переключения! 1 0 0 x<br>
41 Дозиров. ВКЛ.<br>
3 6 Дозиров. ВЫКЛ.<br>
0 x<br>
Сохранить значения? ПРОГР. ТОЧЕК ПЕРЕКЛЮЧ.<br>ПРОГР. ТОЧЕК ПЕРЕКЛЮЧ.<br>перевести на высоту, требующуюся дл. CMS-I-00006631

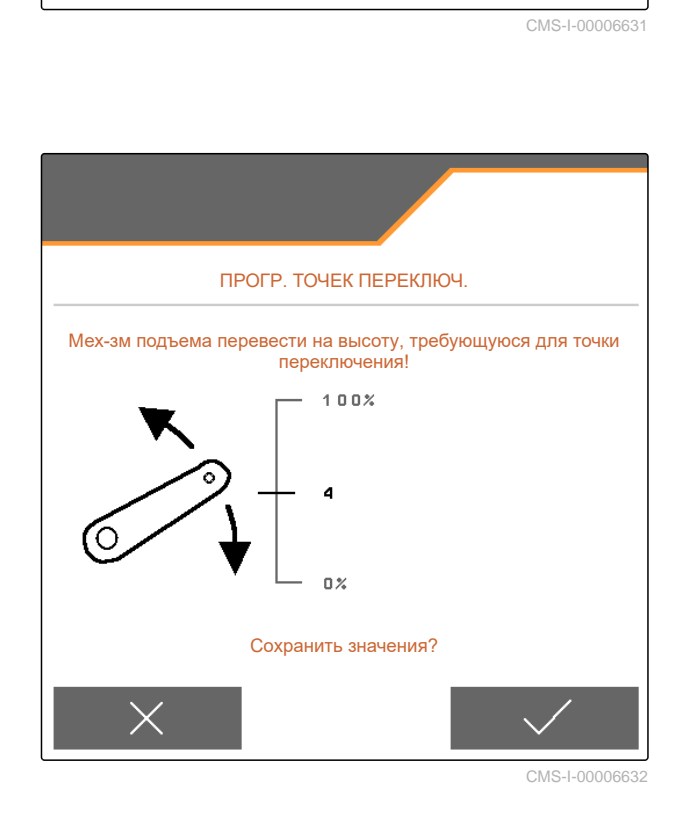

# **7.6 Настройка контроля частоты вращения вентилятора**

CMS-T-00000760-F.1

Вентилятор распределителя создает избыточное давление в распределителе семян. Частота вращения вентилятора регулируется при помощи гидравлики трактора или изменением частоты вращения ВОМ.

Чтобы контролировать частоту вращения вентилятора распределителя, указывается заданная частота вращения. Дополнительно можно контролировать давление вентилятора <span id="page-30-0"></span>распределителя. На машинах с передним бункером можно дополнительно контролировать частоту вращения вентилятора пневмоподачи, оснащенного гидроприводом.

- 1. В меню "*Настройки*" "*Машина*" выберите "*Вентилятор*" > "*Распределитель*" или "*Передний бункер*".
- 2. В разделе "*Заданная частота вращения*" введите нужную заданную частоту вращения для вентилятора.

или

Выберите "*Программирование частоты вращения*" и следуйте инструкциям на дисплее.

- 3. *Чтобы определить, при каком отклонении от заданной частоты вращения должен выводиться аварийный сигнал,* в разделе "*Граница срабатывания*" укажите отклонение в процентах.
- 4. *Если необходимо контролировать давление в вентиляторе распределителя,* активируйте "*Контроль давления вентилятора*".

# **7.7 Настройка источника сигнала скорости**

# **7.7.1 Настройка моделируемой скорости**

Чтобы управлять машиной, требуется сигнал скорости. При отсутствии сигнала скорости можно использовать моделируемую скорость.

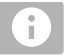

# **УКАЗАНИЕ**

Моделируемая скорость должна соблюдаться во время работы.

При обнаружении сигнала скорости моделируемая скорость деактивируется.

После перезагрузки машины моделируемая скорость устанавливается на 0 км/ч.

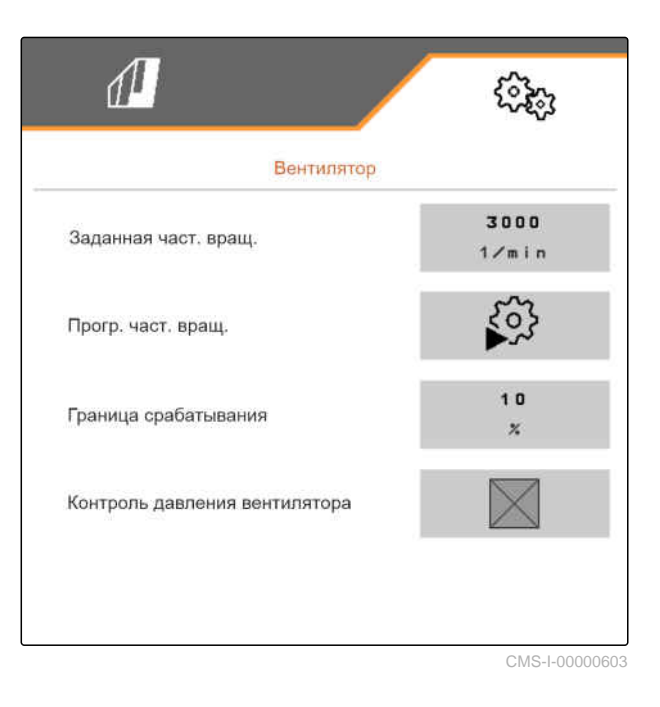

CMS-T-00000841-I.1

CMS-T-00000762-F.1

#### <span id="page-31-0"></span>**7 | Настройка машины Настройка источника сигнала скорости**

- 1. В меню "*Настройки*" выберите "*Машина*" > "*Скорость*".
- 2. В разделе "*Источник*" выберите "*Моделируемая*".
- 3. В разделе "*Моделируемая скорость*" введите нужную скорость.

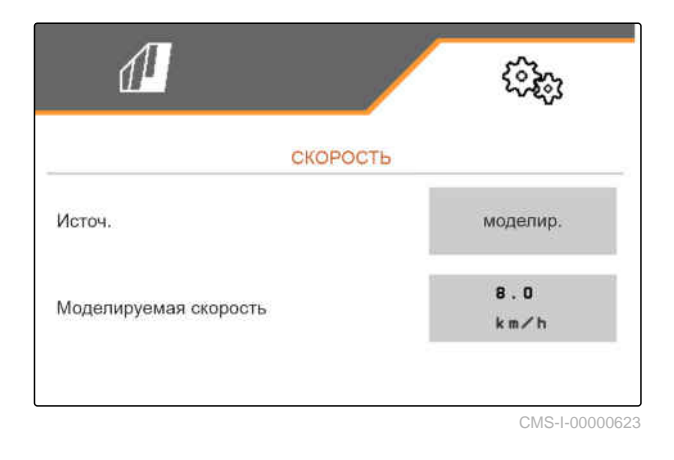

# **7.7.2 Настройка датчика скорости машины**

Чтобы управлять машиной, требуется сигнал скорости. Для этого может использоваться датчик скорости машины.

- 1. В меню "*Настройки*" выберите "*Машина*" > "*Скорость*".
- 2. В разделе "*Источник*" выберите "*Машина*".
- 3. *Если известно необходимое количество импульсов,* Введите в разделе "*Импульсы датчика*"

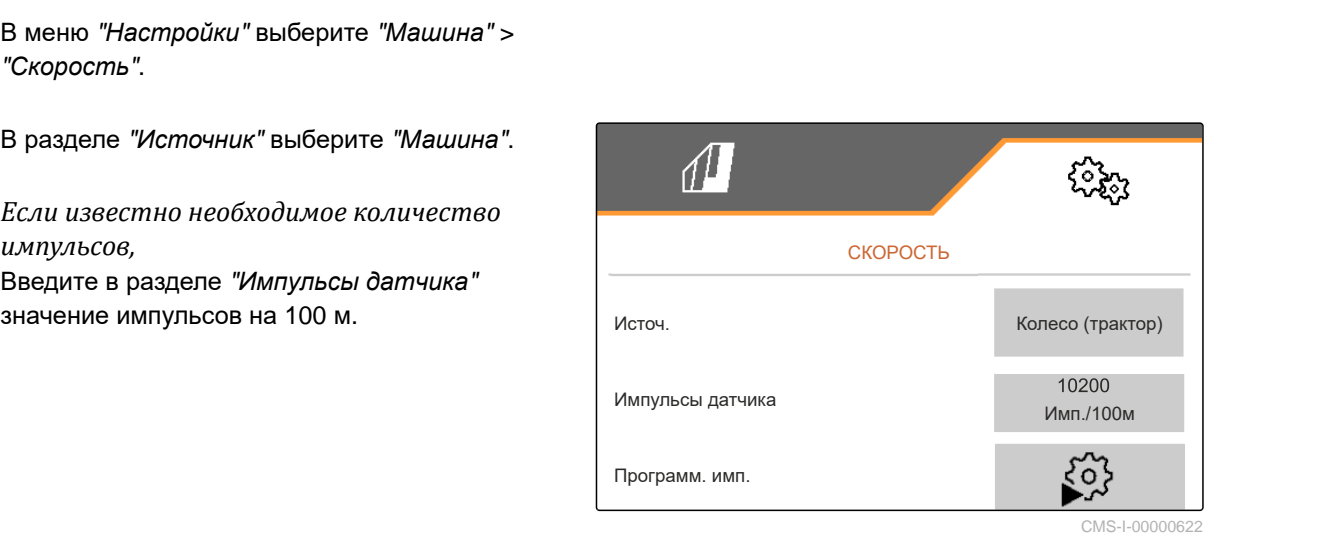

CMS-I-00000622

CMS-T-00000842-H.1

- <span id="page-32-0"></span>4. *Чтобы определить число импульсов,* сравните показания скорости трактора и терминала управления.
- 5. *Если необходимое количество импульсов неизвестно,* Выберите "*Программирование импульсов*" и следуйте инструкциям на дисплее.
- 6. *Чтобы сохранить импульсы,*

нажмите  $\sum$ .

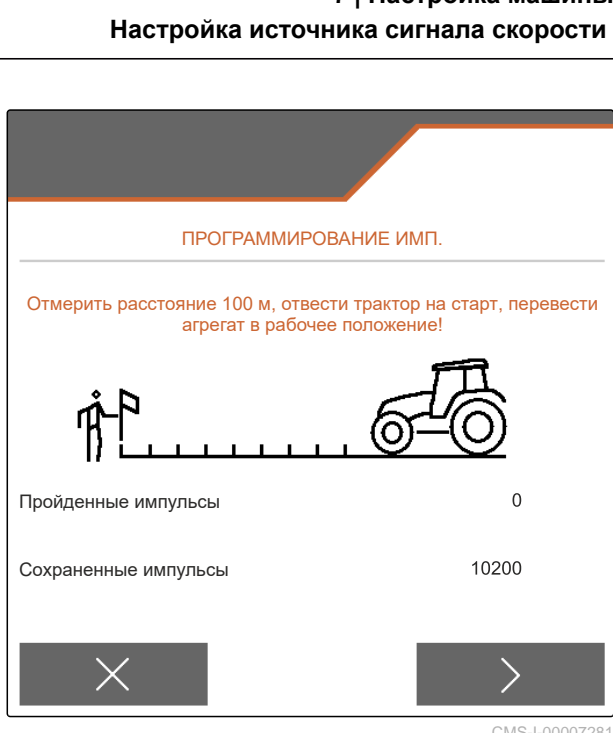

CMS-I-00007281

# **7.7.3 Использование сигнала скорости ISOBUS**

Чтобы управлять машиной, требуется сигнал скорости. Для этого может использоваться сигнал скорости, регистрируемый датчиками в тракторе и передаваемый в машину через ISOBUS.

1. В меню "*Настройки*" выберите "*Машина*" > "*Скорость*".

Отображаются только существующие источники. Если, например, сигнал скорости "Радар (трактор)" отсутствует, этот вариант не предлагается.

- 2. В разделе "*Источник*" выберите "*Радар* (*трактор*)", "*Колесо* (*трактор*)" или "*Спутник* (NMEA2000)".
	-

# **УКАЗАНИЕ**

Неточные источники сигнала скорости приводят к ошибкам в управлении.

3. *Чтобы проверить точность выбранного источника сигнала скорости,* сравните показания скорости трактора и отображаемую на терминале управления скорость.

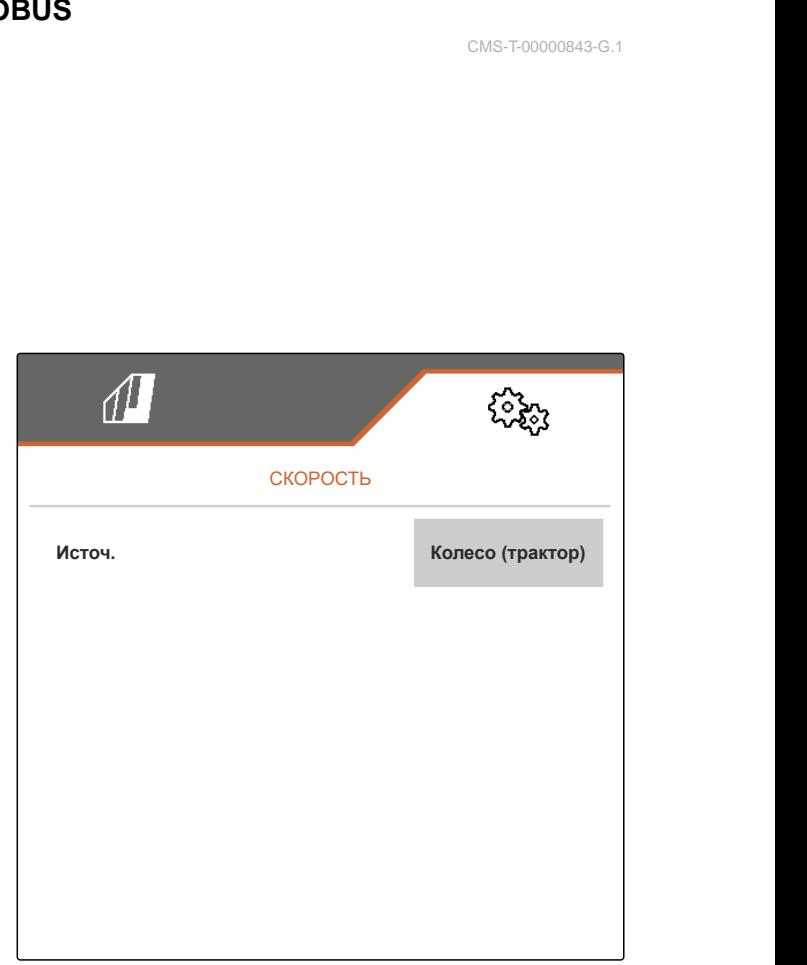

CMS-I-00006151

CMS-T-00000843-G.1

# <span id="page-33-0"></span>**7.8 Настройка контроля давления сошников**

- 1. В меню "*Настройки*" выберите "*Машина*" > "*Давление сошников*".
- 2. *Чтобы контролировать давление сошников,* активируйте "*Сообщение при слишком мягкой почве*".

#### **Сигнал для контроля давления сошников может поступать из 2 разных источников:**

- Управление давлением сошников: один датчик определяет давление в гидравлической системе давления сошников.
- Регулировка контактного усилия: не менее 2 датчиков определяют контактное усилие на сошнике.
- 3. В разделе "*Регулировка давления сошников*" выберите источник сигнала давления сошников.
- 4. В пункте "*Задержка давления сошников*" выберите требуемое время задержки подачи давления на сошники.

# **7.9 Настройка регистрации зерен**

- 1. В меню "*Настройки*" выберите "*Машина*" > "*Регистрация зерен*".
- 2. *Чтобы избежать аварийных сигналов вскоре после запуска внесения,* настройте задержку контроля в разделе "*Время до запуска контроля*".

В рабочем меню контроль зерен отображается с помощью гистограмм. Гистограммы показывают отклонение от заданной нормы внесения. Диапазон индикации гистограмм соответствует

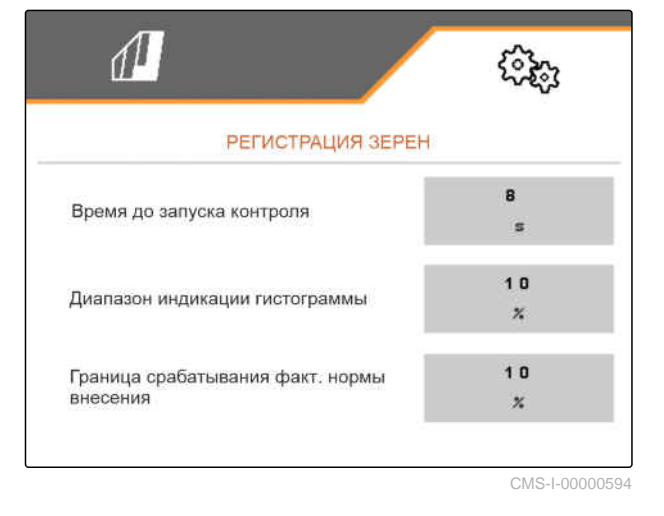

28 MG7486-RU-II | H.1 | 28.10.2023 | © AMAZONE

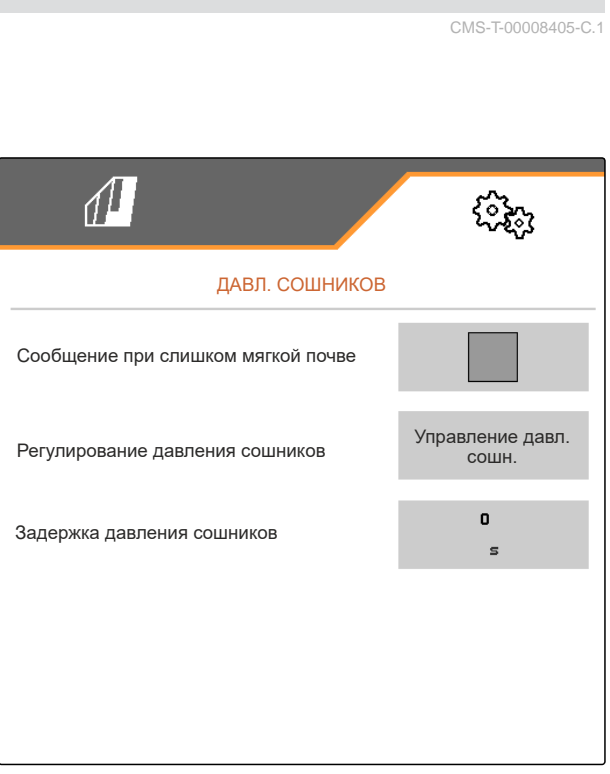

CMS-I-00006633

CMS-T-00000763-E.1

CMS-T-00008405-C.1

<span id="page-34-0"></span>установленному процентному значению от заданной нормы внесения.

- 3. В разделе "*Диапазон индикации гистограммы*" введите процентное значение.
- 4. *Чтобы указать, при каком отклонении от заданной нормы внесения должен выводиться аварийный сигнал,* в разделе "*Граница срабатывания фактической нормы внесения*" введите отклонение от заданной нормы внесения в процентах.

# **УКАЗАНИЕ**

Для посева тыквы установите "*Диапазон индикации гистограммы*" и "*Граница срабатывания фактической нормы внесения*" на 30 %.

# **7.10 Определение геометрических параметров**

# **7.10.1 Геометрические параметры навесных машин**

На основании геометрических параметров регулируется укладка семян.

Геометрические параметры предварительно настроены. Если требуется изменить геометрические параметры, необходимо точно перемерить расстояния.

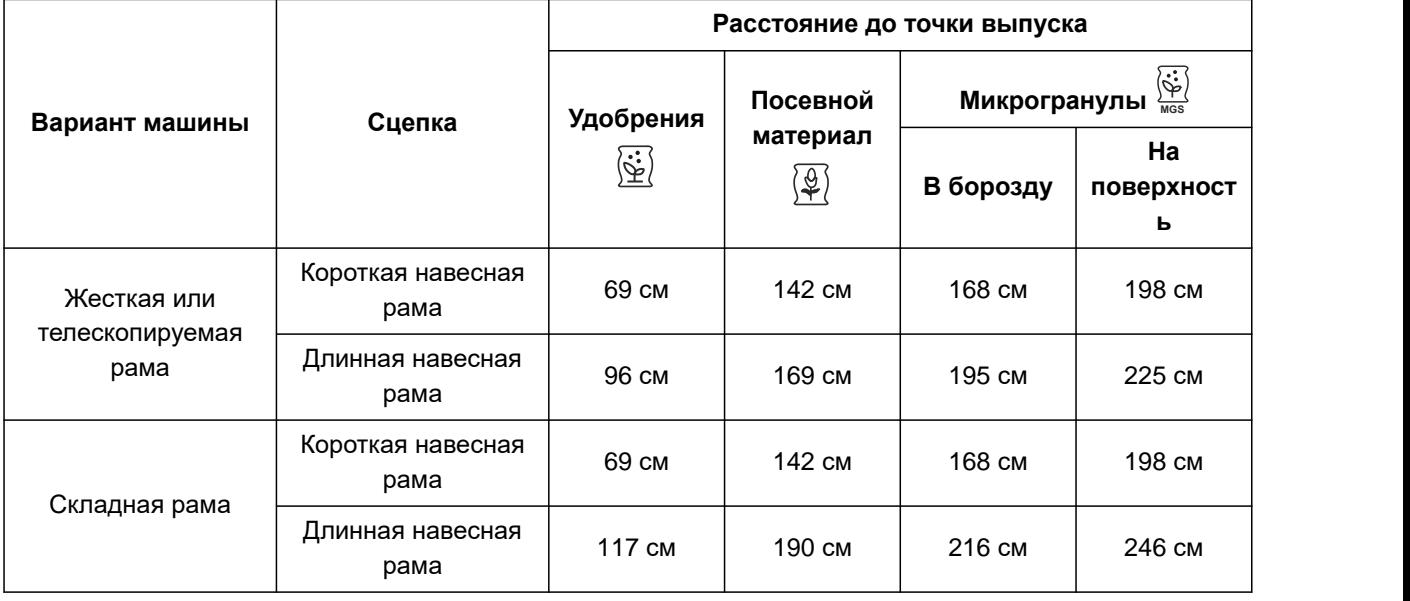

CMS-T-00000764-I.1

CMS-T-00012002-C.1

#### **7 | Настройка машины Определение геометрических параметров**

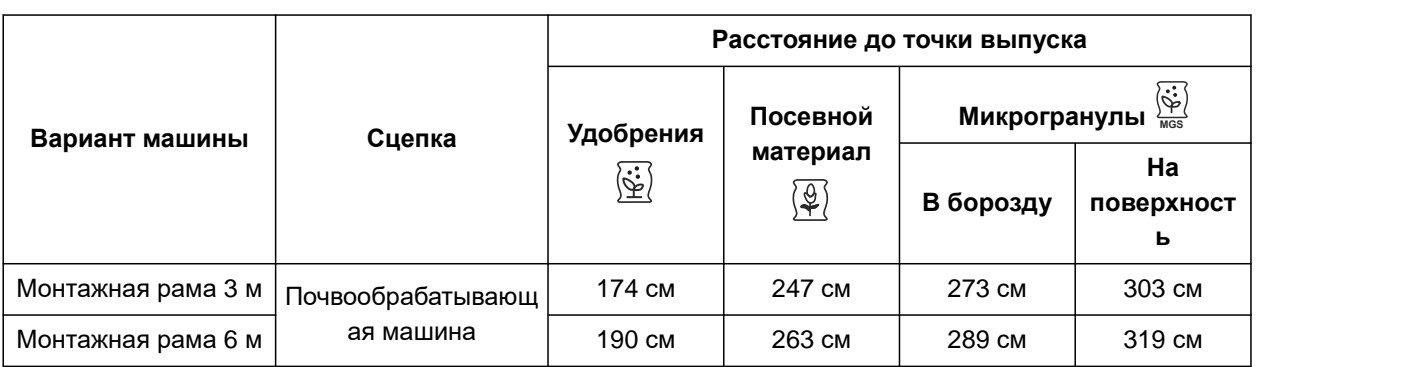

#### 怎 **УСЛОВИЯ**

- Имеется лицензия для Multi Boom, функция доступна в терминале управления
- Функция Multi Boom включена в терминале управления
- 1. В меню "*Настройки*" выберите "*Машина*" > "*Геометрия*".
- 2. В разделе "*Установленные ряды*" введите количество рядов.
- 3. В разделе "*Расстояни*e *между рядами*" введите настроенное расстояниe между рядами.
- 4. *Чтобы ввести положения точек подачи,*

для продолжения нажмите

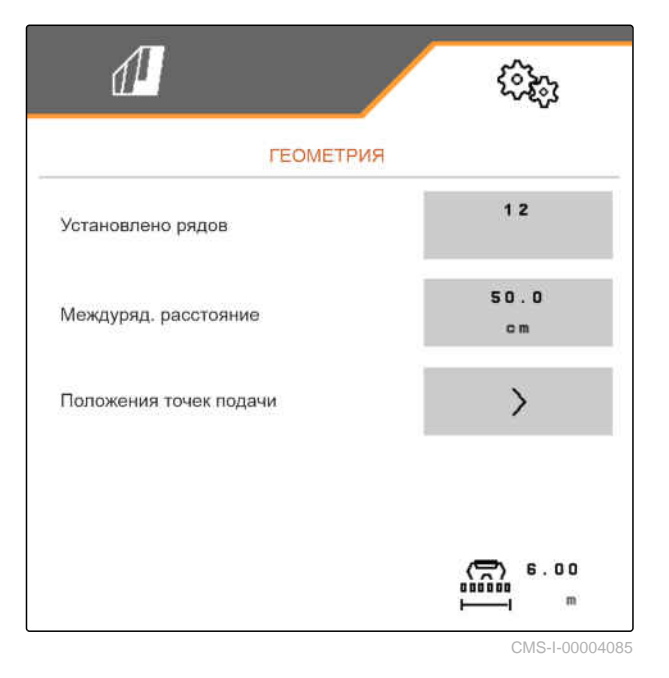
В зависимости от версии ПО при активированной функции "Multi Boom" доступно 2 или 3 точки подачи. Для каждого вносимого материала доступна одна точка подачи или через одну точку подачи проходит посевной материал с микрогранулами. Удобрения выпускаются через другую точку подачи. При деактивации "Multi Boom" задается точка подачи для посевного материала.

- 5. *Чтобы активировать "Multi Boom",* В меню "*Настройки*" выберите "*Профиль*" > "ISOBUS" и активируйте "Multi Boom".
- 6. Посмотрите расстояние до точек подачи в таблице и введите в пункте **1** .
- 7. *При смещении влево:* введите значение смещения в **2** с отрицательным знаком.

или

*При смещении вправо:* введите значение смещения с положительным знаком.

## **7.10.2 Геометрические параметры прицепных машин**

На основании геометрических параметров регулируется укладка семян.

Геометрические параметры предварительно настроены. Если требуется изменить геометрические параметры, необходимо точно перемерить расстояния.

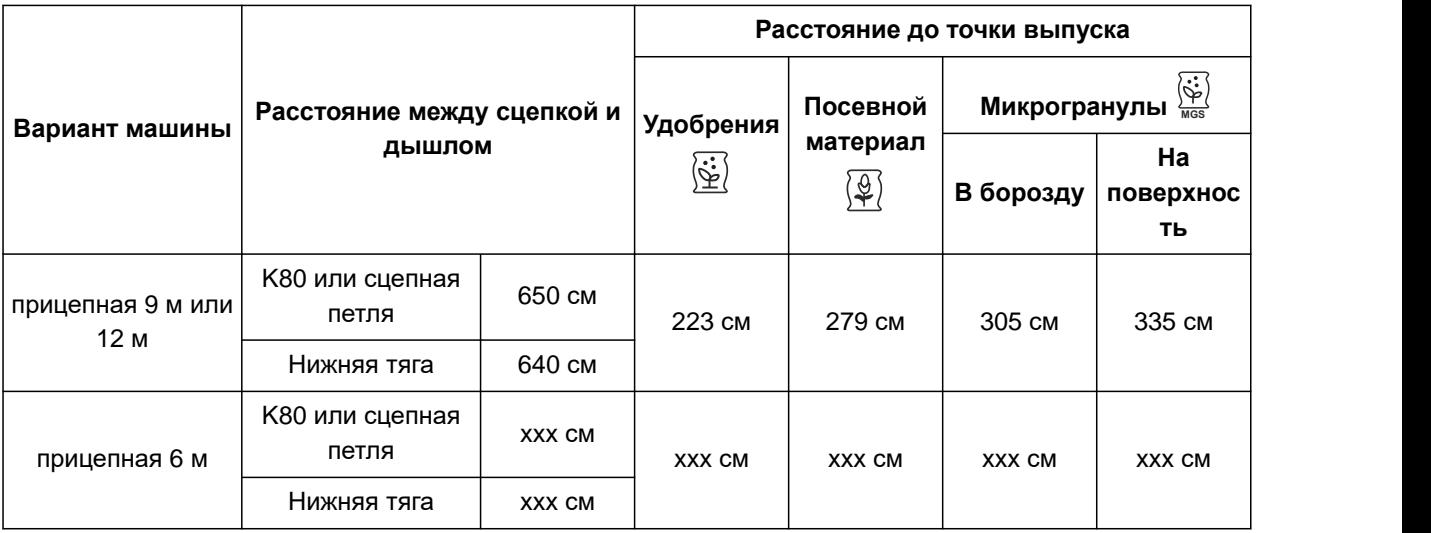

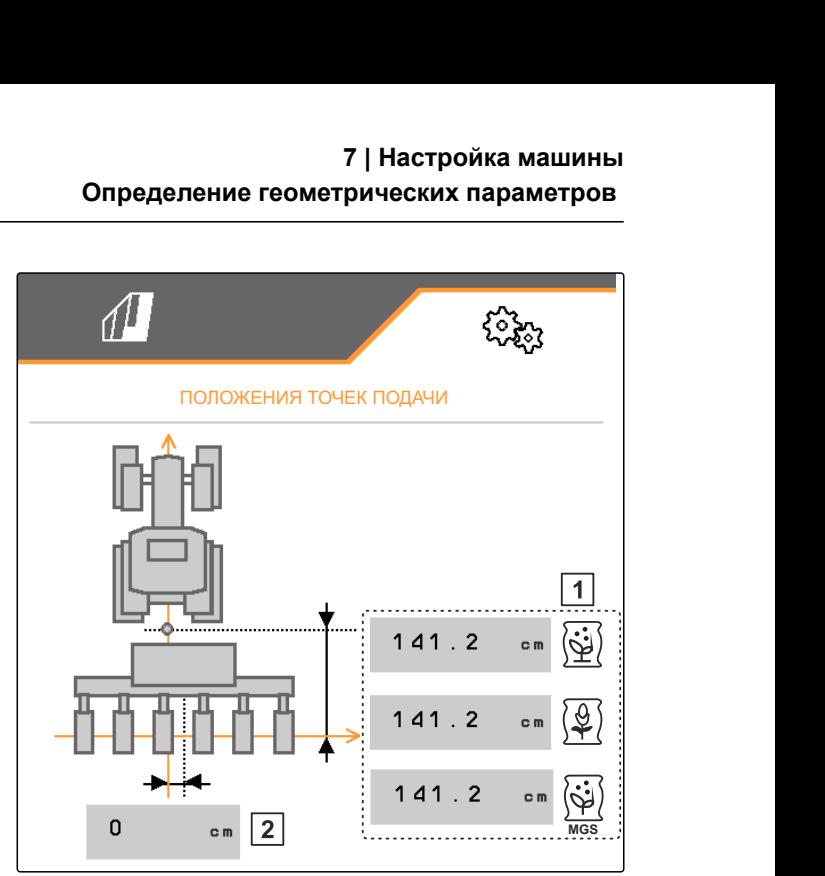

CMS-I-00000596

CMS-T-00012003-C.1

## **УСЛОВИЯ**

- Имеется лицензия для Multi Boom, функция доступна в терминале управления
- Функция Multi Boom включена в терминале управления
- 1. В меню "*Настройки*" выберите "*Машина*" > "*Геометрия*".
- 2. В разделе "*Установленные ряды*" введите количество рядов.
- 3. В пункте "*Ширина захвата*" введите ширину захвата машины.
- 4. В разделе "*Расстояни*e *между рядами*" введите настроенное расстояниe между рядами.
- 5. *Чтобы ввести расстояния до сошникового бруса:*

Для продолжения нажмите

При активной функции "Multi Boom" для каждого вносимого материала можно задать точку подачи. При деактивации "Multi Boom" задается точка подачи для посевного материала.

- 6. *Чтобы активировать "Multi Boom",* В меню "*Настройки*" выберите "*Профиль*" > "ISOBUS" и активируйте "Multi Boom".
- 7. В разделе **1** введите расстояние между тягово-сцепным устройством трактора и осью машины, полученное из таблицы.
- 8. Посмотрите расстояние до точек подачи в таблице и введите в пункте **2** .
- 9. *При смещении влево:* введите значение смещения в **3** с отрицательным знаком.

или

*При смещении вправо:* введите значение смещения с положительным знаком.

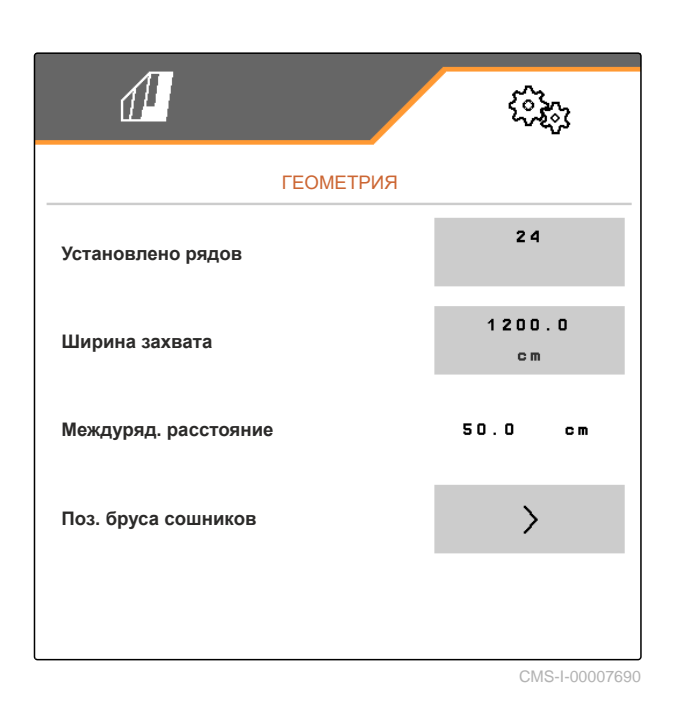

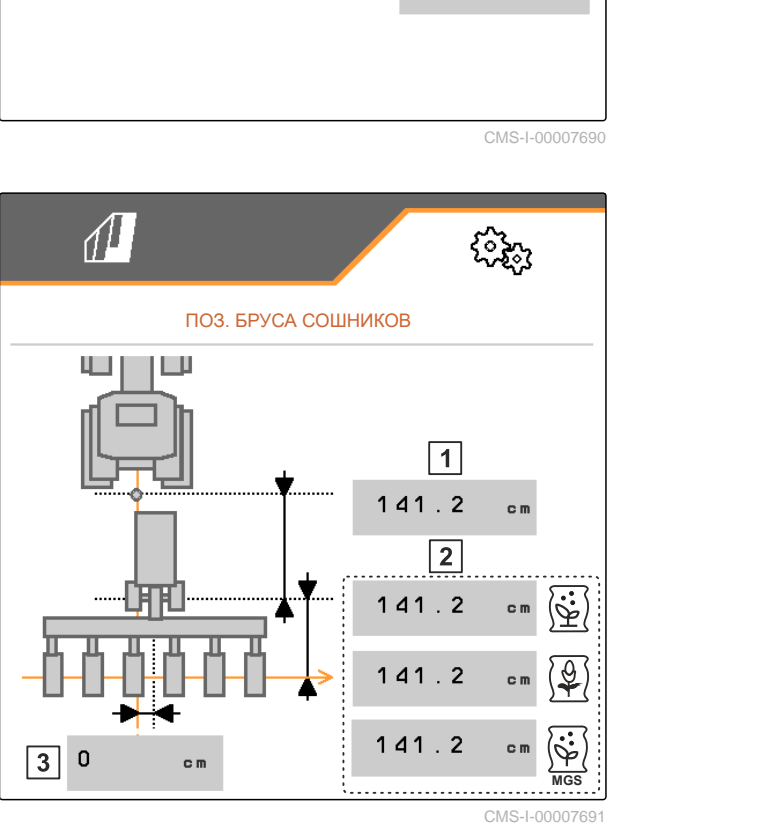

# **7.11 Настройка сегментной распределительной головки**

- 1. В меню "*Настройки*" выберите "*Машина*" > "*Сегментная распределительная головка*".
- 2. В разделе "*Калибровка сегментной распределительной головки*" нажмите .
- 3. *Чтобы запустить калибровку,*

нажмите  $\sum$ 

- Проверяется работа заслонок в сегментной распределительной головке.
- 4. *После успешного завершения калибровки*

нажмите $\lambda$ 

или

*Если при калибровке обнаружены неисправные заслонки,* подтвердите сообщение об ошибке.

5. *Чтобы подтвердить количество неисправных заслонок,*

нажмите

или

*Чтобы повторить калибровку,*

нажмите $\mathcal{A}$ 

6. *Чтобы при выходе из строя заслонок временно отключить неисправные заслонки,* установите галочку для пункта "*Отключить дефектные заслонки*"

# **7.12 Настройка весов**

## **7.12.1 Тарирование весов**

Тарирование весов служит для определения веса пустого бункера (содержимое бункера 0 кг). Отображаемое количество, заполняющее пустой

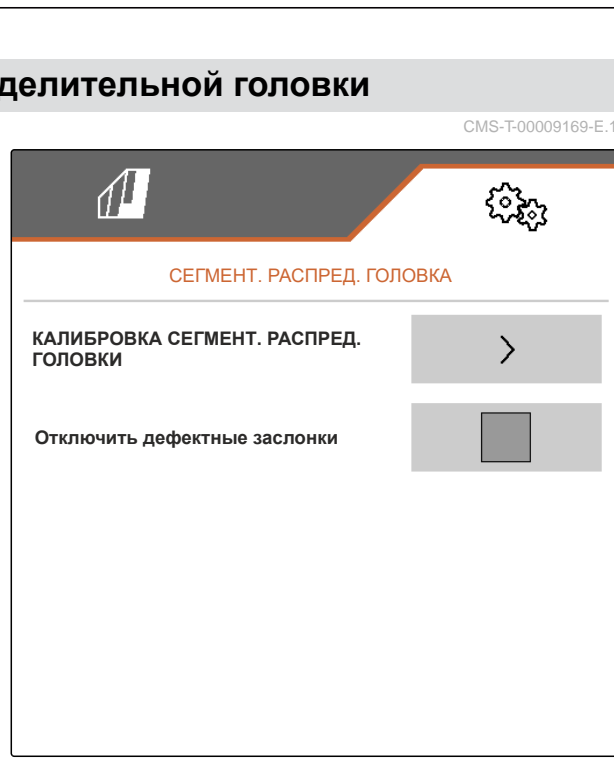

CMS-I-00007189

CMS-T-00009169-E.1

CMS-T-00005771-C.1

CMS-T-00005773-C.1

бункер, должно быть равно 0 кг. Тарирование необходимо перед первым использованием и после монтажа дополнительного оборудования на бункере для взвешивания.

## **УСЛОВИЯ**

Бункер пуст

- Вентилятор отключен
- Машина остановлена
- Машина опущена на горизонтальное основание
- 1. В меню "*Настройки*" "*Машина*" выберите "*Весы*" > "*Тарирование весов*".
- 2. Для запуска процесса нажмите

или

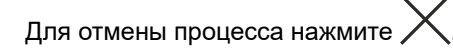

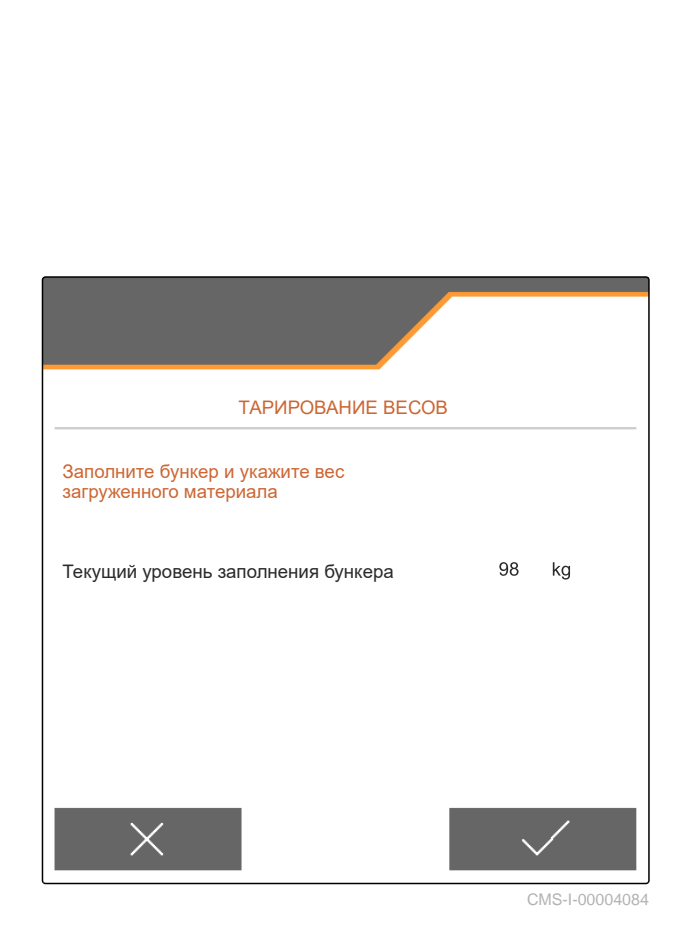

## **7.12.2 Юстировка весов**

Юстировка весов служит для корректировки весов при заполненном бункере. Юстировка необходима, если после заполнения отображается неправильное количество в бункере.

CMS-T-00005772-B.1

## **УСЛОВИЯ**

- Весы тарированы  $\odot$
- Заправочный объем известен  $\oslash$
- 1. В меню "*Настройки*" "*Машина*" выберите "*Весы*" > "*Юстировка весов*".
- 2. Для запуска процесса нажмите

или

Для отмены процесса нажмите .

3. Следуйте указаниям на дисплее.

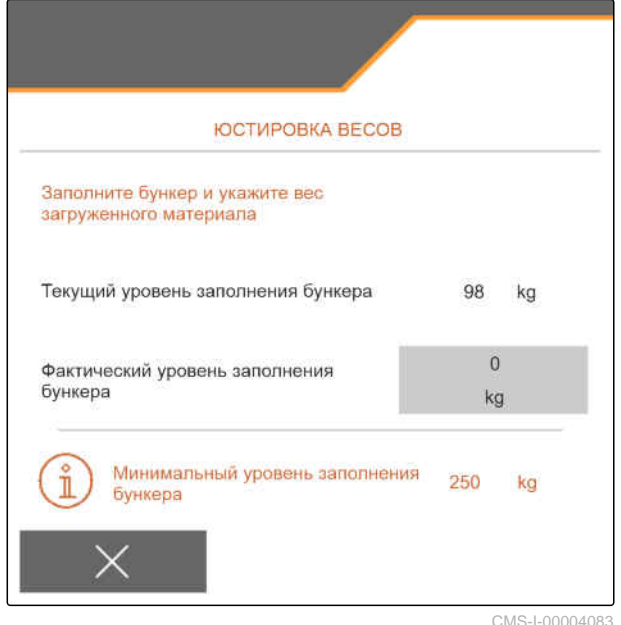

CMS-T-00003894-D.1

## **7.13 Определение блокируемых рядов**

При необходимости можно остановить внесение для отдельных высевающих сошников. Для этого необходимо выбрать нужные высевающие сошники.

- 1. В меню "*Настройки*" выберите "*Машина*" > "*Блокировка*/*разблокировка рядов*".
- 2. Возле нужных материалов для дозирования поставьте галочку.
- 

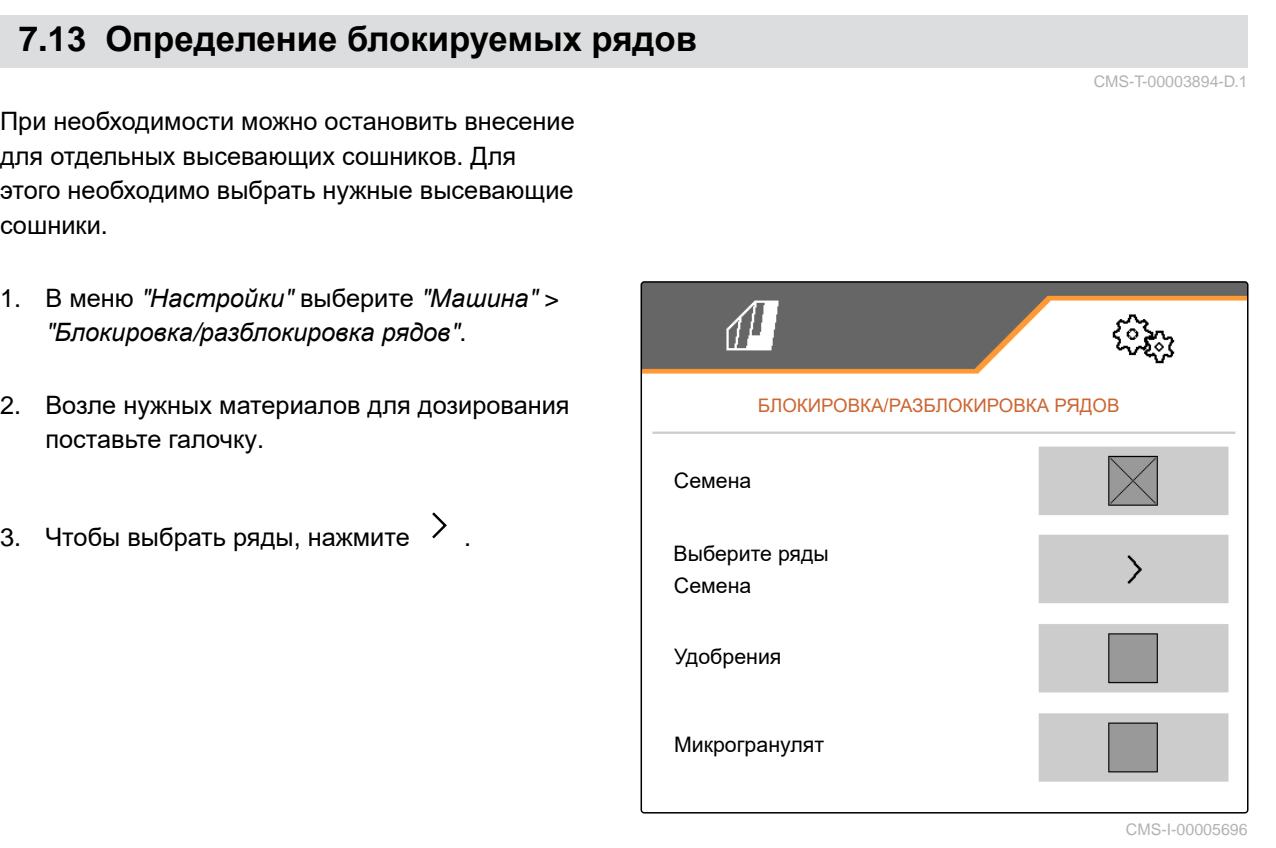

## **7 | Настройка машины Подключение устройства Bluetooth**

4. Возле нужного ряда галочку поставьте

или

снимите.

 $\rightarrow$  Кнопкой 1 деактивируйте выбранные ряды в меню Поле.

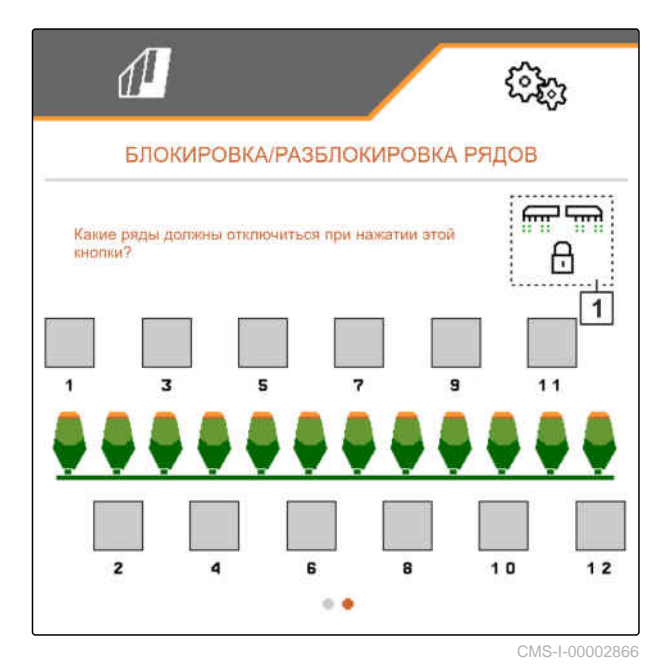

# **7.14 Подключение устройства Bluetooth**

Через Bluetooth машину можно подключить к мобильному устройству. Для этого установите требуемое приложение из магазина приложений Apple или Google.

- 1. В меню "*Настройки*" выбрать "*Машина*" > "Bluetooth".
- 2. *Чтобы активировать сопряжение,* выбрать <u>≷О</u>
- Сопряжение активно.
- $\rightarrow$  Отображается код для сопряжения Bluetooth.
- 3. Запустите приложение на мобильном устройстве.
- 4. Из приложения установите сопряжение Bluetooth-с машиной.

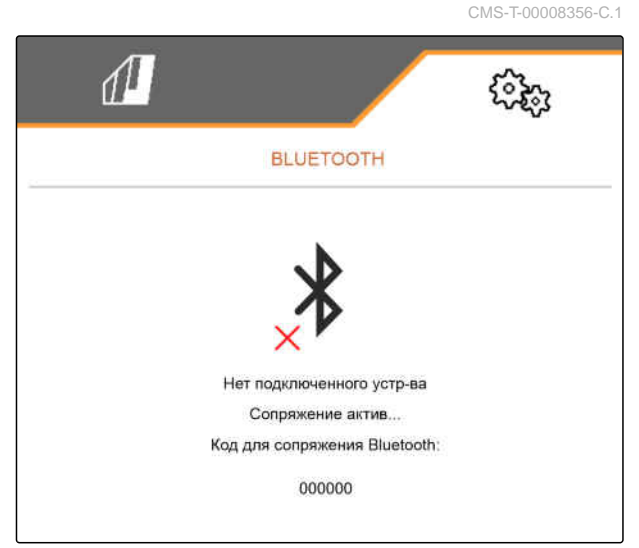

## **УКАЗАНИЕ**

В зависимости от версии программного обеспечения для сопряжения Bluetooth не требуется вводить код.

- 5. При появлении запроса введите код сопряжения Bluetooth на мобильном устройстве.
- Соединение успешно установлено.

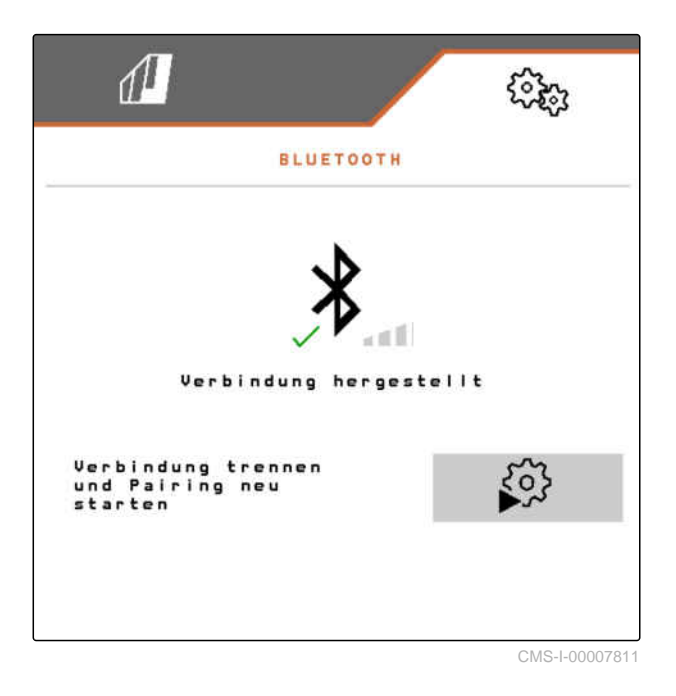

# **7.15 Активация записи GPS**

При помощи записи GPS можно моделировать внесение для подключенного терминала управления, не внося посевной материал. Терминал управления отмечает пройденную область как обработанную площадь. При помощи обработанной площади можно создать границу поля.

CMS-T-00000765-F.1

### **7 | Настройка машины Активация SmartControl**

## **УСЛОВИЯ**

- Машина остановлена
- Все вентиляторы выключены
- 1. В меню "*Настройки*" выберите "*Машина*" > "*Дополнительные функции*".
- 2. Поставьте галочку в поле "*Запись* GPS".
- 3. *Для использования записи GPS* см. стр[. 91.](#page-96-0)

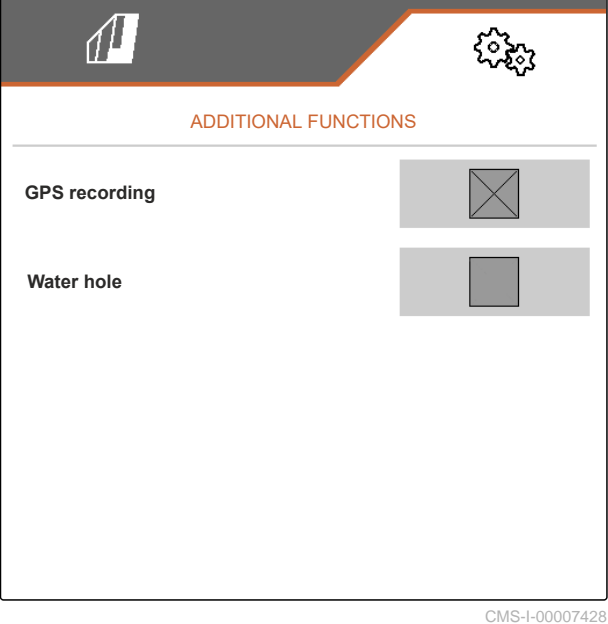

# **7.16 Активация SmartControl**

Система SmartControl автоматически управляет скребками на распределительных дисках. Это позволяет автоматически сократить места пропусков и места с несколькими семенами.

- 1. В меню "*Настройки*" выберите "*Машина*" > "*Дополнительные функции*".
- 2. Поставьте галочку в поле "SmartControl".

# **7.17 Активация функции промоины**

Функция промоины позволяет проезжать влажные места с поднятой машиной, не прерывая посев.

CMS-T-00000766-D.1

CMS-T-00003895-F.1

- 1. В меню "*Настройки*" выберите "*Машина*" > "*Дополнительные функции*".
- 2. Поставьте галочку в поле "*Промоина*".
- 3. *Для использования функции промоины* см. стр[. 92](#page-97-0).

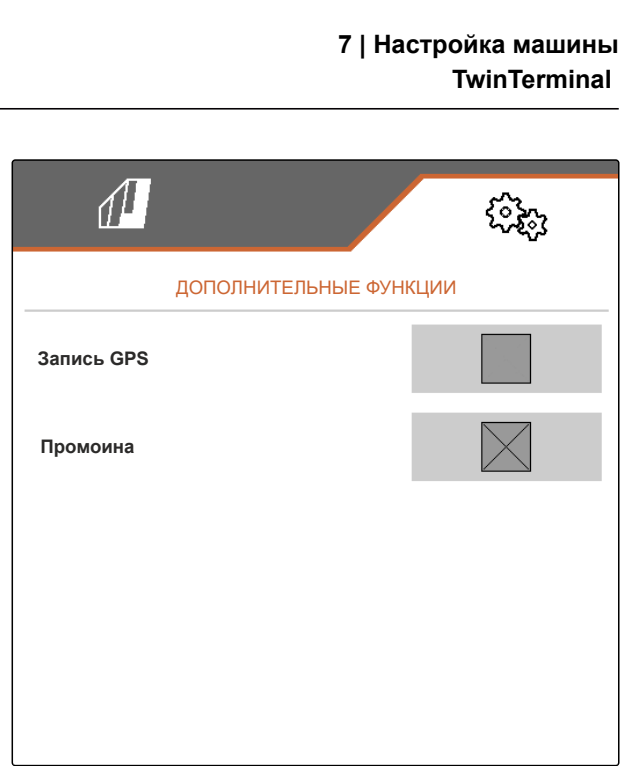

CMS-I-00007427

CMS-T-00005780-D.1

# **7.18 TwinTerminal**

TwinTerminal служит в качестве внешнего терминала управления, распложенного непосредственно на машине. TwinTerminal управляется 4 функциональными клавишами **2** . Функциональные поля **1** показывают текущую функцию клавиши.

Если отображается  $\sqrt{!}$ , возникла неисправность. Терминал управления ISOBUS отображает код ошибки или текстовое сообщение.

1.00 1/40 ha km/h 600 cem  $\vert$  1 OK  $\overline{2}$ 

CMS-I-00004042

- 1. *Для передачи управления на TwinTerminal* в соответствующем меню в терминале управления ISOBUS выберите TwinTerminal.
- Внешнее управление активно.
- 2. *Для завершения управления через TwinTerminal* нажмите $\boldsymbol{\times}$ .
- Терминал управления ISOBUS снова активен.

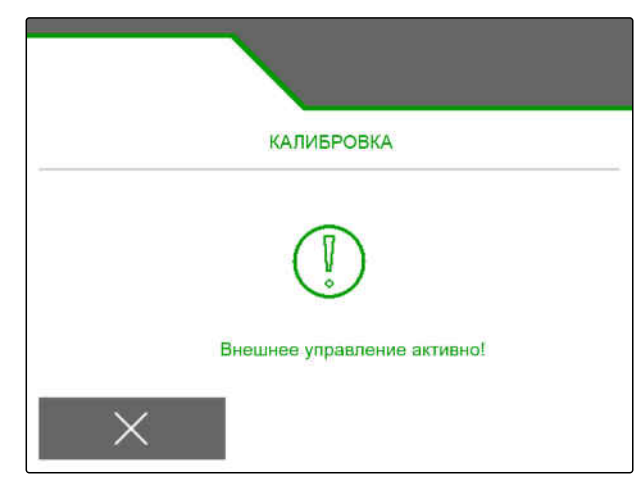

# **7.19 Джойстик AmaPilot<sup>+</sup>**

С помощью AmaPilot**<sup>+</sup>** можно выполнять функции машины. AmaPilot<sup>+</sup> является элементом управления AUX-N с возможностью произвольного назначения кнопок. Кнопкам каждой машины Amazone ISOBUS предварительно присвоено назначение по умолчанию. Функции распределены по 3 уровням и выбираются нажатием большим пальцем. При пуске машины загружается стандартный уровень. Горит световое кольцо **1** зеленого цвета.

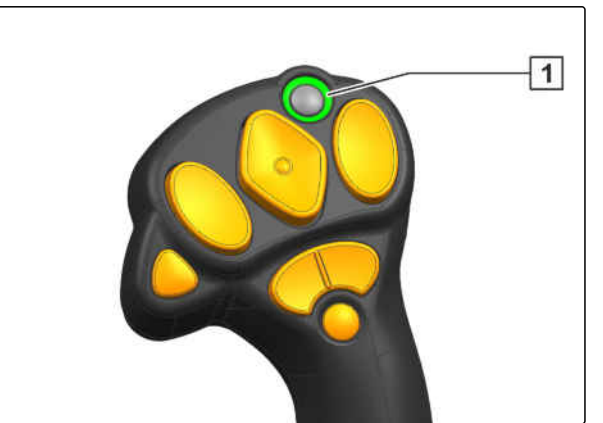

CMS-I-00004071

CMS-T-00005800-C.1

- 1. Удерживайте нажатой кнопку **1** .
- $\rightarrow$  Уровень 2 активен, горит световое кольцо  $\boxed{2}$ оранжевого цвета.
- 2. Нажмите кнопку **3** .
- $\rightarrow$  Уровень 3 активен, горит световое кольцо **4**  $\boxed{1}$ красного цвета.

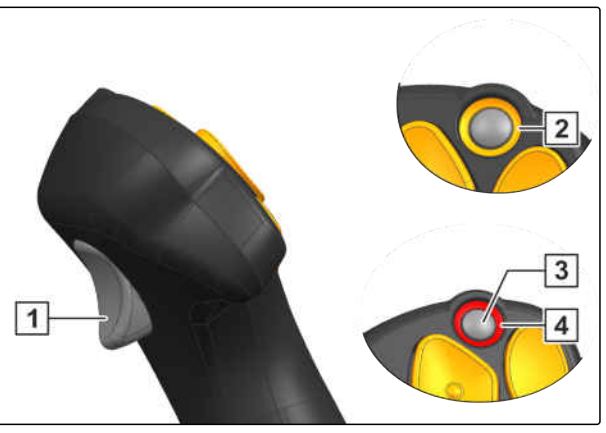

# **Управление профилями**

CMS-T-00008399-D.1

# **8.1 Создание нового профиля**

**Каждый пользователь может сохранять персональный профиль с настройками для терминала и машины. Здесь сохраняются следующие настройки:**

- многофункциональный дисплей  $\bullet$
- назначение кнопок  $\bullet$
- ISOBUS  $\bullet$
- граница срабатывания  $\bullet$
- количественный шаг  $\bullet$
- разгон  $\bullet$
- 1. В меню "*Настройки*" выберите "*Профиль*".
- 2. выбрать  $\frac{B-1}{B-1}$ .

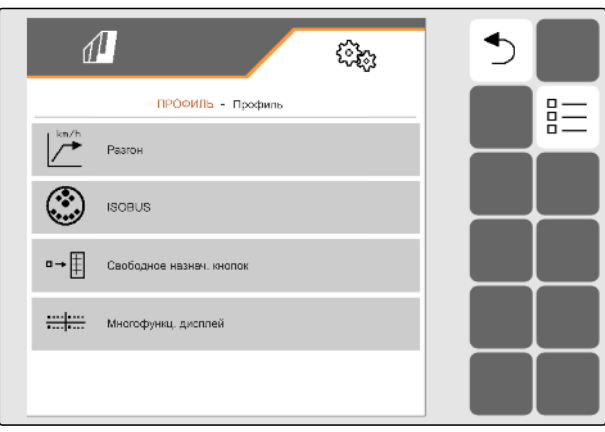

CMS-I-00002870

CMS-T-00003898-C.1

#### **8 | Управление профилями Создание нового профиля**

- $3.$  выбрать  $\leftarrow$
- Новый профиль создан.  $\rightarrow$

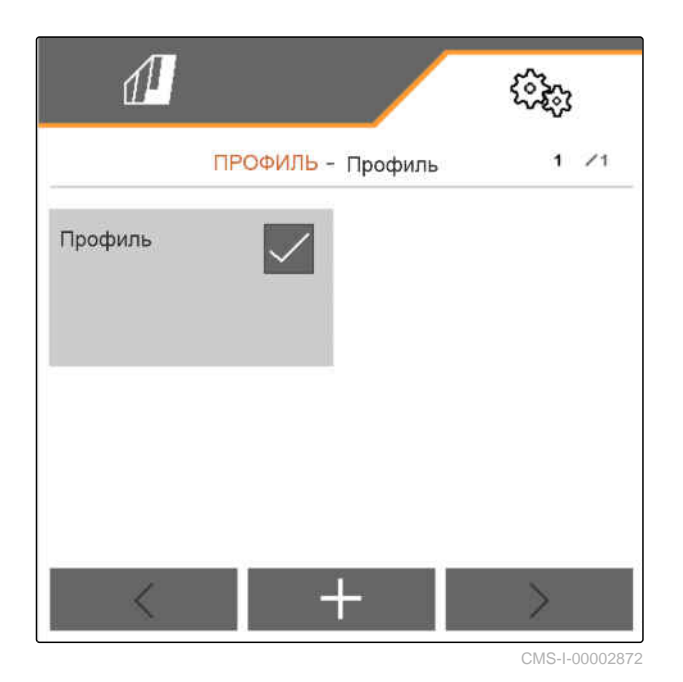

4. Выберите созданный новый профиль.

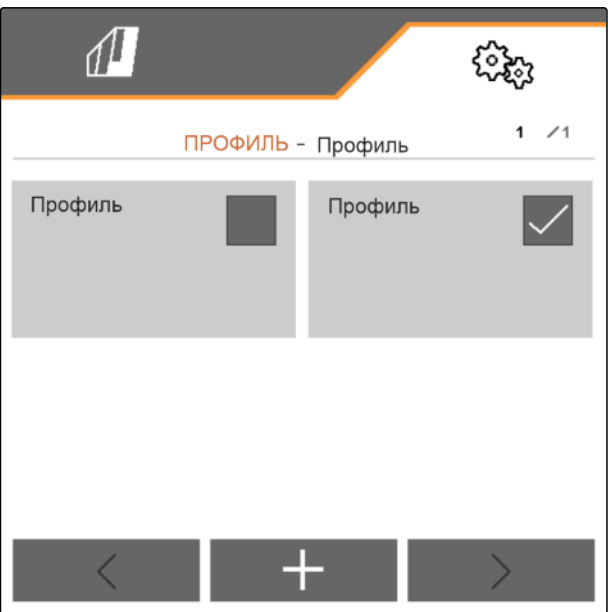

#### 5. Введите имя профиля.

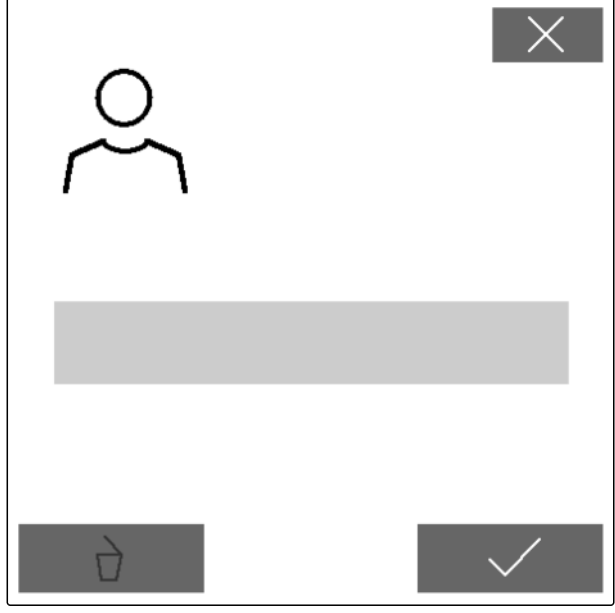

CMS-I-00002873

CMS-T-00003899-B.1

# **8.2 Выбор профиля**

- 1. В меню "*Настройки*" выберите "*Профиль*".
- $2.$  выбрать  $\frac{B-1}{B-1}$ .

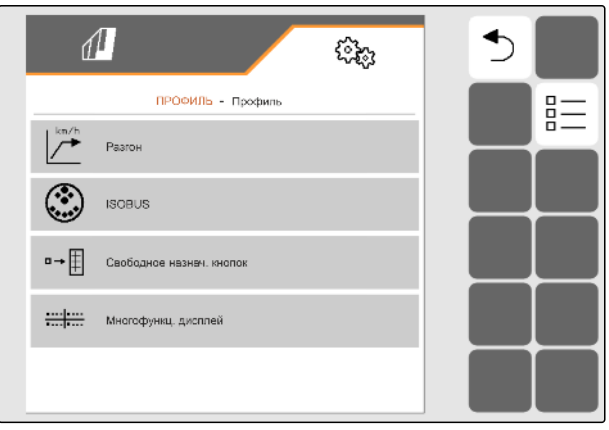

#### **8 | Управление профилями Удаление профиля**

3. Отметьте галочкой нужный профиль.

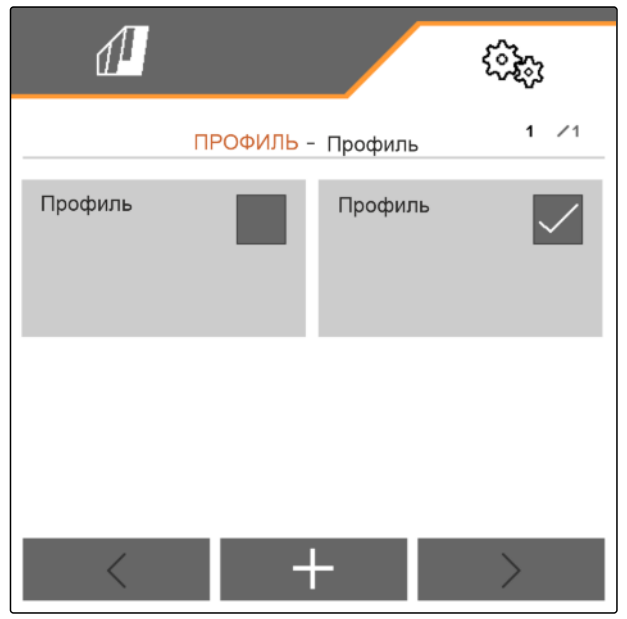

CMS-I-00002874

# **8.3 Удаление профиля**

Удалить можно только деактивированные профили. Всегда должен присутствовать последний активированный профиль, удалить его нельзя.

- 1. В меню "*Настройки*" выберите "*Профиль*".
- 2. выбрать  $\frac{B-1}{B-1}$ .

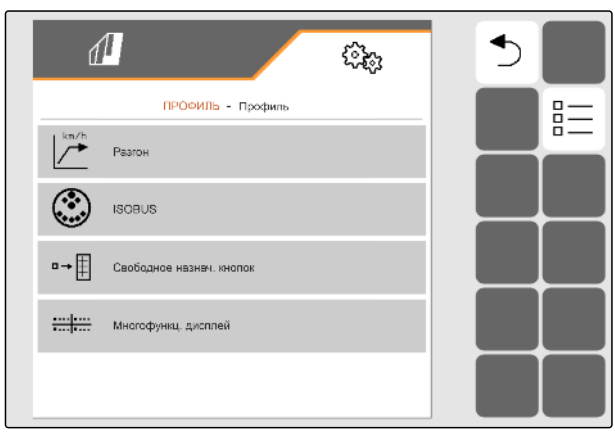

CMS-I-00002870

CMS-T-00009456-A.1

3. Выбрать требуемый профиль.

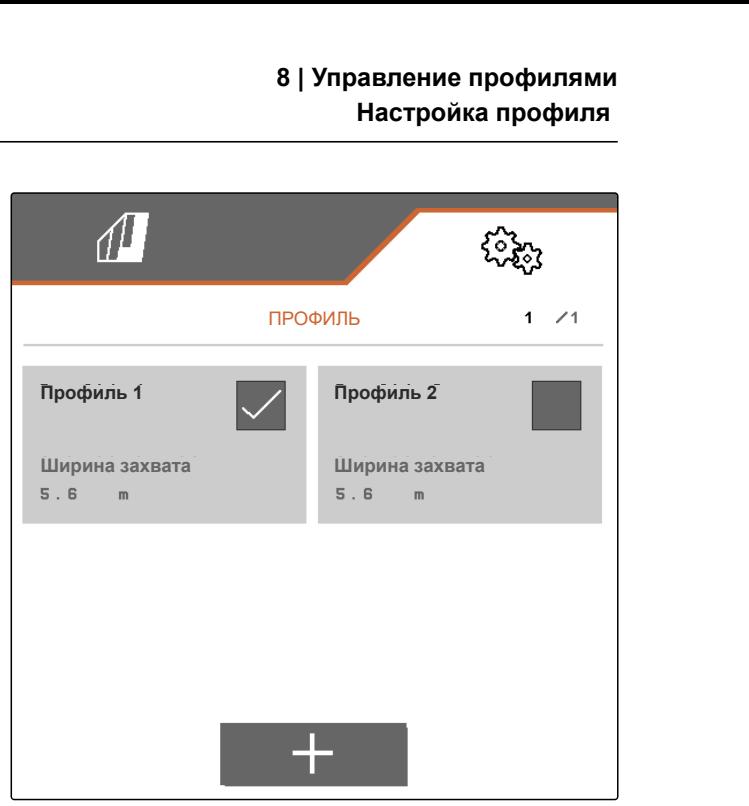

CMS-I-00006010

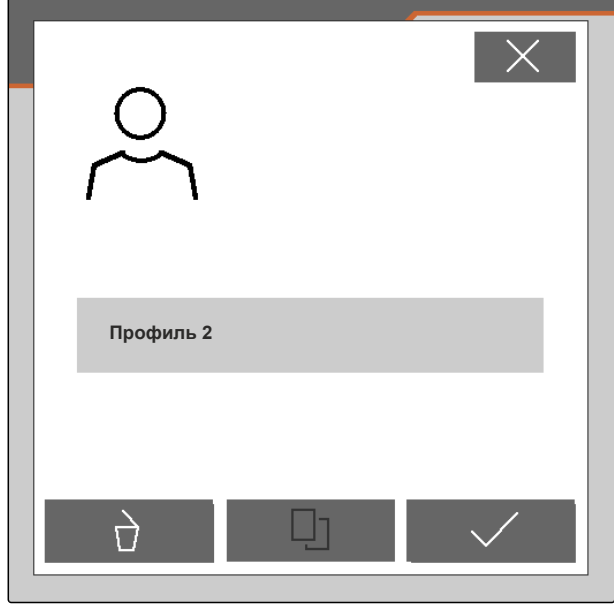

CMS-I-00004641

# **8.4 Настройка профиля**

## **8.4.1 Изменение многофункционального дисплея**

На многофункциональном дисплее в рабочем меню могут отображаться 4 разных значения. В следующей таблице содержатся все доступные значения.

CMS-T-00008400-D.1

CMS-T-00000775-E.1

4. выбрать  $\overrightarrow{a}$ .

## **8 | Управление профилями Настройка профиля**

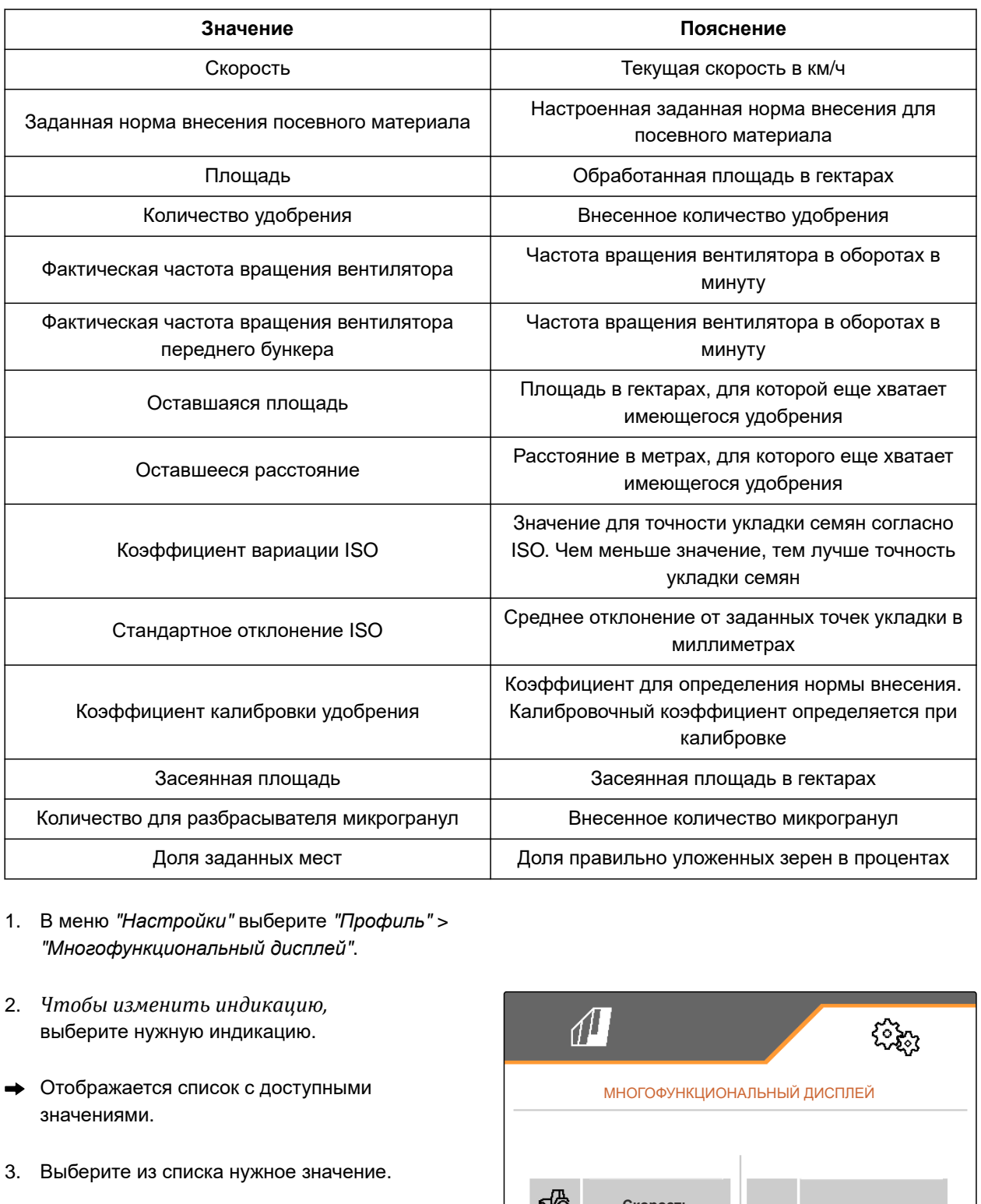

- 1. В меню "*Настройки*" выберите "*Профиль*" > "*Многофункциональный дисплей*".
- 2. *Чтобы изменить индикацию,* выберите нужную индикацию.
- Отображается список с доступными значениями.
- 3. Выберите из списка нужное значение.
- 

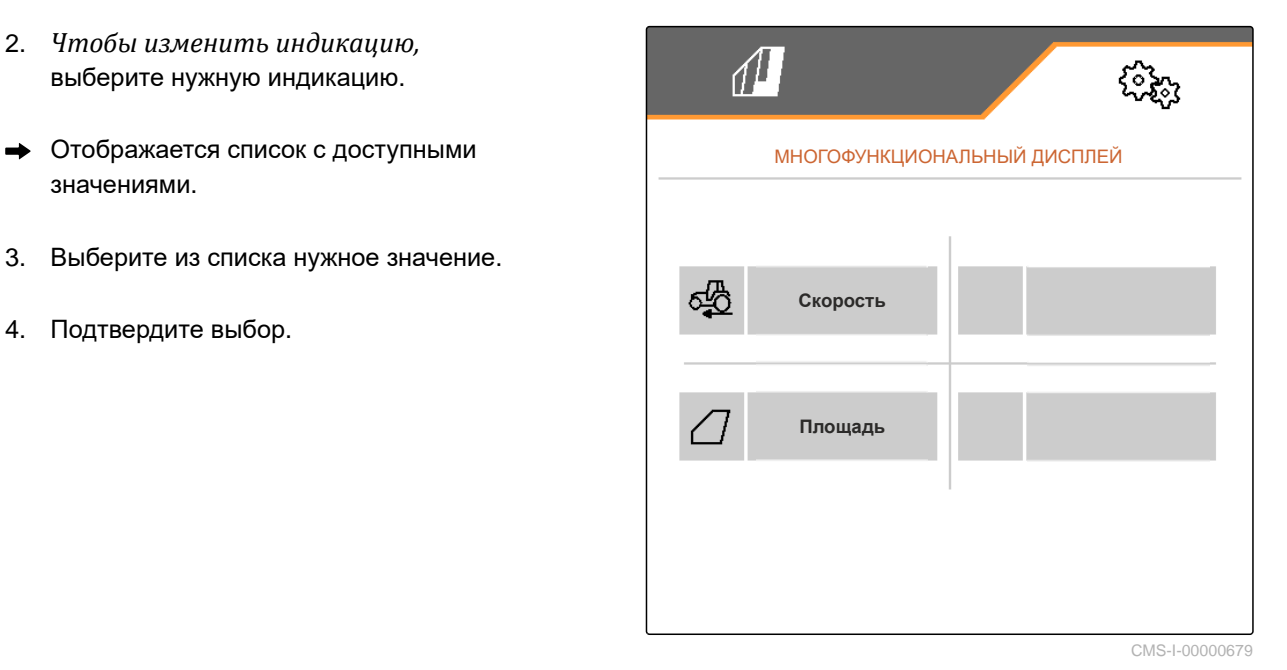

## **8.4.2 Настройка разгона**

Норма внесения для дозатора зависит от рабочей скорости. При трогании машины с места вносится меньше материала. Разгон предотвращает внесение слишком малого количества материала. Пока не достигнута стандартная рабочая скорость, внесение регулируется посредством предварительно выбранной скорости.

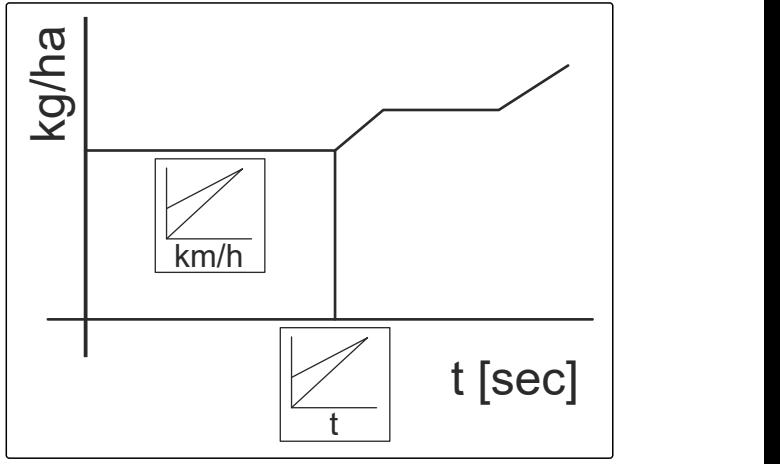

CMS-I-00006527

CMS-T-00000769-G.1

- 1. В меню "*Настройки*" выберите "*Профиль*" > "*Разгон*".
- 2. В разделе "*Разгон*" активируйте разгон.
- 3. В разделе "*Предусмотренная скорость*" введите нужную скорость для регулирования внесения.

Скорость в начале разгона представляет собой процентное значение от предварительно выбранной скорости, при которой начинается внесение.

4. В разделе "*Скорость в начале разгона*" введите нужное процентное значение.

Пока рабочая скорость увеличивается от скорости в начале разгона до стандартной рабочей скорости, проходит время. Это время является продолжительностью разгона.

5. В разделе "*Продолжительность разгона*" введите время в секундах.

## **8.4.3 Конфигурирование ISOBUS**

Подключенные терминалы управления идентифицируются с помощью номеров. Если используется несколько терминалов, необходимо назначить терминалы для управления машиной, документации и функции Section Control. Если подключен только один терминал, он назначается автоматически. Номера можно узнать в настройках терминалов управления.

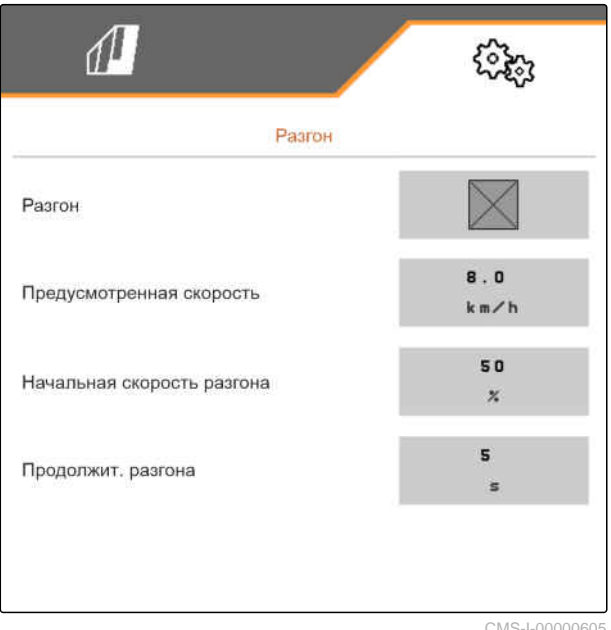

CMS-I-00000605

CMS-T-00000772-H.1

### **8 | Управление профилями Настройка профиля**

- 1. В меню "*Настройки*" выберите "*Профиль*" > "ISOBUS".
- $2.$  выбрать  $\mathbb{R}^2$
- 3. Введите в пункте "*Терминал для управления машиной*" номер нужного терминала управления.
- 4. Введите в пункте "*Терминал для документации и* Section Control" номер нужного терминала управления.

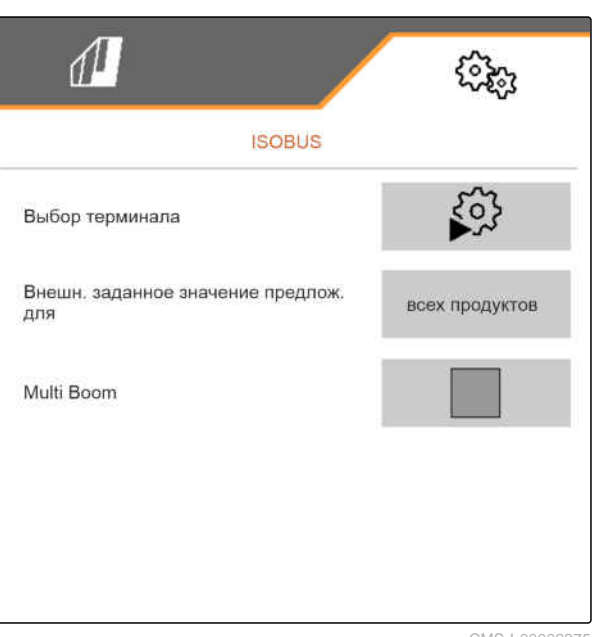

CMS-I-00002875

- Все продукты: терминал может передавать заданные нормы внесения семян, удобрения и микрогранул.
- Посевной материал, удобрение или микрогранулы: если терминал управления поддерживает менее 3 продуктов, только выбранный продукт может обмениваться информацией о заданных нормах внесения с терминалом.
- 5. *Если необходимо применить заданные значения для норм внесения с терминала управления,* выберите в разделе "*Предложить внешнее заданное значение*" нужный продукт или "*все продукты*".

В зависимости от версии ПО при активированной функции "Multi Boom" доступно 2 или 3 точки подачи. Для каждого вносимого материала доступна одна точка подачи или через одну точку подачи проходит посевной материал с микрогранулами. Удобрения выпускаются через другую точку подачи. При деактивации "Multi Boom" задается точка подачи для посевного материала.

6. *Если для каждого вносимого материала требуется собственная точка подачи,* активируйте "Multi Boom".

или

*Если терминал управления поддерживает только одну точку подачи,* деактивируйте "Multi Boom".

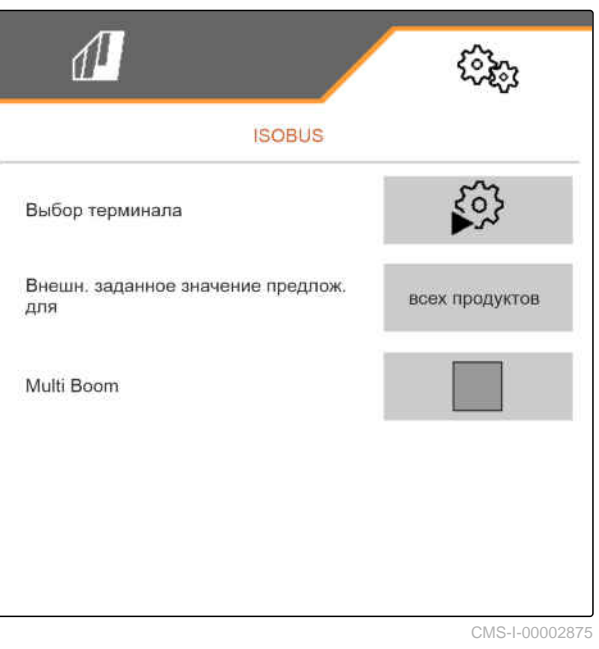

# **8.4.4 Изменение свободного назначения кнопок**

При помощи свободного назначения кнопок можно изменить назначение экранных кнопок в рабочем меню. Для этого с левой стороны отображается список всех функций, а с правой стороны – рабочее меню.

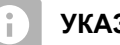

## **УКАЗАНИЕ**

Оранжевая галочка на кнопке показывает, что соответствующая функция уже была назначена по меньшей мере один раз.

- 1. В меню "*Настройки*" выберите "*Профиль*" > "*Свободное назначение кнопок*".
- 2. *Если нужной функции нет на первой странице,*

вызовите следующую страницу при помощи

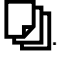

- 3. С помощью **1** выберите требуемую функцию из списка.
- Вокруг выбранной функции появляется белая рамка.
- 4. Выберите нужную экранную кнопку в рабочем меню **2** .
- Выбранной экранной кнопке назначается выбранная функция.
- 5. Назначьте функции другим экранным кнопкам
	- или

Подтвердите назначения при помощи

или

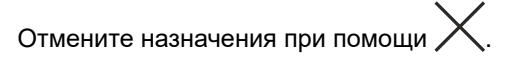

## **8.4.5 Изменение многофункционального дисплея**

На многофункциональном дисплее в рабочем меню могут отображаться 4 разных значения. В

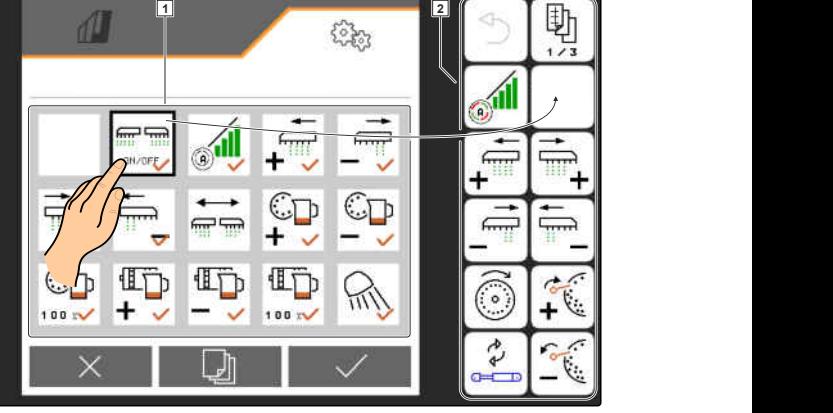

 $CMC$  I-0000

CMS-T-00008401-B.1

CMS-T-00000774-E.1

## **8 | Управление профилями Настройка профиля**

следующей таблице содержатся все доступные значения.

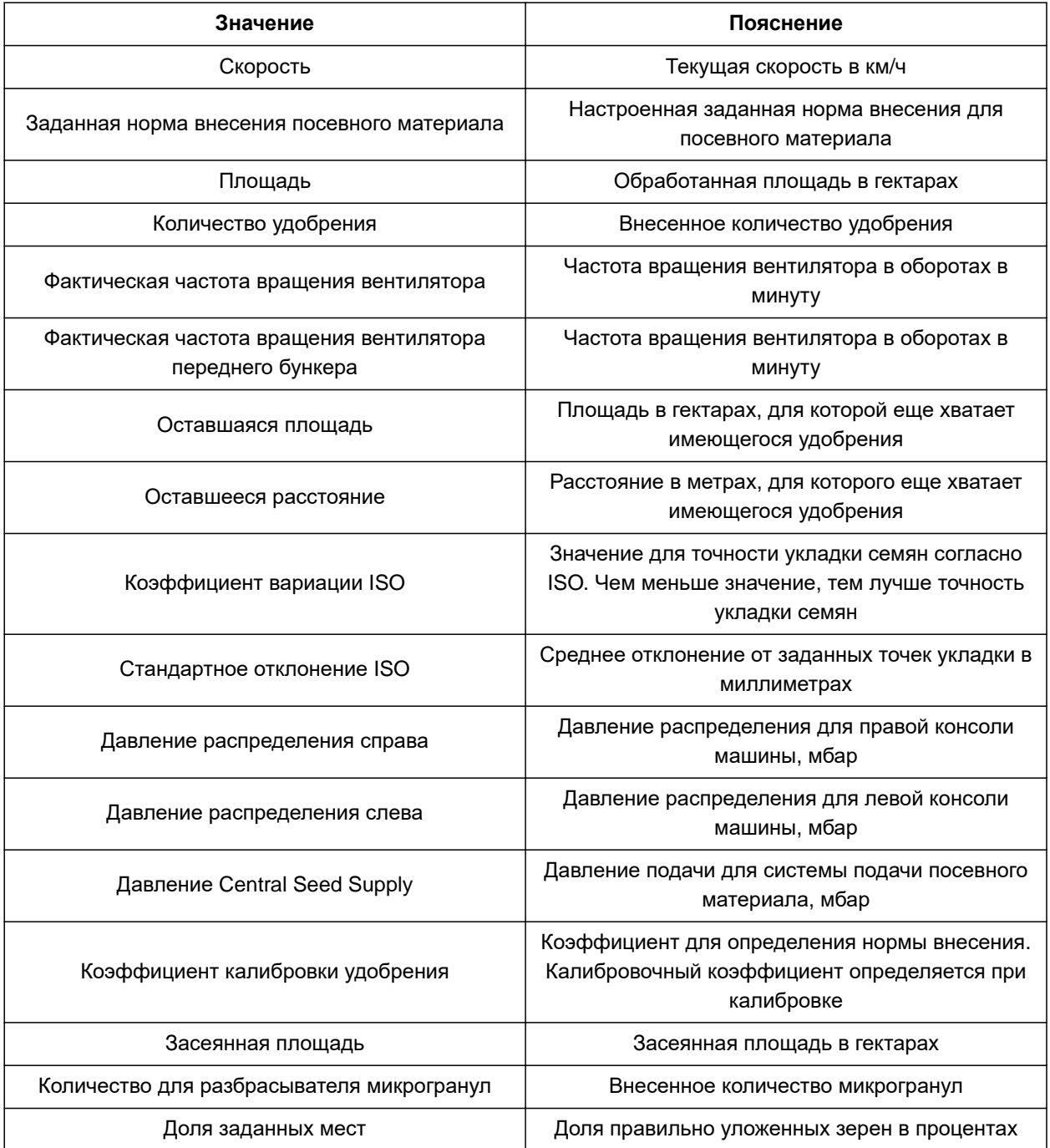

- 1. В меню "*Настройки*" выберите "*Профиль*" > "*Многофункциональный дисплей*".
- 2. *Чтобы изменить индикацию,* выберите нужную индикацию.
- Отображается список с доступными значениями.
- 3. Выберите из списка нужное значение.
- 

МНОГОФУНКЦИОНАЛЬНЫЙ ДИСПЛЕЙ 4. Подтвердите выбор. **Скорость**  $\varOmega$ **Площадь**

# **Управление продуктами** 9

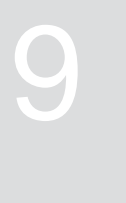

CMS-T-00000780-M.1

CMS-T-00003915-D.1

# **9.1 Создание нового продукта**

Один продукт активен всегда. Активный продукт невозможно удалить. Если необходимы дополнительные продукты, можно создать новые продукты.

- 1. В меню "*Настройки*" выберите "*Продукты*".
- 2. Выберите "*Посевной материал*", "*Удобрения*" или "*Микрогранулят*".

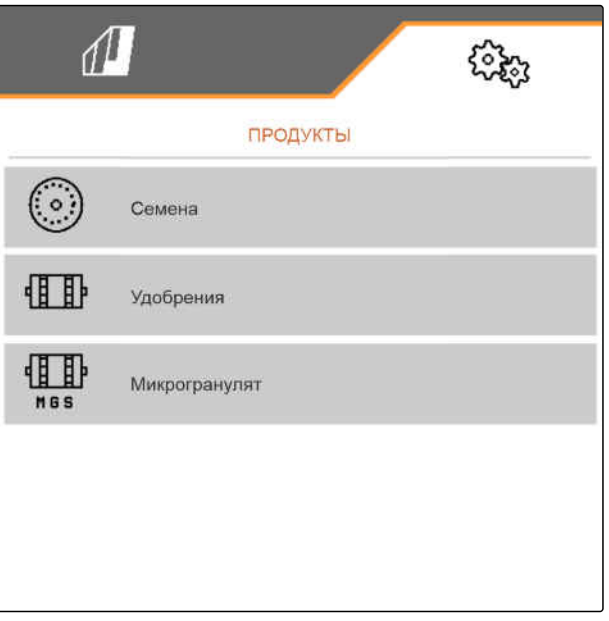

 $\overline{3}$ . выбрать  $\overline{B}$ .

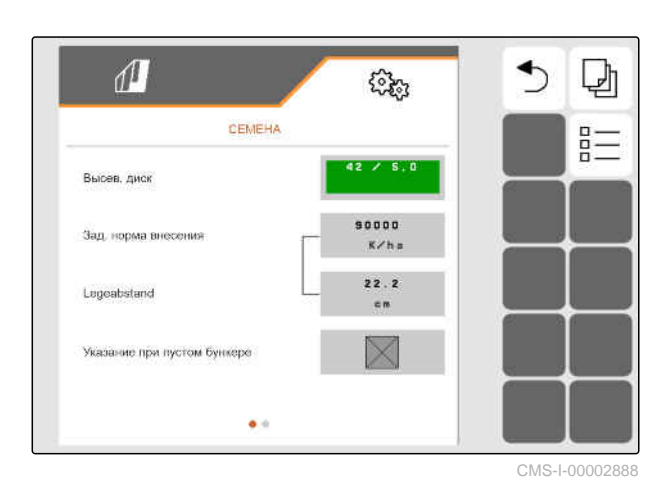

- 4. *Чтобы создать новый продукт,* выбрать  $\leftarrow$ .
- Создается новый продукт.  $\rightarrow$
- Новый продукт выбирается автоматически.  $\rightarrow$

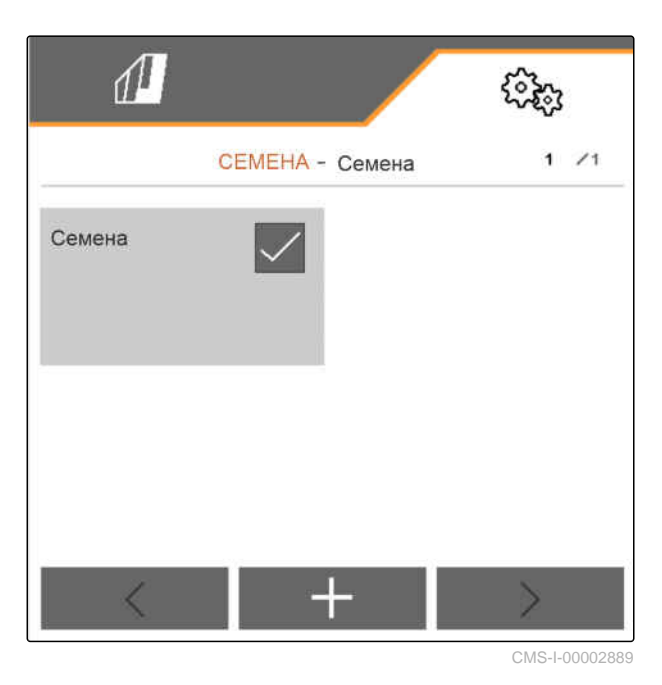

5. *Чтобы назначить имя для нового продукта,* Выбрать Продукт. Введите имя продукта.

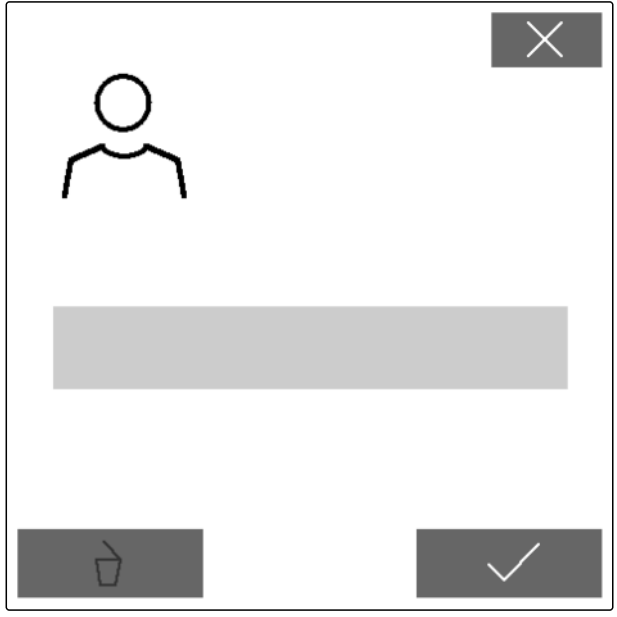

### **9 | Управление продуктами Выбор продукта**

# **9.2 Выбор продукта**

- 1. В меню "*Настройки*" выберите "*Продукты*".
- 2. Выберите "*Посевной материал*", "*Удобрения*" или "*Микрогранулят*".

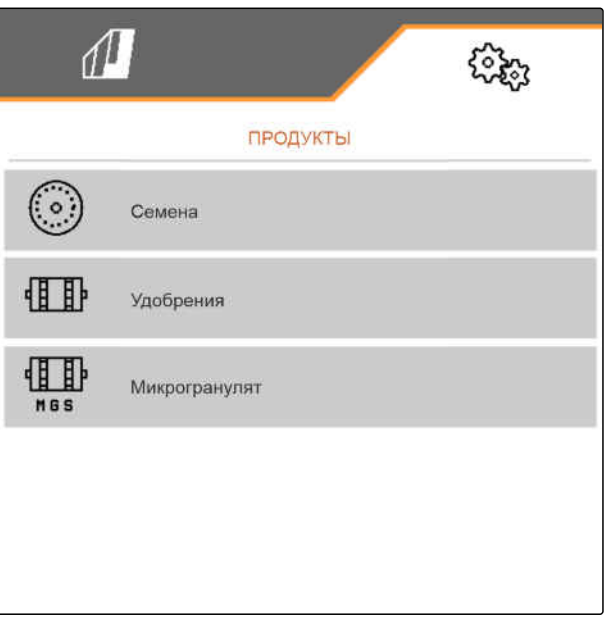

CMS-I-00002891

CMS-T-00003916-C.1

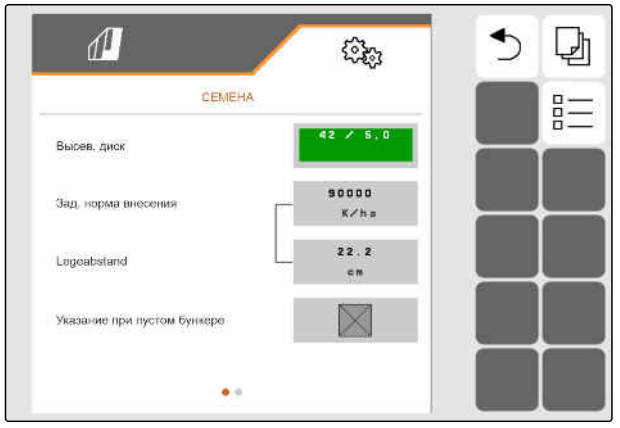

CMS-I-00002888

 $\overline{3}$ . выбрать  $\overline{B}$ .

4. Отметьте галочкой нужный продукт.

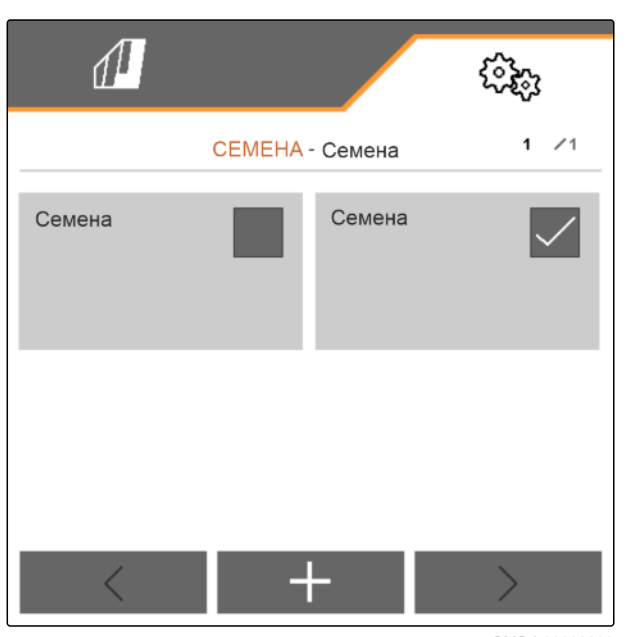

CMS-I-00002890

CMS-T-00000781-J.1

## **9.3 Настройка посевного материала**

- 1. В меню "*Настройки*" выберите "*Продукты*" > "*Посевной материал*".
- 2. в разделе "*Дисковый сошник*" выберите требуемый сошник или введите в меню выбора "..." выше введите пользовательский диск.

Если вводится заданная норма внесения, программноe обеспечениe рассчитывает расстояние при укладке. Если вводится расстояние при укладке, программное обеспечение рассчитывает заданную норму внесения.

3. В разделе "*Заданная норма внесения* 1" введите требуемую норму внесения в зернах на гектар

или

в разделе "*Расстояние при укладке* 1" введите требуемое расстояние между зернами.

- 4. *Если необходимо контролировать, есть ли еще посевной материал,* активируйте "*Контроль отсутствия*".
- 5. Пролистывайте меню с помощью .

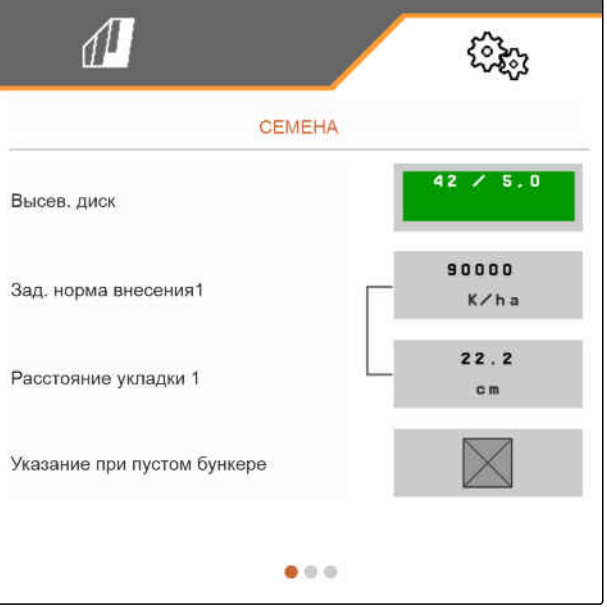

# **ПРЕДУПРЕЖДЕНИЕ**

#### **Ошибочное измерение при слишком высокой чувствительности**

Если чувствительность оптодатчика выбрана слишком высокой, то, например, пыль, песчинки или примеси могут быть распознаны как семена.

Не выбирайте слишком высокую чувствительность оптодатчика.

Размер семян, который необходимо распознать, определяется чувствительностью оптодатчика, которая обеспечивает распознавание даже мелких семян.

Для чувствительности оптодатчиков рекомендуются следующие значения:

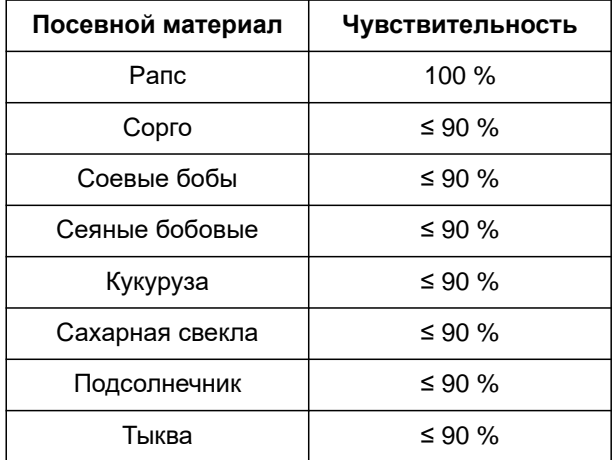

6. Настройте чувствительность оптодатчиков.

Усиление сигнала увеличивает сигнал оптодатчика.

## **По мере увеличения загрязнения можно ступенчато увеличивать усиление:**

- Выкл.
- Низкое
- Среднее
- Высокое
- Максимальное

Для усиления сигнала оптодатчиков рекомендуются следующие значения:

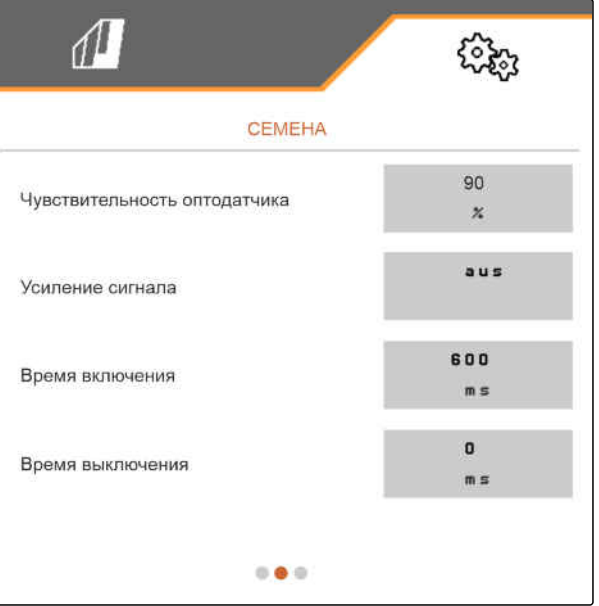

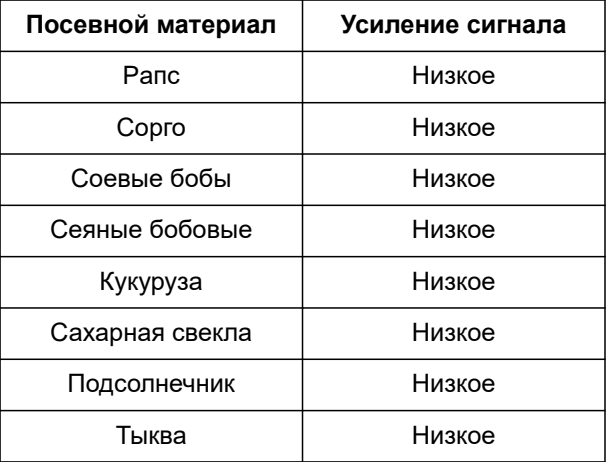

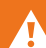

# **ПРЕДУПРЕЖДЕНИЕ**

**Ошибочное измерение при слишком высоком усилении сигнала**

Если усиление сигнала выбрано слишком высоким, то, например, пыль, песчинки или примеси могут быть распознаны как семена.

- Не выбирайте слишком высокое усиление сигнала.
- 7. Настройте усиление сигнала оптодатчика.
- 8. *Чтобы настроить время включения и выключения,* см. "*Настройка* Section Control".

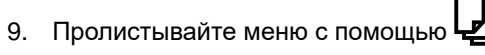

Если прокладывается технологическая колея, заданная норма внесения в смежных рядах может быть увеличена.

10. В разделе "*Увеличение нормы высева в смежных рядах*" введите дополнительное количество в процентах.

Если вводится заданная норма внесения, программноe обеспечениe рассчитывает расстояние при укладке. Если вводится расстояние при укладке, программное

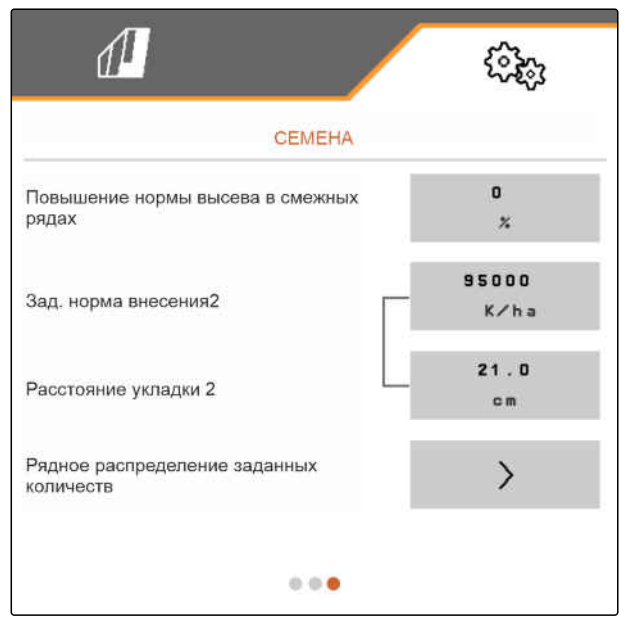

обеспечение рассчитывает заданную норму внесения.

11. В разделе "*Заданная норма внесения* 2" введите требуемую норму внесения в зернах на гектар

или

в разделе "*Расстояние при укладке* 2" введите требуемое расстояние между зернами.

12. *Если требуется задать разные нормы внесения для рядов:*

Для продолжения нажмите

13. Введите заданную норму внесения для каждого ряда.

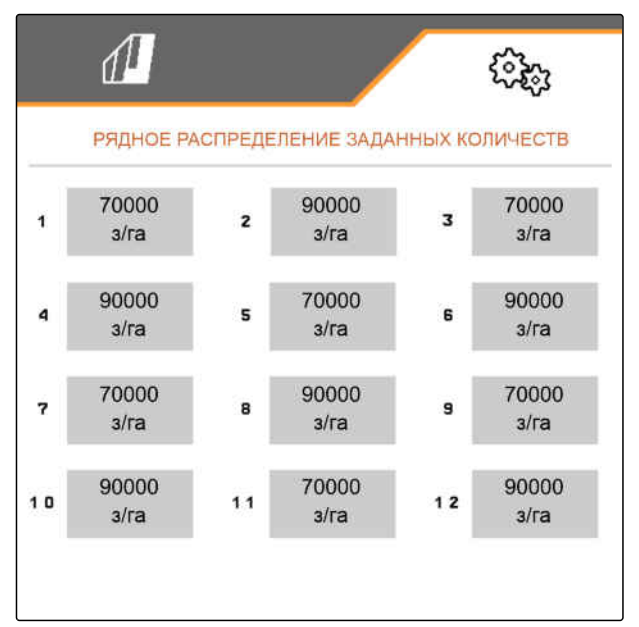

CMS-I-00005692

#### **УКАЗАНИЕ**

 $\mathbf{r}$ 

Если идет работа с 2 заданными нормами внесения, в рабочем меню появляется **2** .

Если необходимо работать с 2 заданными нормами внесения, заданная норма внесения в рабочем меню отображается как среднее значение разных заданных норм внесения.

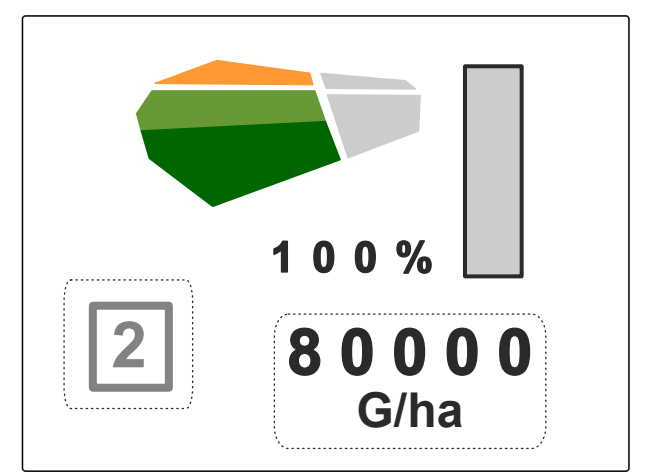

CMS-T-00000782-F.1

# **9.4 Настройка удобрения**

1. В меню "*Настройки*" выберите "*Продукты*" > "*Удобрения*".

На машинах с децентральным дозированием указывается объем дозирующего колеса на ряд. На машинах с центральным дозированием укажите объем дозирующего колеса для всех рядов.

2. В разделе "*Дозирующее колесо*" выберите требуемое дозирующее колесо или введите собственный объем дозирующего колеса в меню выбора выше "..."

#### или

В разделе "*Дозирующая катушка*" выберите требуемый объем дозирующей катушки или введите собственный объем дозирующей катушки в меню выбора выше "..."

3. В разделе "*Заданная норма внесения*" введите нужную норму внесения.

Площадь для калибровки соответствует площади, для которой подается удобрение при калибровке.

- 4. Введите нужную площадь для калибровки.
- 5. Значение, полученное опытным путем, введите в качесте калибровочного коэффициента

или

Сохраните значение.

- 6. Пролистывайте меню с помощью .
- 7. *Если необходимо контролировать, есть ли еще удобрение,* активируйте "*Контроль отсутствия*".
- 8. В разделе "*Увеличение нормы внесения в смежных рядах*" введите дополнительное количество в процентах.
- 9. *Чтобы настроить время включения и выключения,* см. "*Настройка* Section Control".

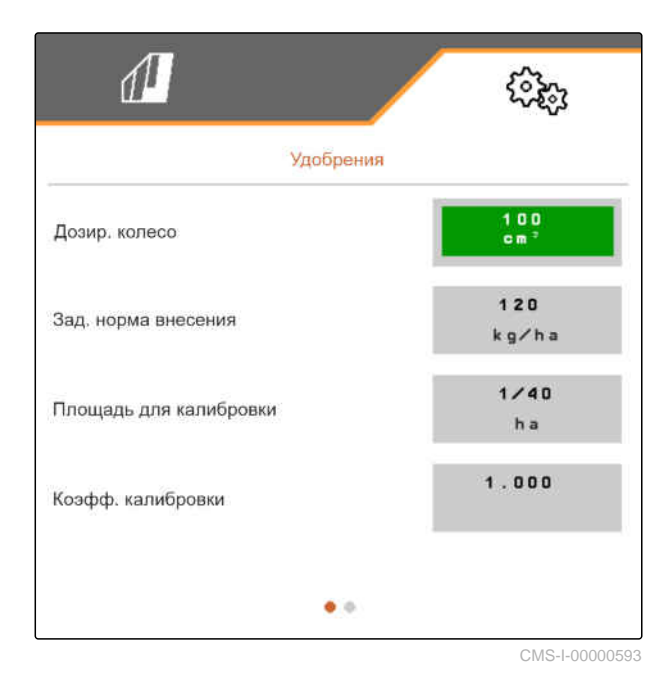

# **9.5 Настройка микрогранул**

1. В меню "*Настройки*" выберите "*Продукты*" > "*Микрогранулят*".

На машинах с децентральным дозированием указывается объем дозирующего колеса на ряд. На машинах с центральным дозированием укажите объем дозирующего колеса для всех рядов.

2. В разделе "*Дозирующее колесо*" выберите требуемое дозирующее колесо или введите собственный объем дозирующего колеса в меню выбора выше "..."

или

В разделе "*Дозирующая катушка*" выберите требуемый объем дозирующей катушки или введите собственный объем дозирующей катушки в меню выбора выше "..."

3. В разделе "*Заданная норма внесения*" введите нужную норму внесения.

Площадь для калибровки соответствует площади, для которой подаются микрогранулы при калибровке.

- 4. Введите нужную площадь для калибровки.
- 5. Значение, полученное опытным путем, введите в качесте калибровочного коэффициента

или

Сохраните значение.

- 6. Пролистывайте меню с помощью .
- 7. *Если необходимо контролировать, есть ли еще микрогранулы,* активируйте "*Контроль отсутствия*".
- 8. В разделе "*Увеличение нормы внесения в смежных рядах*" введите дополнительное количество в процентах.

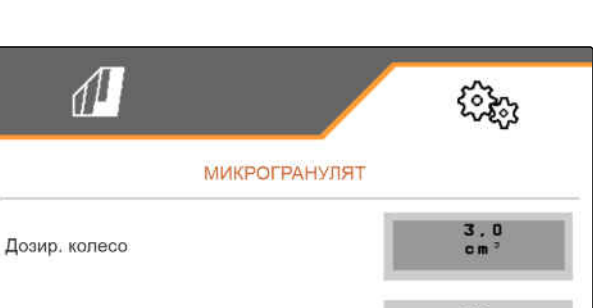

10 Зад. норма внесения kg/ha  $1/40$ Площадь для калибровки ha  $1.000$ Коэфф. калибровки  $\bullet$ 

CMS-I-00000600

CMS-T-00000933-F.1

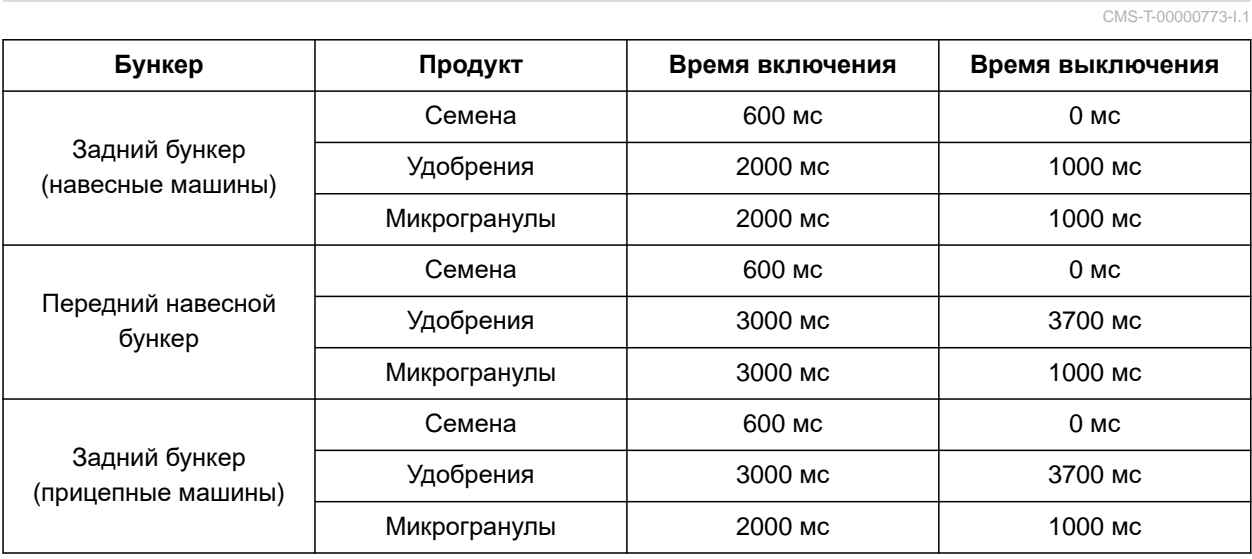

## **9.6 Время переключения для Section Control**

Значения времени включения и выключения в таблице - это предварительно настроенные значения для Section Control. Их можно изменить, чтобы избежать перекрывания или необработанных участков.

Если точки подачи переключаются с помощью Section Control, приводы реагируют через несколько миллисекунд. На точность переключения в положение для полосы разворота также влияет длина линии подачи до точки внесения. Эти задержки могут стать причиной перекрытий или необработанных участков. Время переключения компенсирует эти задержки при включении и выключении.

## **УКАЗАНИЕ**

÷.

**Для точного переключения на полосе разворота – особенно на сеялке – обязательными являются следующие пункты:**

- Точность RTK приемника GPS (частота обновления мин. 5 Гц, рекомендуется 10 Гц)
- Равномерная скорость при движении в  $\bullet$ полосу разворота и выезде из нее

## **9 | Управление продуктами Время переключения для Section Control**

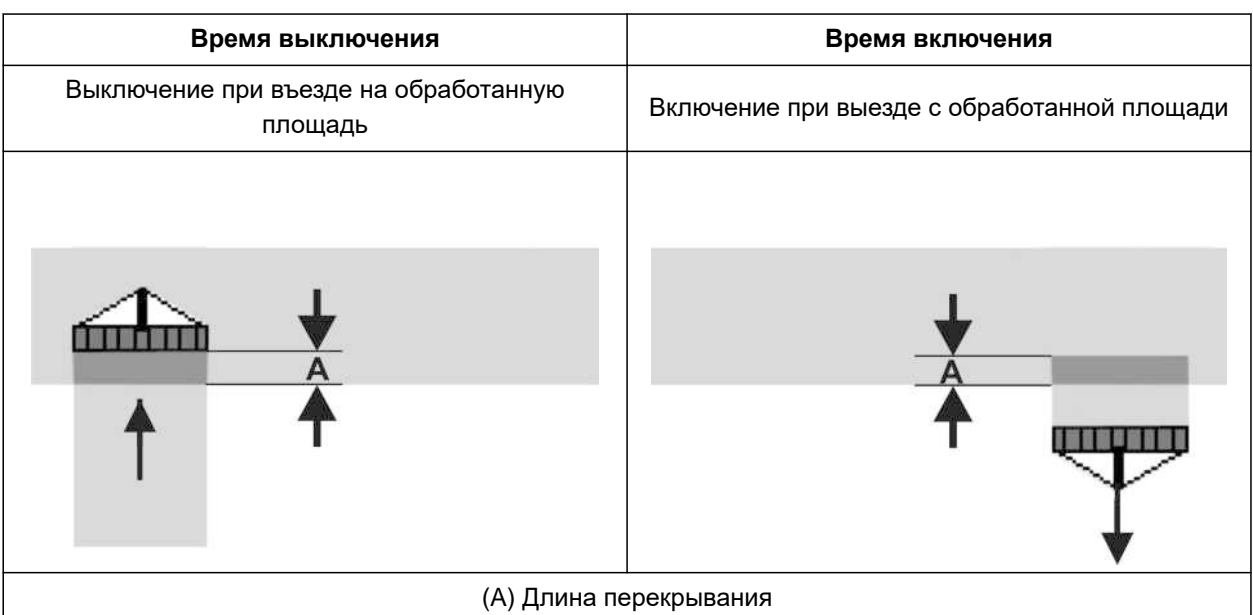

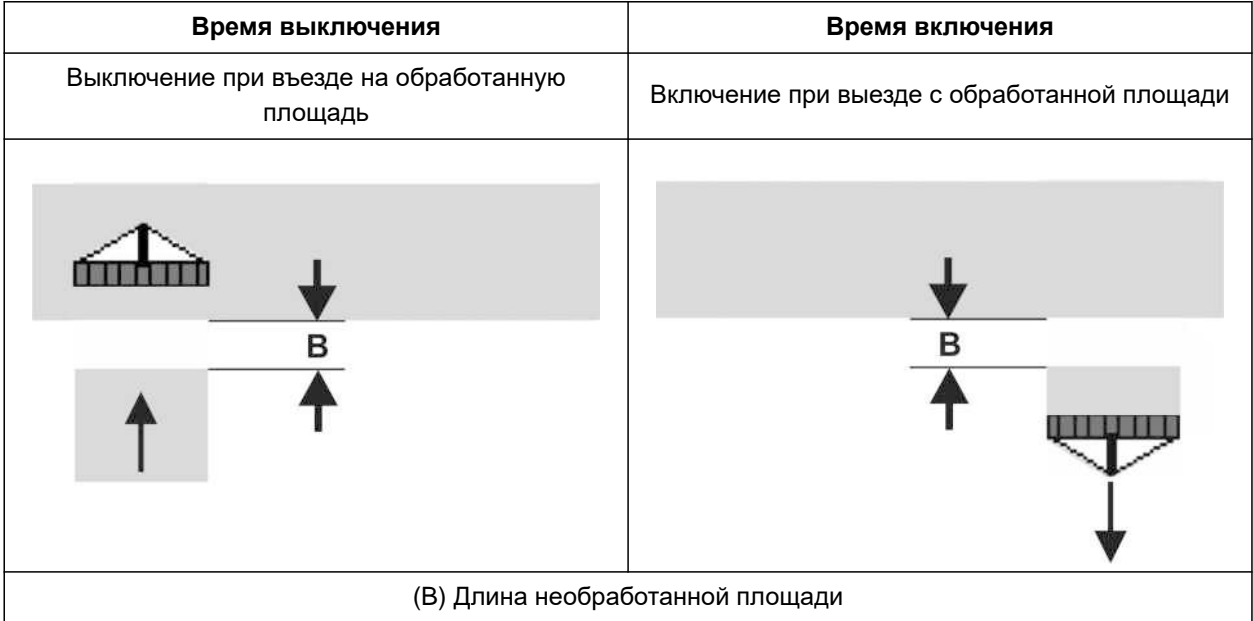

- 1. В меню "*Настройки*" > "*Продукты*" выберите требуемый бункер.
- 2. Пролистывайте меню с помощью

или

*если при въезде на обработанную площадь возникают перекрывания,* увеличьте время выключения.

#### или

*Если при въезде на обработанную площадь возникают необработанные участки,* уменьшите время выключения.

#### или

*Если при выезде с обработанной площади возникают перекрытия,* уменьшите время включения

или

*Если при выезде с обработанной площади возникают необработанные участки,* увеличьте время включения.

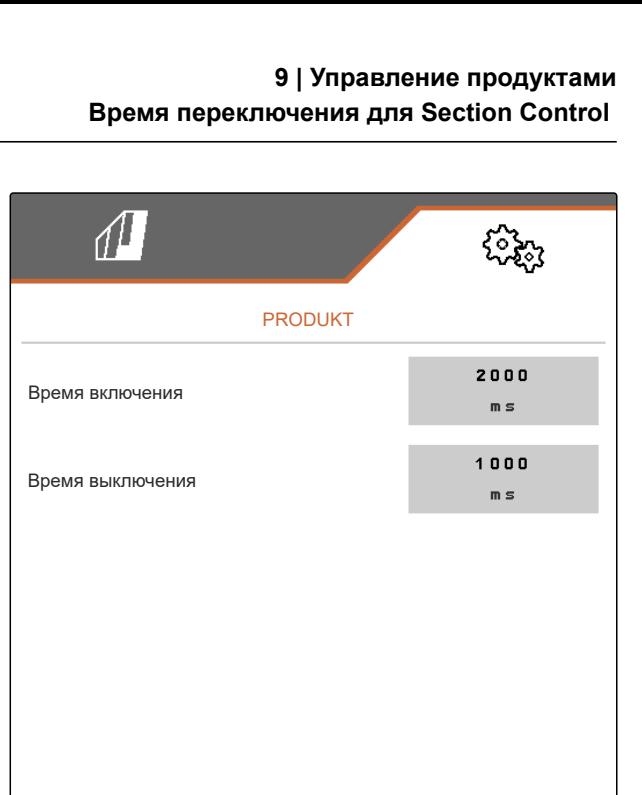

# **9.7 Настройка заданной разницы давления Central Seed Supply**

CMS-T-00009906-D.1

#### **УСЛОВИЯ**

- Семенные бункеры заполнены
- Машина разложена
- Вентилятор включен
- Распределительные диски заполнены посевными семенами

Частота вращения вентилятора изменяется до тех пор, пока гидравлическое масло не достигнет своей рабочей температуры.

В зависимости от комплектации избыточное давление воздуха отображается на манометре, компьютере управления или на терминале управления. Указанные значения давления вентилятора являются ориентировочными. Проверьте укладку семян после короткого прохода по полю.

1. Требуемая для посевного материала **2** разница давления **1** указана на наклейке.

# **ПРЕДУПРЕЖДЕНИЕ**

Ţ

**Опасность травмирования отбрасываемыми деталями вентилятора**

При эксплуатации вентилятора со слишком высокой частотой вращения возможны поломка и отбрасывание деталей вентилятора.

- Убедитесь, что частота вращения вентилятора не превышает 5.000 1/мин.
- 2. В меню "*Настройки*" выберите "*Продукты*" > "*Посевной материал*".
- 3. Пролистывайте меню с помощью .

В автоматическом режиме вводится заданная разница между давлением Central Seed Supply и давлением распределения. Частота вращения вентилятора регулируется автоматически.

4. *Чтобы включить автоматический режим,* активируйте пункт "*Автоматика* Central Seed Supply".

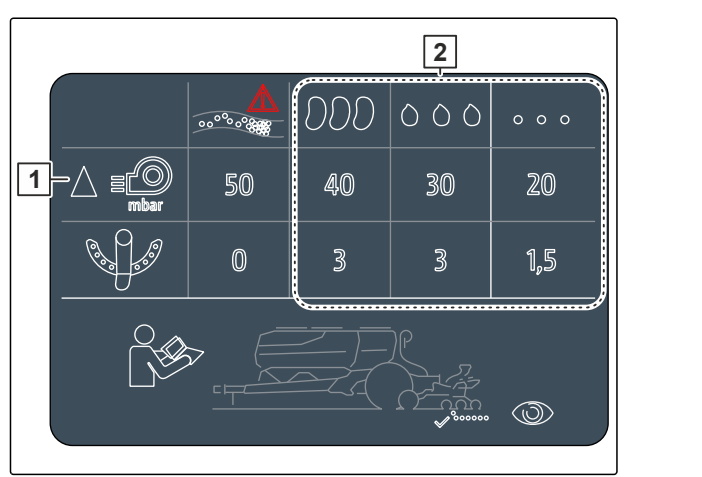

- 5. Введите разницу давления в "*Заданная разница между* Central Seed Supply *и давлением распределения*".
- 6. В пункте "*Заданная разница давления при пустом бункере*" введите разницу давления для пустого бункера.
- 7. *Чтобы изменить заданную разницу давления,*

 $\frac{css}{s}$ в рабочем меню нажмите  $\stackrel{css}{+}$ 

или

 $\mathsf{css}$ в рабочем меню нажмите  $\mathcal{\infty}$ 

При полном бункере настраивается значение "*Заданная разница давления между* Central Seed Supply *и распределением*".

.

При полном бункере настраивается значение "*Заданная разница давления при пустом бункере*".

В ручном режиме частоту вращения вентилятора можно настраивать плавно, пока не будет достигнута требуемая заданная разница между давлением Central Seed Supply и давлением распределения.

8. *Чтобы выключить автоматический режим,* отключите пункт "*Автоматика* Central Seed Supply".

CSS

9. *Чтобы изменить заданную разницу давления,*

в рабочем меню нажмите  $+^{\heartsuit}$ 

или

в рабочем меню нажмите \_ $\curvearrowleft$ 

При полном бункере настраивается значение "*Заданная разница давления между* Central Seed Supply *и распределением*".

- При полном бункере настраивается значение "*Заданная разница давления при пустом бункере*".
- 10. *Чтобы контролировать вентилятор,* см. руководство по эксплуатации ISOBUS "*Настройка контроля частоты вращения вентилятора*"

## **УКАЗАНИЕ**

 $\mathbf{L}$ 

Если требуемое давление вентилятора не достигается, для устранения этого недостатка используйте более мощный гидродвигатель.

Обратитесь в сервисную службу AMAZONE.
# **Калибровка дозатора**

## **10.1**

# **Калибровка с помощью терминала ISOBUS или калибровочного выключателя**

CMS-T-00000755-G.1

CMS-T-00005786-G.1

#### 周 **УСЛОВИЯ**

- Вентилятор выключен
- Машина стоит
- 1. В "*Меню поля*" > "*Калибровка*" выберите требуемый бункер.
- 2. В разделе "*Предусмотренная скорость*" введите последующую рабочую скорость.
- 3. Введите заданную норму внесения.

На машинах с децентральным дозированием укажите объем дозирующего колеса на ряд. На машинах с центральным дозированием указывается объем дозирующего колеса для всех рядов.

4. В разделе "*Дозирующее колесо*" выберите требуемое дозирующее колесо или введите собственный объем дозирующего колеса в меню выбора выше "..."

**КАЛИБРОВКА** Знач. провер., при необх. изменить!  $12.0$ Предусмотренная скорость  $km/h$ 100.00 Зад. норма внесения kg/ha  $210$ Дозир. колесо Дозир. объем com

CMS-I-00006401

#### или

В разделе "*Дозирующая катушка*" выберите требуемый объем дозирующей катушки или введите собственный объем дозирующей катушки в меню выбора выше "..."

5. Для продолжения нажмите

Площадь для калибровки соответствует площади, для которой подается дозируемый материал при калибровке.

6. Введите нужную площадь для калибровки.

Способ калибровки определяет, как запускается калибровка.

7. *Чтобы запустить калибровку через терминал управления ISOBUS,* выберите терминал управления ISOBUS как "*Тип калибровки*"

или

*Для запуска калибровки с помощью калибровочного выключателя* выберите калибровочный выключатель как "*Тип калибровки*".

- 8. Для продолжения нажмите
- 9. *Чтобы подготовить машину к калибровке,* обратитесь к руководству по эксплуатации машины.
- 10. *Если показанные на дисплее пункты выполнены,*

для продолжения нажмите

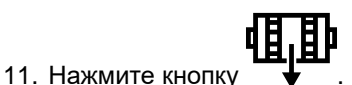

12. *Если как способ калибровки был выбран терминал управления ISOBUS,* выполните калибровку на терминале управления ISOBUS

или

*Если в качестве способа калибровки выбран калибровочный выключатель,* выполните калибровку на машине.

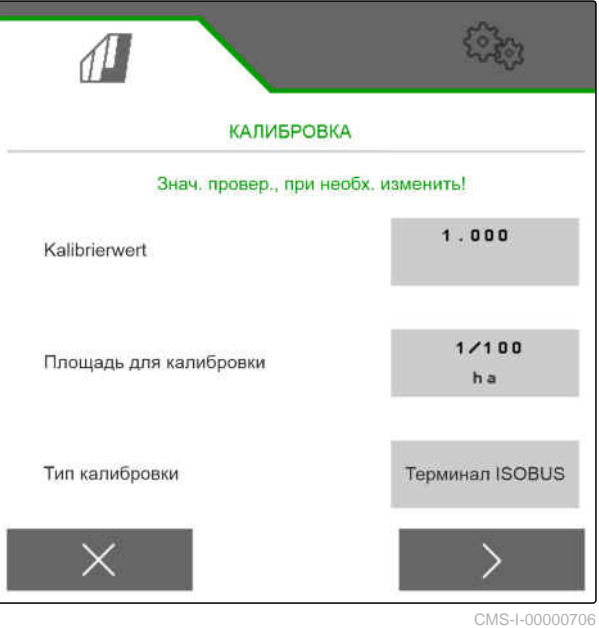

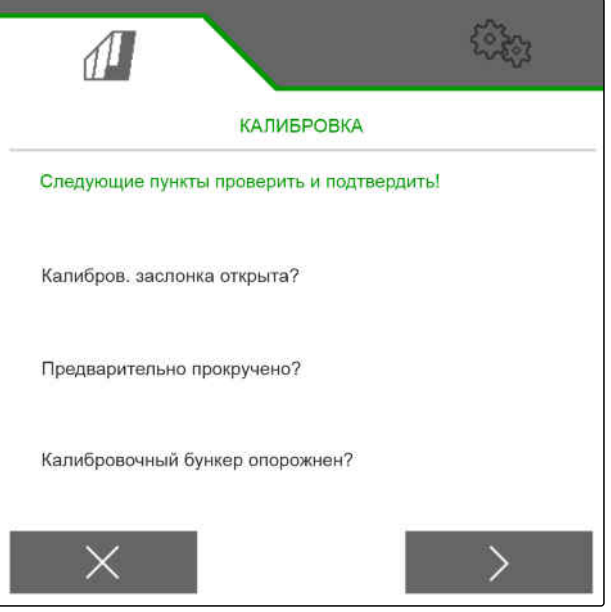

CMS-I-00000707

13. *Чтобы запустить калибровку,*

удерживайте нажатой  $\geq$ .

или

Удерживайте нажатым калибровочный выключатель.

Во время калибровки отображается теоретически внесенное количество

## **УКАЗАНИЕ**

При дозировании больших объемов калибровку можно приостановить для опорожнения калибровочной емкости.

Кроме того, калибровку можно завершить досрочно, если полученного количества достаточно для проверки.

- 14. Взвесьте собранное количество.
- 15. Учитывайте вес калибровочной емкости.
- 16. Введите вес собранного количества.
- 17. Для продолжения нажать кнопку  $\geq$ .
- Рассчитывается калибровочный коэффициент.
- 18. Примите отображаемый калибровочный

коэффициент, нажав

или

*чтобы принять отображаемый калибровочный коэффициент и повторить калибровку для оптимизации,*

выбрать

или

Отмените отображаемое калибровочное значение с помощью .

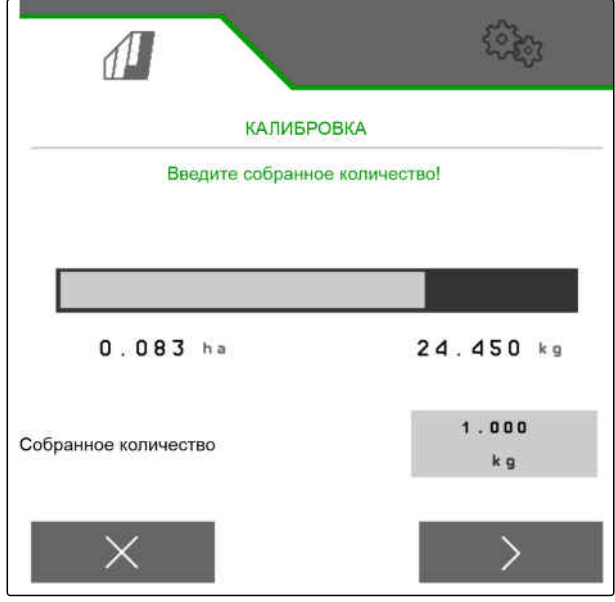

CMS-I-00000710

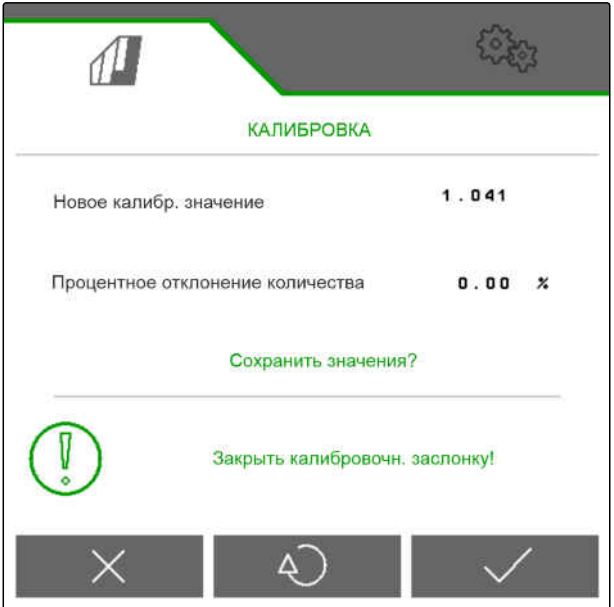

CMS-I-00000709

# **10.2 Калибровка с TwinTerminal**

#### **УСЛОВИЯ**

√≔

- Вентилятор выключен
- Машина стоит
- 1. В "*Меню поля*" > "*Калибровка*" выберите требуемый бункер.
- 2. В разделе "*Предусмотренная скорость*" введите последующую рабочую скорость.
- 3. Введите заданную норму внесения.

На машинах с децентральным дозированием указывается объем дозирующего колеса на ряд. На машинах с центральным дозированием указывается объем дозирующего колеса для всех рядов.

4. В разделе "*Дозирующее колесо*" выберите требуемое дозирующее колесо или введите собственный объем дозирующего колеса в меню выбора выше "..."

#### или

В разделе "*Дозирующая катушка*" выберите требуемый объем дозирующей катушки или введите собственный объем дозирующей катушки в меню выбора выше "..."

5. Для продолжения нажмите

Площадь для калибровки соответствует площади, для которой подается дозируемый материал при калибровке.

6. Введите нужную площадь для калибровки.

Способ калибровки определяет, как запускается калибровка.

- 7. *Чтобы выполнить калибровку с TwinTerminal,* выберите TwinTerminal как "*Тип калибровки*"
- 8. Для продолжения нажмите

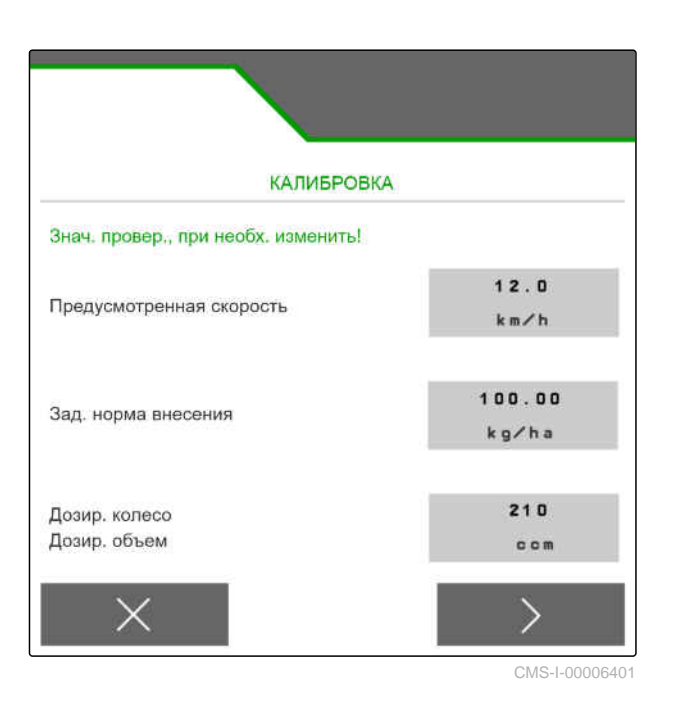

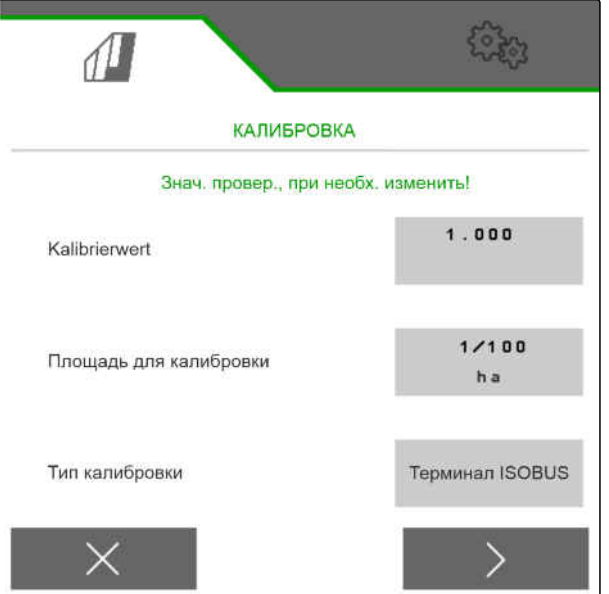

CMS-I-00000706

CMS-T-00005787-F.1

- 9. Проверьте введенные значения перед калибровкой.
- 10. Подтвердите ввод данных нажатием кнопки

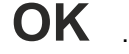

или

*для корректировки введенных данных*

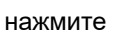

- 
- 11. *Чтобы подготовить машину к калибровке,* обратитесь к руководству по эксплуатации машины.
- 12. *Чтобы заполнить дозаторы,* удерживайте нажатой кнопку предварительной

дозировки .

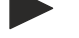

- 13. *По окончании предварительной дозировки* нажмите **OK** .
- 
- 15. Калибровочные емкости расположите под дозатором.
- 16. *Если дозатор открыт и пустая калибровочная емкость установлена,*

нажмите **OK** .

17. *Чтобы запустить калибровку,*

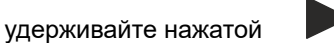

Во время калибровки отображается теоретически внесенное количество

# **УКАЗАНИЕ**

При дозировании больших объемов калибровку можно приостановить для опорожнения калибровочных емкостей.

Если полученного количества достаточно для проверки, калибровку можно завершить досрочно.

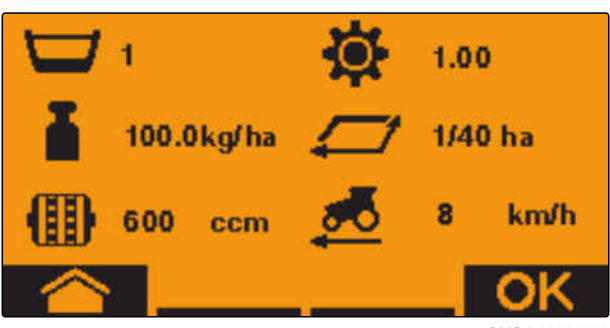

CMS-I-00004049

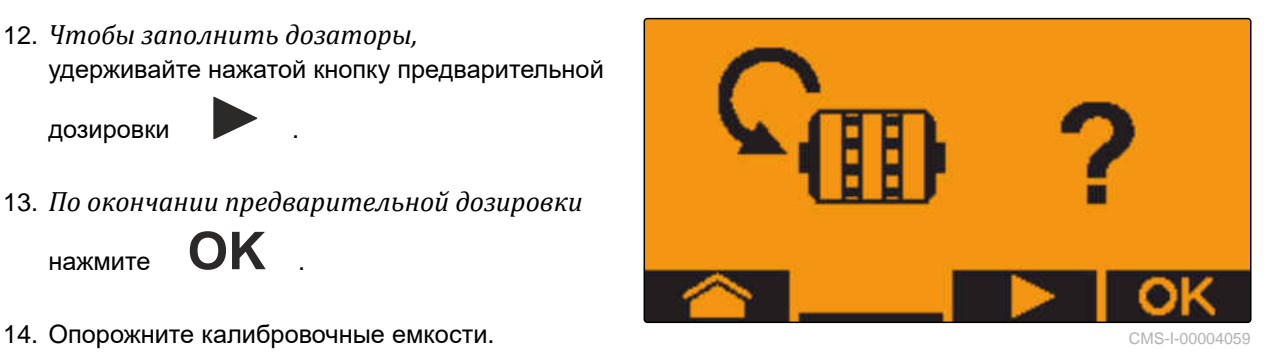

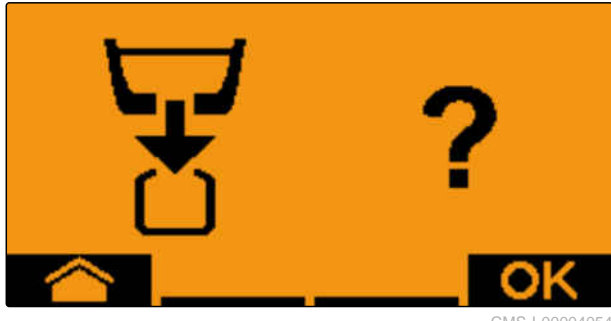

CMS-I-00004054

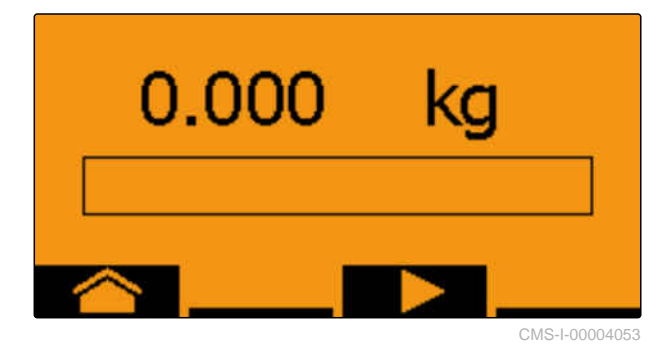

Как только появится "OK", калибровку можно завершить досрочно.

18. *Для завершения калибровки*

нажмите **OK** .

Когда индикатор станет зеленым, достигнуто выбранное значение калибровочной площади и калибровка закончена. Дозатор останавливается автоматически.

19. *Чтобы перейти в меню ввода,*

нажмите **OK** .

20. *Чтобы выбрать требуемое положение,*

нажмите или .

На выбранную позицию указывает стрелка

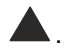

21. *Чтобы перейти к цифровому вводу,*

нажмите **123** .

Нижнее подчеркивание указывает на выбранный цифровой ввод.

22. *Для ввода требуемого значения* **-** .

нажмите **+** или

23. *Чтобы принять введенное значение,*

нажмите **OK** .

24. Введите все значения.

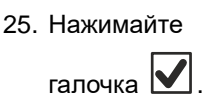

25. Нажимайте и пока не будет выбрана

26. *Чтобы принять калибровочный коэффициент,*

нажмите **OK** .

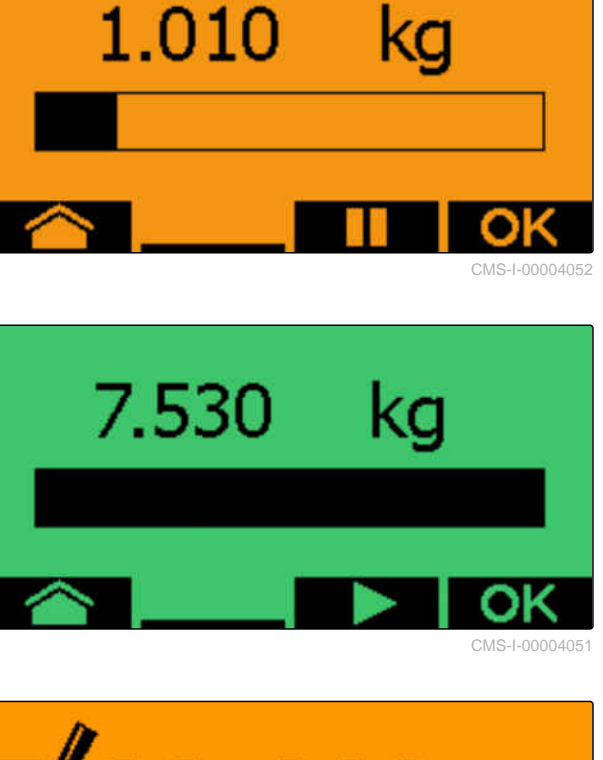

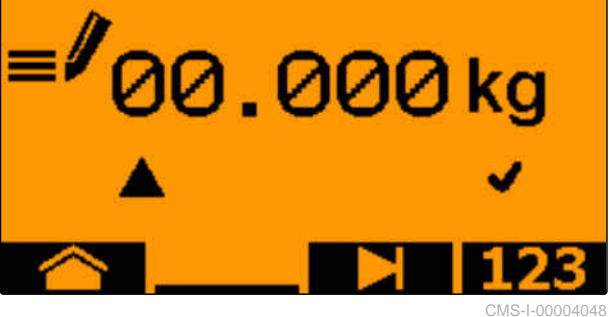

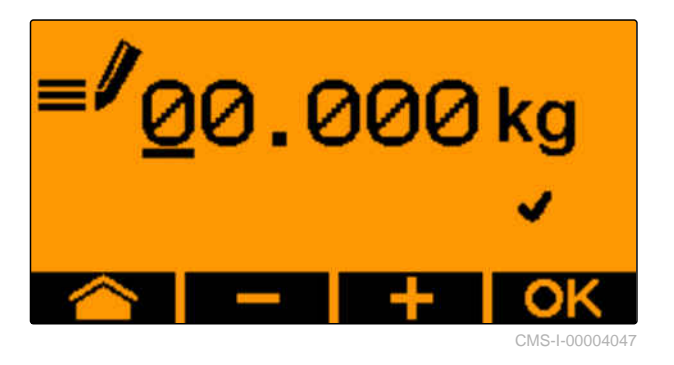

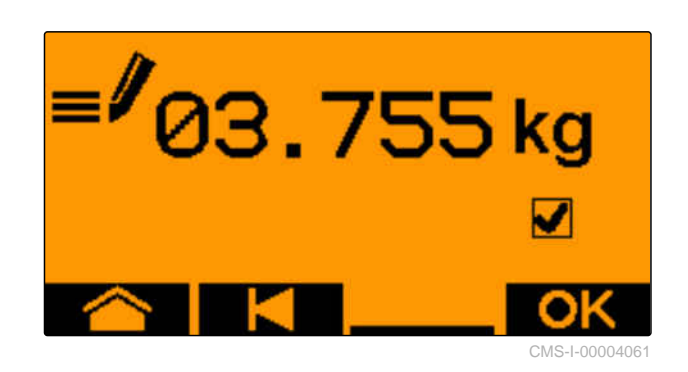

Отображается новый калибровочный коэффициент и разница в % между калибровочным количеством и теоретическим количеством.

27. *Для выхода из меню калибровки*

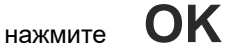

или

*чтобы сбросить значения калибровки и начать новую калибровку,*

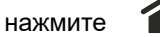

- 
- 28. *Чтобы после калибровки активировать управление на терминале управления ISOBUS,*

нажмите .

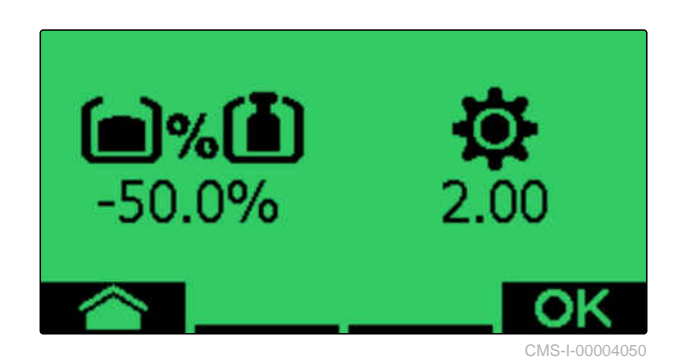

# **Работа** 11

CMS-T-00008406-D.1

# **11.1 Раскладывание консолей машины**

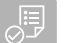

#### **УСЛОВИЯ**

- Скорость ниже 5 км/ч
- Машина поднята над землей
- 1. В меню поля выберите "*Гидравлика*" > "*Разложить*".
- Активируются цилиндры складывания.
- 2. активируйте блок управления трактора "*зеленый* 1".
- Консоли машины раскладываются.
- Когда консоли машины разложены, опускается рама машины.
- Когда рама машины опущена, опускаются сошники.

CMS-T-00009458-A.1

# **11.2 Складывание консолей машины**

#### 、同 **УСЛОВИЯ**

- Скорость ниже 5 км/ч
- Машина поднята над землей
- 1. В меню поля выберите "*Гидравлика*" > "*Сложить*".
- Активируются цилиндры складывания.
- 2. активируйте блок управления трактора "*зеленый* 2".
- Рама машины поднимается.
- Сошники поднимаются.
- Когда рама машины достигнет положения для разворота, складываются погрузочная площадка и следорыхлители.
- Когда рама машины сложена, складываются консоли машины.

CMS-T-00009460-A.1

# **11.3 Запуск внесения**

#### **УСЛОВИЯ**

、同

- Машина настроена
- Выполнена калибровка норм внесения
- Выбран правильный профиль
- Профиль настроен
- Продукты настроены
- Машина исправна
- Машина в рабочем положении
- Достигнута заданная частота вращения вентилятора
- Для Section Control: на терминале управления активирована функция Section **Control**
- 1. Вызовите меню "*Работа*".
- 2. *Если счетчик технологических колей должен начинать с 0,* сбросьте счетчик технологических колей при <mark>⊗ №0</mark><br>.≫ он иромоп

#### 扁扁

- 3. Включите секции при помощи оне ....
- 4. *Если используется Section Control,*

включите Section Control при помощи 6

5. Двигайтесь с постоянной скоростью.

#### **УКАЗАНИЕ**

При сильном торможении или ускорении машины снижается точность укладки посевного материала. Компания AMAZONE рекомендует использовать сигнал скорости машины.

CMS-T-00000756-D.1

CMS-T-00000792-C.1

# **11.4 Изменение нормы внесения для посевного материала**

#### 、同 **УСЛОВИЯ**

- Установлена заданная норма внесения для посевного материала
- Установлены шаги для изменения нормы внесения посевного материала
- *Чтобы увеличить норму внесения на установленный шаг,*

в рабочем меню выбрать

или

*Чтобы уменьшить норму внесения на установленный шаг,*

в рабочем меню выбрать

или

*Чтобы настроить установленную заданную норму внесения,*

в рабочем меню выбрать  ${}_{100}^{\circ}$ в рабочем меню выбрать  ${}_{100}$ 

# **11.5 Изменение нормы внесения для удобрения**

#### **УСЛОВИЯ**

- Установлена заданная норма внесения удобрения
- Установлены шаги для изменения нормы внесения удобрения
- *Чтобы увеличить норму внесения на установленный шаг,*

в рабочем меню выбрать

или

、同

*Чтобы уменьшить норму внесения на установленный шаг,*

в рабочем меню выбрать

или

*Чтобы настроить установленную заданную норму внесения,*

в рабочем меню выбрать  $\lim_{100\%}$ .

CMS-T-00000793-B.1

## **11.6 Изменение нормы внесения для микрогранул**

#### **УСЛОВИЯ**

、寝

- Установлена заданная норма внесения для микрогранул
- Установлены шаги для изменения нормы внесения микрогранул
- *Чтобы увеличить норму внесения на установленный шаг,*

в рабочем меню выбрать **+** 

или

*Чтобы уменьшить норму внесения на установленный шаг,*

в рабочем меню выбрать **MGS** 

или

*Чтобы настроить установленную заданную норму внесения,*

в рабочем меню выбрать  $\frac{\overline{{\sf{MGS}}}-{\sf{MGS}}}{100\%}$ .

# **11.7 Ручное переключение секций**

Секции можно включать и выключать вручную справа налево или слева направо.

#### **УКАЗАНИЕ**

Если машина выводится из рабочего положения, секции выключаются вместе. Секции могут выключаться вместе также при помощи главного выключателя секций. Если все секции выключаются вместе, то все секции снова включаются также вместе. Ручное переключение секций не сохраняется. CMS-T-00000794-B.1

CMS-T-00000923-A.1

*Чтобы включить секции слева направо,*

в рабочем меню выбрать

или

*Чтобы включить секции справа налево,* в рабочем меню выбрать  $\overline{\mathbb{H}}$ 

или

*Чтобы выключить секции слева направо,*

в рабочем меню выбрать

или

*Чтобы выключить секции справа налево,*

в рабочем меню выбрать ...

или

*Чтобы включить все секции,*

в рабочем меню выбрать  $\overline{\mathfrak{m}}$ 

# **11.8 Изменить давление консолей**

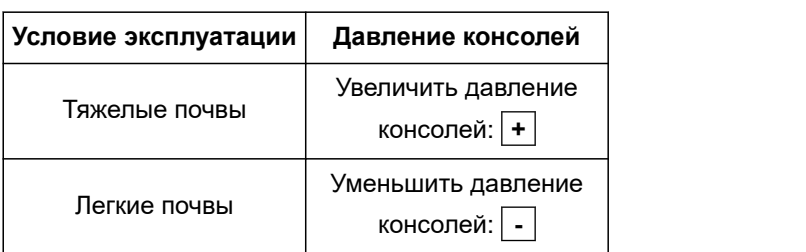

Заданное значение отображается в строке состояния. Если давление консолей выделено желтым, фактическое значение отличается от **заданного.** Смета в совмещательно совмещательно совмещаться с совмещаться с смета с смета совмещаться с смета с

- 1. *Чтобы увеличить давление консолей,* в рабочем меню выбрать  $\mathbb{P}^{\overline{\text{t}}\text{m}}$
- 2. *Чтобы уменьшить давление консолей,* в рабочем меню выбрать .
- 3. *Чтобы проверить настройку,* засейте 30 м с рабочей скоростью и проверьте результат работы.

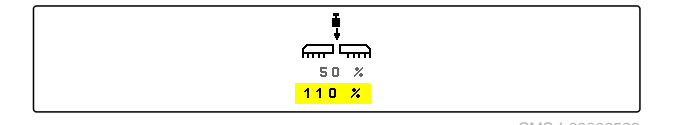

CMS-T-00009185-C.1

# **11.9 Адаптация давления сошников**

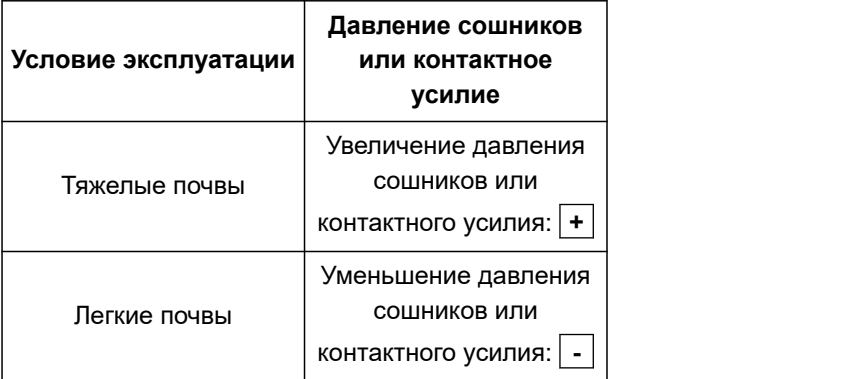

Когда используется управление давлением сошников, в строке состояния отображается процентное значение. Если фактическое значение отличается от заданного, давление сошников выделяется желтым цветом.

Когда используется регулировка контактного усилия, в рабочем меню отображается дополнительный вес в килограммах.

1. *Чтобы увеличить давление сошников или контактное усилие,*

в рабочем меню выбрать  $\clubsuit^{\overline{\mathrm{36}}}.$ 

2. *Чтобы уменьшить давление сошников или контактное усилие,*

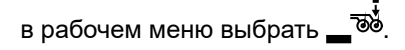

- 3. *Чтобы проверить настройку,* засейте примерно 30 м с рабочей скоростью и проверьте результат работы.
- 4. *Если условия эксплуатации не позволяют равномерно контролировать контактное усилие,* используйте управление давлением сошников. См. "*Настройка контроля давления сошников*".

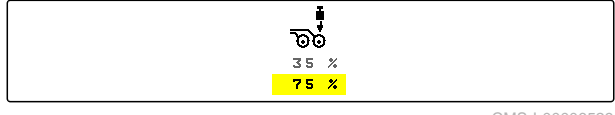

CMS-I-00006529

CMS-T-00003907-C.1

# **11.10 Использование Section Control**

#### **УСЛОВИЯ**

- Лицензия для Section Control имеется, функция доступна в терминале управления
- Функция Section Control включена в терминале управления
- Машина работает без неполадок

 $\left(\!\!\left.\mathbb{A}\right.\!\!\right)$  показывает, что условия для работы Section Control выполнены, Section Control активирована.

показывает, что условия для работы Section Control не выполнены, Section Control не активирована.

1. *Чтобы включить машину,*

В рабочем меню выбрать **ON/OFF** .

2. *Чтобы включить автоматический режим Section Control,*

В рабочем меню выбрать .

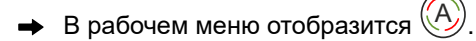

- Высев начинается при начале движения, если машина находится в рабочем положении, включен вентилятор и Section Control подает сигнал для включения.
- При принудительном переходе на ручное управление ряды или секции в рабочем меню отображаются красным. Высев прерван.
- 3. *Чтобы выключить автоматический режим Section Control,*

В рабочем меню выбрать  $\circledR$ 

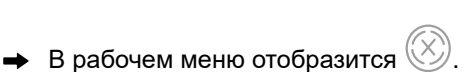

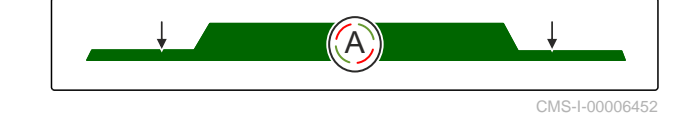

CMS-T-00009477-E.1

# **11.11 Использование счетчика технологических колей**

При создании технологических колей отдельные секции выключаются. Необходимо настроить, в каком ритме будут создаваться технологические колеи. Для проверки технологических колей подсчитываются обычные колеи и созданные технологические колеи. Счетчики отображаются в рабочем меню в параметрах машины.

При обнаружении технологической колеи терминал управления подает трехкратный звуковой предупреждающий сигнал.

#### **УСЛОВИЯ**

- Активировано переключение технологических колей
- Настроено переключение технологических колей
- *Для установки счетчика на 0* <mark>⊗ Вы</mark><br>Выбрать **→ о**
- *Если значение счетчика технологических колей неправильное,* исправьте счетчик технологических колей при **ДЕЛ .**<br>Брили **— н** мдомоп .<br>Эли — эли
- *Для постановки счетчика технологических колей на паузу*  $\frac{8}{3}$ выбрать ∎
- Счетчик технологических колей становится желтым.
- *Для запуска счетчика технологических колей*

<u>⊗ ЮИ</u><br>.⊗ ∎∎ аповторно выбрать

# **11.12 Использовать телескопическую ось**

#### **УСЛОВИЯ**

、同

- Скорость составляет 1–10 км/ч
- 1. В меню поля выберите "*Гидравлика*" > "*Телескопирование*".
- Теперь активирован гидроцилиндр телескопической оси.
- 2. *Чтобы выдвинуть телескопическую ось,* активируйте блок управления трактора "*зеленый* 1"

или

*Чтобы задвинуть телескопическую ось,* активируйте блок управления трактора "*зеленый* 2".

# **11.13 Использование рыхлителей колеи трактора**

CMS-T-00009462-A.1

Рыхлители колеи трактора можно автоматически перемещать при подъеме и опускании машины или управлять ими вручную.

Рыхлителями колеи трактора можно управлять вручную и в автоматическом режиме. Кроме того, при подъеме машины рыхлители колеи трактора автоматически задвигаются.

୬<br>Л́∿ в строке состояния указывает на активный автоматический режим управления рыхлителями колеи трактора.

CMS-T-00009461-A.1

∖\_⊗<br>Э\_д∼ в строке состояния указывает на выключенный автоматический режим управления рыхлителями колеи трактора.

- 1. *Чтобы включить автоматический режим для рыхлителей колеи трактора,* в рабочем меню выбрать  $\overline{\mathcal{L}}$ л $\sim$ .
- 2. *Чтобы переместить рыхлители колеи трактора вручную,* в меню поля выберите "*Гидравлика*".

3. *В зависимости от оснащения машины* в рабочем меню нажмите  $\bigoplus$ 

- 4. В меню гидравлики выберите "*Переместить рыхлители колеи трактора*".
- Теперь активирован гидроцилиндр рыхлителей колеи трактора.
- 5. *Чтобы опустить рыхлители колеи трактора,* активируйте блок управления трактора "*зеленый* 1"

или

*Чтобы поднять рыхлители колеи трактора,* активируйте блок управления трактора "*зеленый* 2".

# **11.14 Складывание погрузочной площадки**

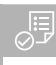

#### **УСЛОВИЯ**

- Машина должна быть разложена.  $\odot$
- 1. В меню поля выберите "*Гидравлика*" > "*Сложить погрузочную площадку*".
- Теперь активирован гидроцилиндр погрузочной площадки.

CMS-T-00009463-A.

2. *Чтобы разложить погрузочную площадку,* активируйте блок управления трактора "*зеленый* 1"

или

*Чтобы сложить погрузочную площадку,* активируйте блок управления трактора "*зеленый* 2".

# **11.15 Использование смещаемой технологической колеи**

CMS-T-00005776-B.1

Если создается смещаемая технологическая колея, гистограмма соответствующего сошника дополняется профилем шины и стрелкой

направления смещения .

На поднятой машине перемещается сошник.

*Чтобы сошник смещался также при опущенной машине,* медленно начните движение с задействованной машиной.

# **11.16 Использование маркировки технологической колеи**

CMS-T-00005777-C.1

Если создается маркировка технологической колеи, гистограмма соответствующего сошника

\*<br>.∡<br>.∡ заменяется профилем шины

#### **УСЛОВИЯ**

- Переключение технологических колей настроено
- *Чтобы сошник поднимался при опущенной машине,* медленно начните движение с задействованной машиной.

# **11.17 Зеркальное отражение переключения технологических колей**

CMS-T-00003906-B.1

Переключение технологических колей настраивается в настройках машины. Во время настройки необходимо указать, с какой стороны находится край поля в начале работы. В соответствии с этим при каждой смене колеи выключаются ряды для технологических колей. Чтобы двигаться против настроенного ритма колей во время работы, можно воспользоваться зеркальным отражением переключения технологических колей.

 $\mathsf{B}$ ыберите на панели кнопок $\left\| \widehat{\mathbb{B}} \right\|$ .

# **11.18 Ручная настройка скребков**

# **11.18.1 Ручная настройка всех скребков**

Скребки распределяют посевной материал на распределительном диске. Если действие скребков слишком сильное, образуются пропуски. Если действие скребков слишком слабое, образуются места с несколькими семенами.

#### **УСЛОВИЯ**

- Система SmartControl деактивирована
- 1. В рабочем меню выберите гистограммы.

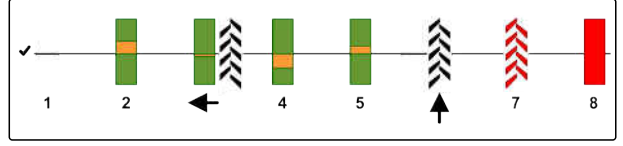

CMS-I-00000727

CMS-T-00000816-C.1

CMS-T-00000797-C.1

- 2. *Если образуется слишком много пропусков,* ослабьте действие скребков при помощи .
- 3. *Если образуется слишком много мест с несколькими семенами,*

усильте действие скребков при помощи .

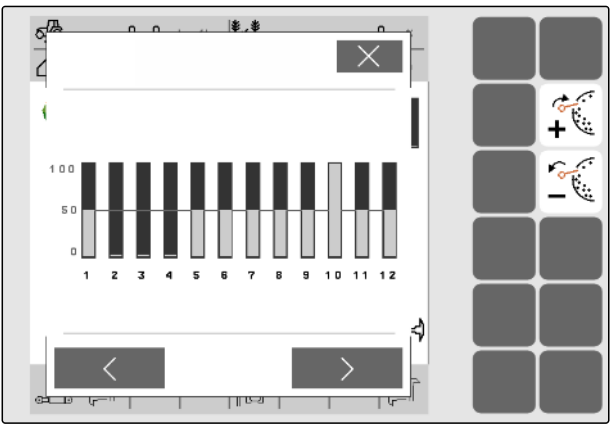

CMS-I-000028

# **11.18.2 Ручная настройка отдельного скребка**

Скребки распределяют посевной материал на распределительном диске. Если действие скребков слишком сильное, образуются пропуски. Если действие скребков слишком слабое, образуются места с несколькими семенами.

CMS-T-00000817-C.1

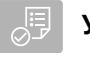

#### **УСЛОВИЯ**

- Система SmartControl деактивирована ⊘
- 1. В рабочем меню выберите гистограммы.

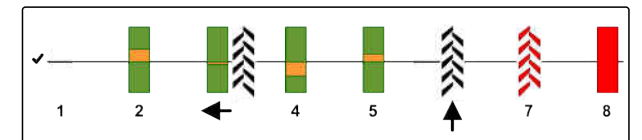

CMS-I-00000727

- 2. Выберите нужный высевающий сошник, используя стрелки.
- Отображаются значения выбранного высевающего сошника.
- 3. *Если образуется слишком много пропусков,* ослабьте действие скребков при помощи .
- 4. *Если образуется слишком много мест с несколькими семенами,*

усильте действие скребков при помощи .

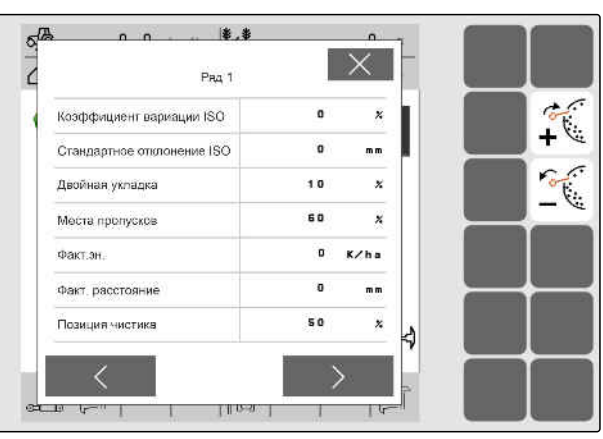

CMS-I-00002886

# **11.19 Предварительная дозировка дозатором**

CMS-T-00000798-C.1

Предварительная дозировка позволяет своевременно подготовить посевной материал в начале поля. Это позволяет избежать незасеянных площадей в начале поля.

- **УСЛОВИЯ**
- Время для предварительного дозирования задано в настройках
- Машина остановлена
- $B$  рабочем меню выбрать  $\mathbf{E}$
- 
- Дозаторы выполняют предварительное дозирование в течение заданного времени.

# **11.20 Предварительная остановка дозатора**

#### **Предварительная остановка позволяет остановить дозатор во время движения:**

- Это предотвращает попадание остатков удобрения или посевного материала в семенное ложе.
- Это предотвращает попадание остатков удобрения или посевного материала в линии подачи.

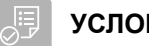

#### **УСЛОВИЯ**

- Машина движется
- 佃卧 1. В рабочем меню выбрать  $\blacksquare$
- Останавливаются дозаторы.
- отображается в строке состояния.
- В зависимости от комплектации машины заслонки в распределительной головке остаются открытыми.
- 2. *Чтобы снова запустить дозаторы:* приведите машину в положение разворота. Возобновите работу.

# **11.21 Использование гидравлического оборудования Komfort**

CMS-T-00000800-D.1

При использовании гидравлического оборудования Komfort возможно выполнение разных гидравлических функций посредством одного и того же блока управления трактора. В рабочем меню можно выбирать между гидравлическими функциями. Предварительно выбранная гидравлическая функция отображается в строке состояния.

В следующей таблице показаны доступные гидравлические функции.

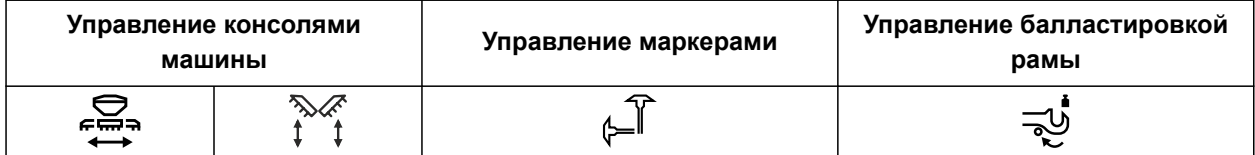

CMS-T-00011023-A.1

1. Предварительно выберите гидравлическую

функцию при помощи .

 $\Lambda$ 

Предварительно выбранная гидравлическая функция отображается в строке состояния.

**ПРЕДУПРЕЖДЕНИЕ** Активируется неожиданная гидравлическая функция

- *Перед приведением в действие блока управления трактора* проверьте выбранную гидравлическую функцию гидравлического оборудования Komfort.
- 2. Активируйте "*зеленый*" блок управления трактора.

# **11.22 Управление маркерами**

CMS-T-00003910-C

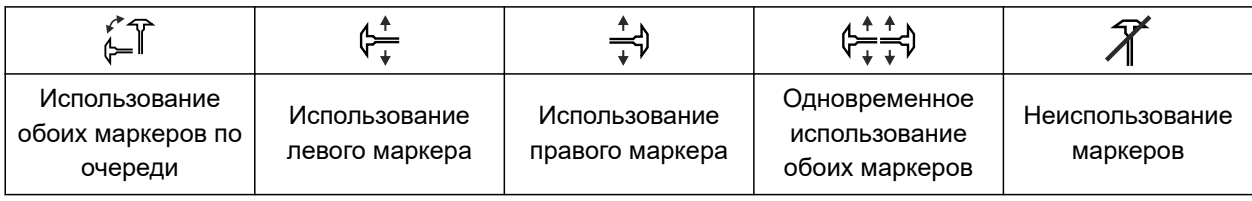

- 1. *Чтобы выбрать функцию маркеров,* выберите на панели кнопок  $\mathcal{F}$
- 2. *Чтобы привести в действие функцию маркеров,*

выберите на панели кнопок  $\leftarrow$ 

# **11.23 Заполнение распределительного диска**

CMS-T-00000801-A.1

При выключении вентилятора посевной материал отделяется от распределительного диска. Для внесения посевного материала без задержки можно заполнить распределительный диск посевным материалом вручную.

В рабочем меню выбрать .

# **11.24 Использование записи GPS**

При помощи записи GPS можно моделировать внесение для подключенного терминала управления, не внося посевной материал. Терминал управления отмечает пройденную область как обработанную площадь. При помощи обработанной площади в терминале управления можно создать границу поля.

#### **УСЛОВИЯ**

、宇

- Используемый терминал управления может создавать границу поля на основе обработанной площади
- В настройках активирована запись GPS
- 1. В рабочем меню выбрать  $\overbrace{\mathbf{r}_{\mathsf{P}}^{\mathsf{F}}$
- Запись GPS включена.
- 2. Выполните объезд границы поля.
- 3. *Если при маневрировании на поле необходимо остановить запись,* выключите запись GPS при помощи  $\bigcap_{\text{II} \text{REC}}$
- 4. Создать границу поля в терминале управления.
- 5. Удалить в терминале обработанную площадь.

CMS-T-00000802-C.1

# **11.25 Использование рабочего освещения**

1. *В зависимости от конфигурации панели кнопок*

в рабочем меню нажмите .

2. *Чтобы включить рабочее освещение,*

в рабочем меню нажмите  $\sum_{i=1}^{\infty}$ 

- Символ рабочего освещения отображается в строке состояния.
- 3. *Чтобы выключить рабочее освещение во время движения по дороге,*

еще раз нажмите

Символ в строке состояния гаснет.

## **11.26 Блокировка рядов**

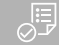

#### **УСЛОВИЯ**

- Определены блокируемые ряды
- *Чтобы заблокировать или разблокировать ряды,*

而而 в рабочем меню выбрать  $\beta_1$ .

- Для блокированных рядов вместо гистограмм отображаются символы технологической колеи.
- Ширина захвата машины остается неизменной.

#### **УКАЗАНИЕ**

Чтобы изменить ширину захвата машины, см. руководство по эксплуатации машины "*Изменение количества посевных рядов*".

## **11.27 Использование функции промоины**

Чтобы приподнять машину, не останавливая внесение, можно использовать функцию промоины.

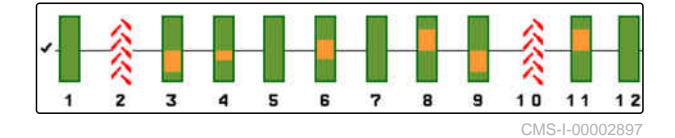

#### CMS-T-00003909-B.1

CMS-T-00003908-B.1

CMS-T-00005809-B.1

- 1. Активируйте в рабочем меню  $\left(\frac{\infty}{\infty}\right)$  во время движения перед промоиной.
- Символ функции промоины отображается в строке состояния.
- 2. Поднимите машину из почвы перед промоиной.
- 3. Проедьте отрезок, не прекращая высев.
- 4. опустите машину.
- Функция промоины завершается, символ в строке состояния пропадает.

# **11.28 Использование джойстика AmaPilot+**

h.

## **УКАЗАНИЕ**

В таблицах указано стандартное назначение AmaPilot+. Для джойстиков с произвольным назначением кнопок в терминале управления можно назначить нужные функции.

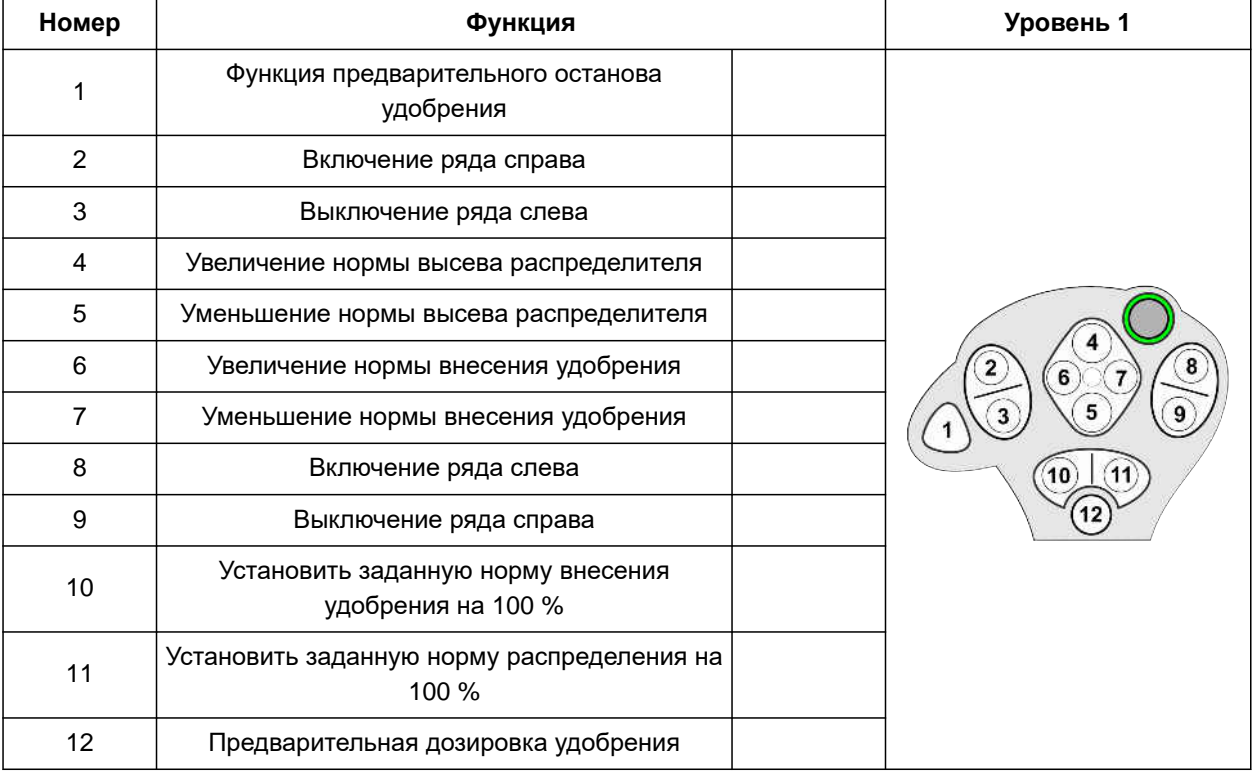

#### **11 | Работа Использование джойстика AmaPilot+**

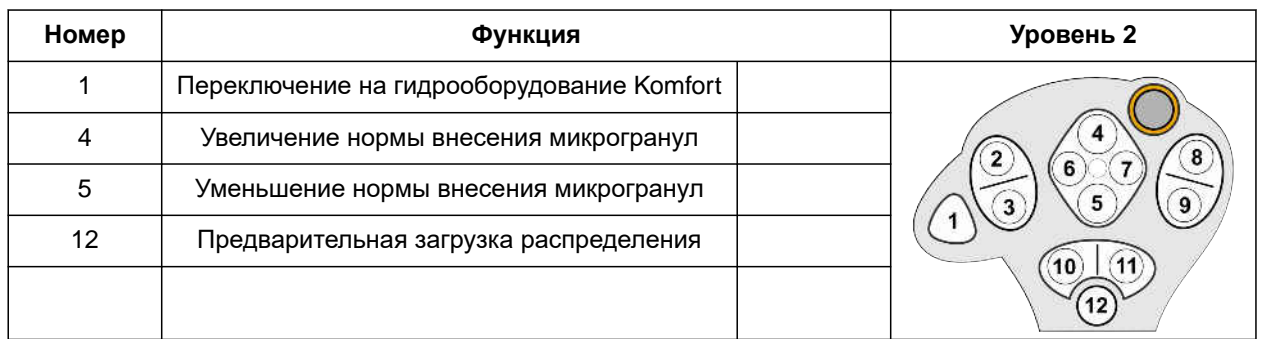

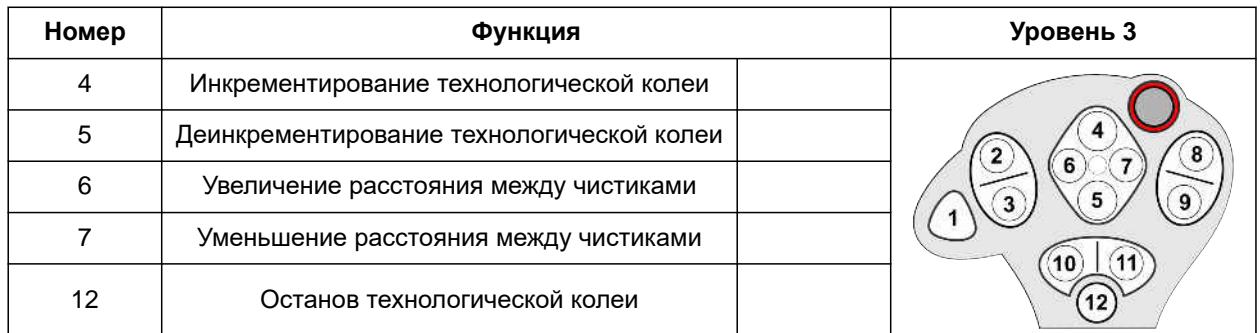

1. Начать работу со стандартным назначением кнопок

или

настроить назначение в терминале управления.

2. Активируйте требуемую функцию.

# **Заполнение и опорожнение**

CMS-T-00009525-A.1

# **12.1 Заполнение бункера**

1. В меню «Поле» выберите "*Наполнение*".

или

Выберите "*Заполнение и опорожнение*" > "*Заполнение*".

- 2. Выберите требуемый бункер.
- 3. *Если отображаемый остаток не совпадает с фактическим остатком,* опорожните бункер.
- 4. *Чтобы установить остаток на 0,*

или

*Если отображается остаток, хотя бункер пуст,*

нажмите  $\rightarrow$ О  $\,$  .

Добавленное количество будет добавлено к остатку.

- 5. Введите добавленное количество.
- Отображается новый уровень заполнения.
- 6. *Чтобы подтвердить новый уровень заполнения,*

нажмите .

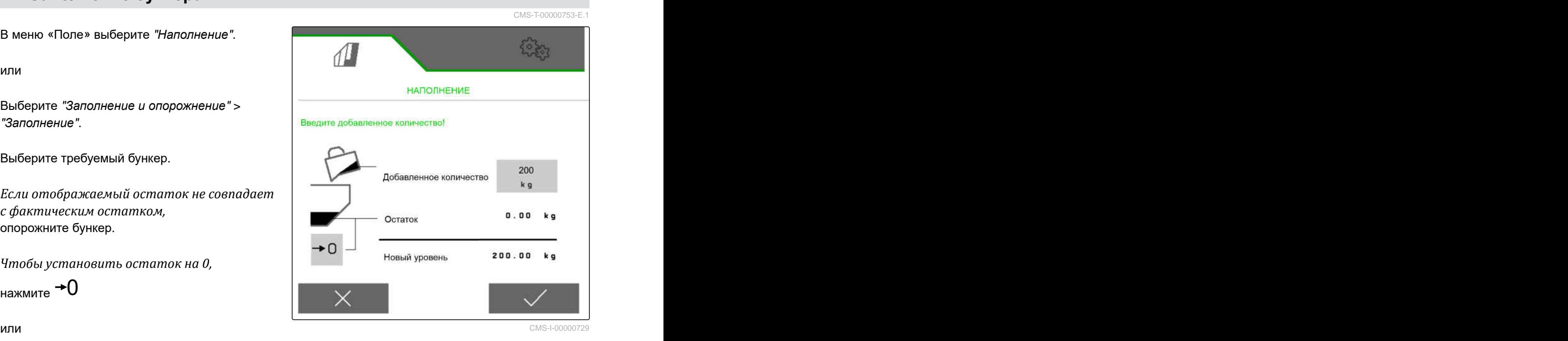

# **12.2 Заполнение бункера для взвешивания**

1. В меню «Поле» выберите "*Наполнение*".

или

Выберите "*Заполнение и опорожнение*" > "*Заполнение*".

- 2. Выберите требуемый бункер.
- 3. Введите площадь обработки и требуемую норму внесения

или

введите заданный уровень.

- 4. *Для контроля уровня заполнения на терминале управления* нажмите .
- 5. Заполните бункер.
- Когда уровень приближается к заданому значению, рабочее освещение начинает мигать быстрее.
- Когда заданный уровень достигнут, рабочее освещение горит постоянно.

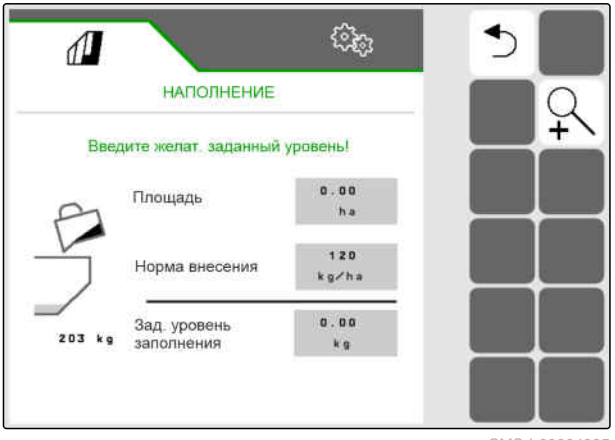

CMS-I-00004095

CMS-T-00005779-C.1

# **12.3 Опорожнение бункера**

1. В меню «Поле» выберите "*Опорожнение*"

или

Выберите "*Заполнение и опорожнение*" > "*Опорожнение*".

- 2. *В зависимости от комплектации машины* выберите требуемый бункер.
- 3. Проверьте пункты, показанные на дисплее.
- 4. *Если показанные пункты выполнены,* Удерживайте нажатой Чина терминале управления,

или

Удерживайте нажатой кнопку на TwinTerminal,

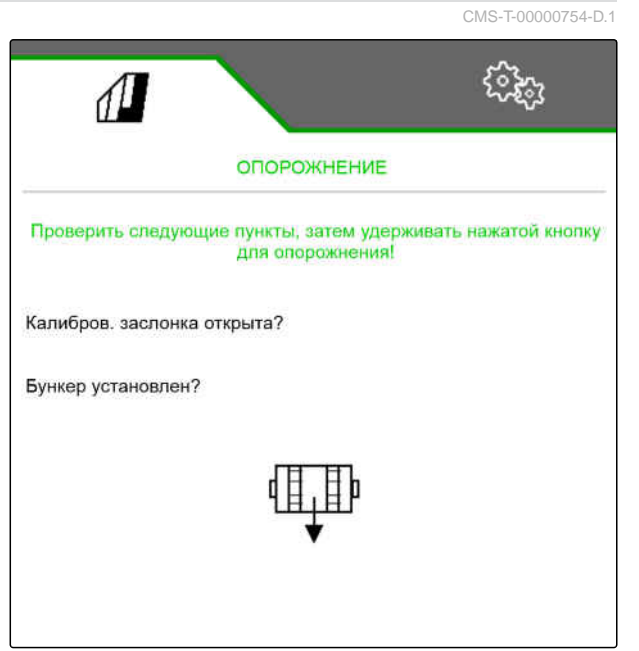

CMS-I-00000728

или

удерживайте калибровочный выключатель нажатым.

После небольшого разгона дозатор вращается с максимальной скоростью.

# **Документирование работы** 13

CMS-T-00000929-G.1

## **13.1 Вызов документации**

- В меню «Поле» выберите "*Документация*".
- В меню отображается таблица со значениями выбранной документации. В левом столбце показаны общие значения, в правом столбце показаны суточные значения.

#### **УКАЗАНИЕ**

Ŧ

Расчет обработанной площади ведется с полной шириной захвата машины. Отключенные ряды не учитываются.

Расчет засеянной площади проводится с фактической шириной захвата машины. Технологические колеи включаются в засеянную площадь, а отключенные ряды не засчитываются как засеянная площадь.

Вследствие системных отклонений сведения о норме внесения удобрений и микрогранул могут отличаться на 5 %.

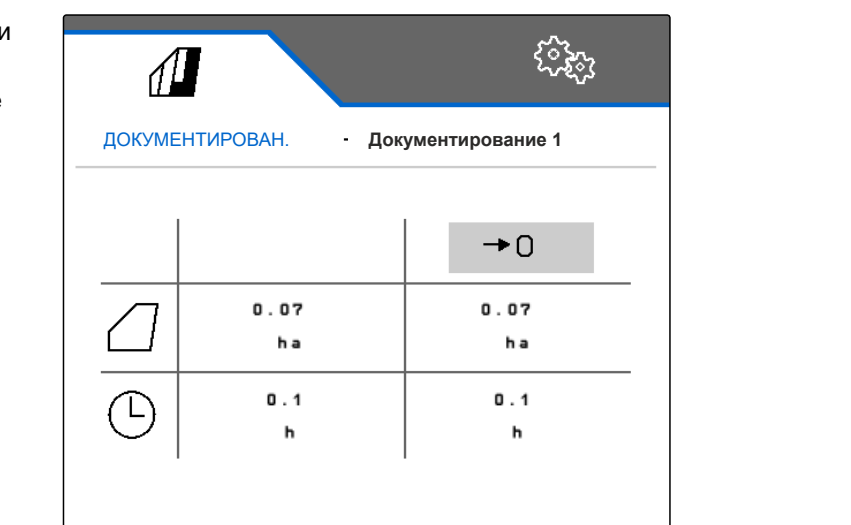

CMS-I-00000714

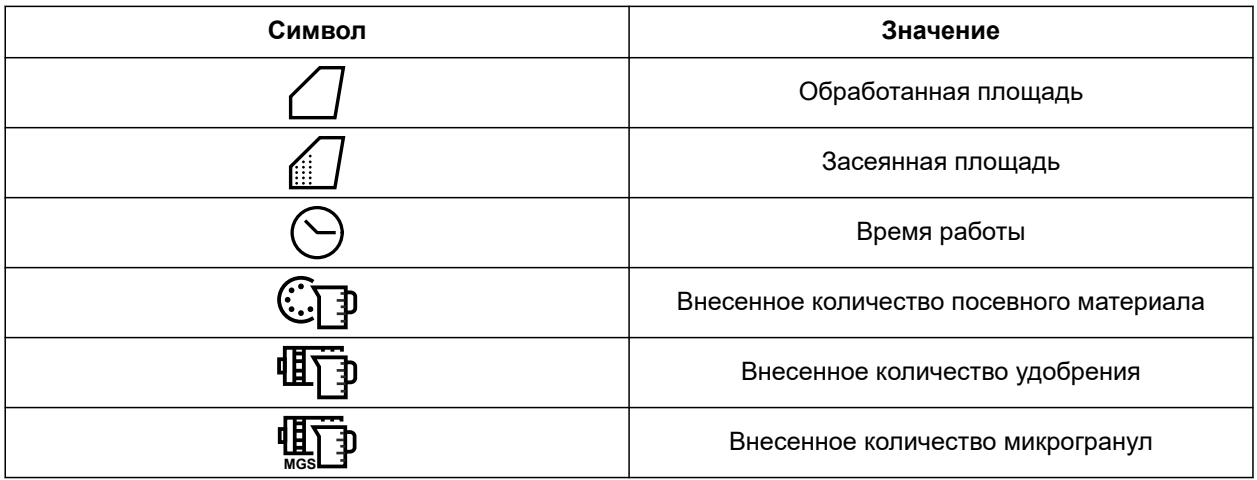

CMS-T-00000930-F.1

CMS-T-00000757-E.1

# **13.2 Сброс суточного счетчика**

Если необходимо работать на другом поле, можно установить суточный счетчик документации на 0.

#### **УКАЗАНИЕ**

f.

Общие значения выбранной документации сохраняются.

- 1. В меню «Поле» выберите "*Документация*".
- 

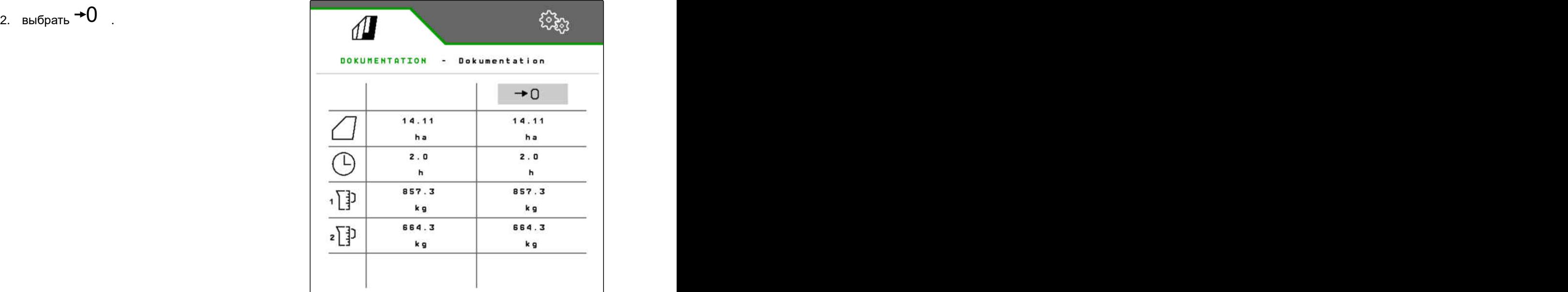

CMS-I-00007470

# **13.3 Управление документацией**

Значения выбранной документации отображаются в обзоре. При работе с машиной значения выбранной документации обновляются.

CMS-T-00000931-C.1

1. В меню «Поле» выберите "*Документация*".

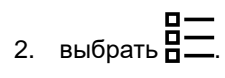

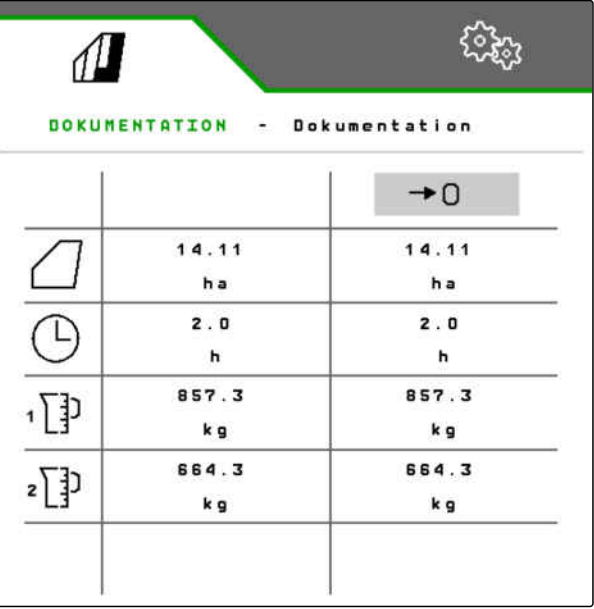

CMS-I-00007470

3. *Чтобы выбрать, переименовать или удалить документацию,* выберите нужную документацию из списка

или

*Чтобы создать новую документацию,* выбрать  $\leftarrow$ .

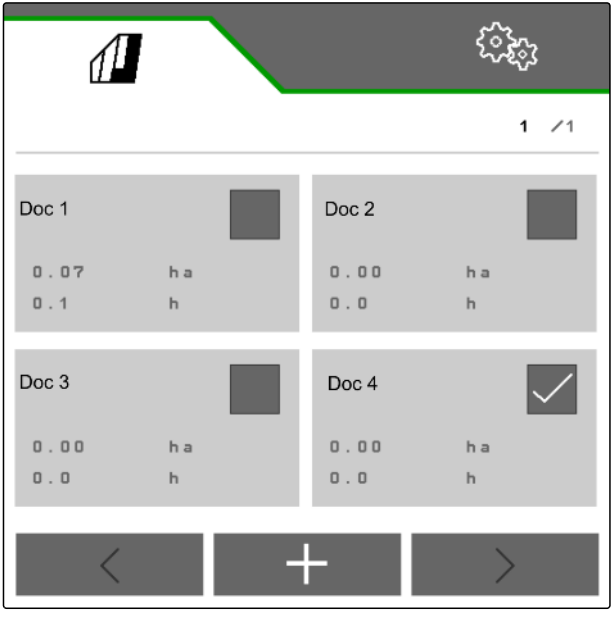

CMS-I-00000718

CMS-T-00009181-C.1

CMS-T-00008330-D.1

# **Вызов информации**

# **14.1 Вызов информации о ПО**

Возможен вызов следующей информации:

- Функции AEF  $\bullet$
- Версии ПО  $\bullet$
- Номер машины
- 1. В меню "*Настройки*" выберите "*Информация*".

Чтобы облегчить поддержку, экранные кнопки на панели кнопок можно пронумеровать.

2. *Если нужно пронумеровать экранные кнопки на панели кнопок,*

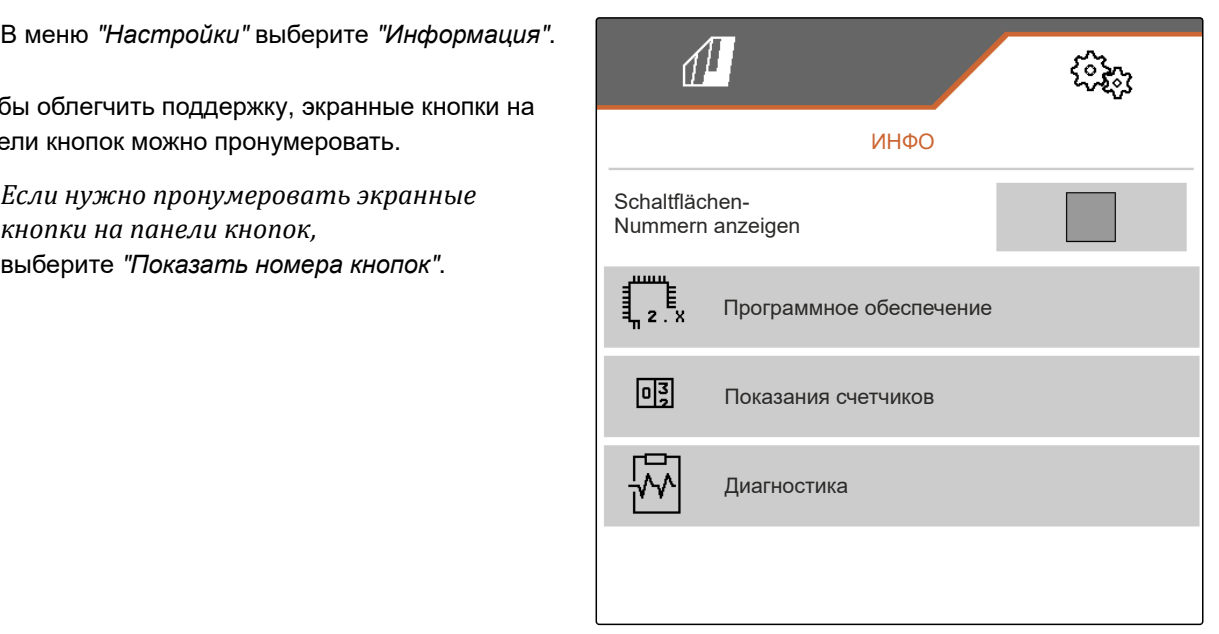

CMS-I-00007466

#### **14 | Вызов информации Вызов показаний счетчиков**

3. *Чтобы вызвать информацию о программном обеспечении,* выберите "*Программное обеспечение*".

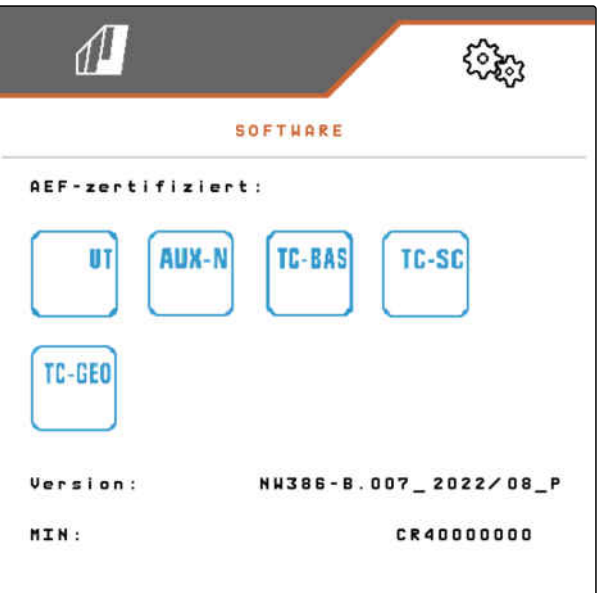

CMS-I-00007467

# **14.2 Вызов показаний счетчиков**

Возможен вызов следующей информации:

- Общая площадь  $\bullet$
- Засеянная площадь
- Общее время
- Общее количество:
	- Посевной материал
	- Удобрения
- 1. В меню "*Настройки*" выберите "*Информация*".

Чтобы облегчить поддержку, экранные кнопки на панели кнопок можно пронумеровать.

- 2. *Если нужно пронумеровать экранные кнопки на панели кнопок,* выберите "*Показать номера кнопок*".
- 3. *Чтобы вызвать показания счетчиков машины,* выберите "*Показания счетчиков*".

CMS-T-00008331-C.1
# <span id="page-108-0"></span>**14.3 Вызвать данные диагностики**

В среднем столбце указаны состояния переключения **1** , обороты в минуту, потребляемые токи и напряжения.

В правом столбце подсчитываются операции переключения **2** и указаны максимальные значения.

В левом столбце указаны диагностируемые значения.<br>В левом столбце указаны диагностируемые<br>компоненты.

- 1. В меню "*Настройки*" выберите "*Информация*".
- 2. выберите "*Диагностика*".
- 3. *Чтобы вызвать диагностику для основного компьютера,* выбрать "*Основ*. *компьютер*".
- 4. *Чтобы вызвать диагностику для исполнительных элементов,* выбрать исполнительные элементы.

или

*Чтобы вызвать диагностику для датчиков,* Выбрать Датчики.

5. *Чтобы сбросить подсчитанные процессы переключения,*

выбрать 0 .

- 6. В меню "*Настройки*" выберите "*Информация*".
- 7. выберите "*Диагностика*".
- 8. *Чтобы вызвать диагностику для бункера удобрений,* выбрать "*Бункер удобрений*".

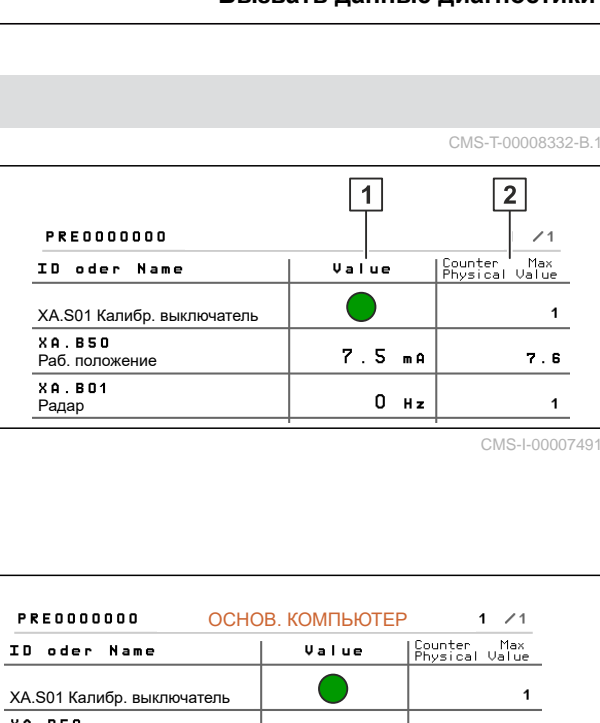

CMS-I-00007491

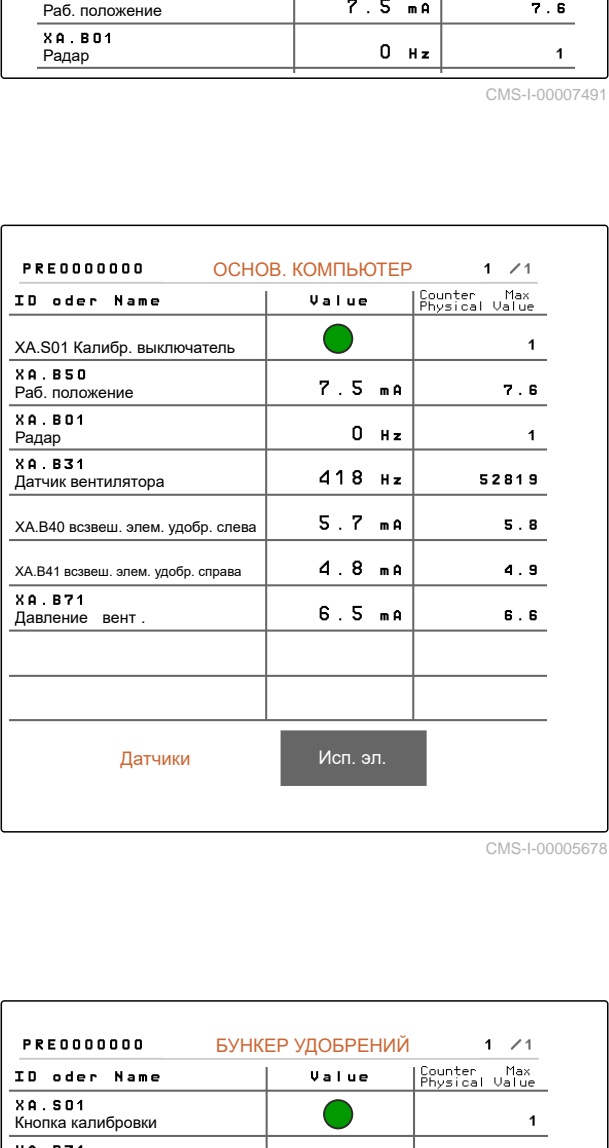

CMS-I-00005678

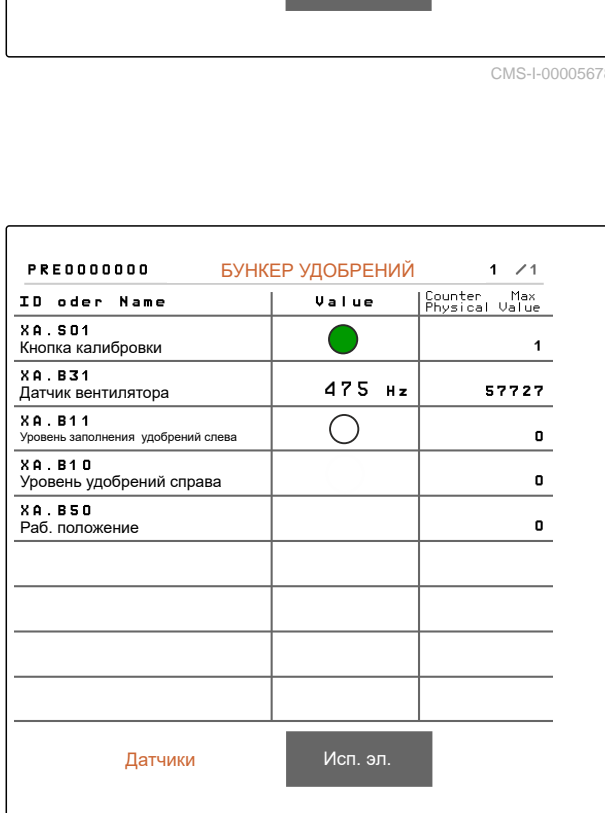

CMS-I-00005679

9. *Чтобы вызвать диагностику для исполнительных элементов,* выбрать исполнительные элементы.

или

*Чтобы вызвать диагностику для датчиков,* Выбрать Датчики.

10. *Чтобы сбросить подсчитанные процессы переключения,*

выбрать 0 .

Указывается состояние переключения, показания счетчиков, состояние загрязнения и потребляемые токи.

- 11. В меню "*Настройки*" выберите "*Информация*".
- 12. выберите "*Диагностика*".
- 13. *Чтобы вызвать диагностику для компьютеров сошников,* выбрать "*Ряды*".
- 14. Выбрать требуемый ряд.

# **УКАЗАНИЕ**

С увеличением загрязнения оптодатчика интенсивность светового барьера

پریهها<br><sup>نو</sup>و¢ увеличивается. С помощью<br><sup>نو</sup>فې د интенсивность светового барьера можно сбросить.

- 15. В меню "*Настройки*" выберите "*Информация*".
- 

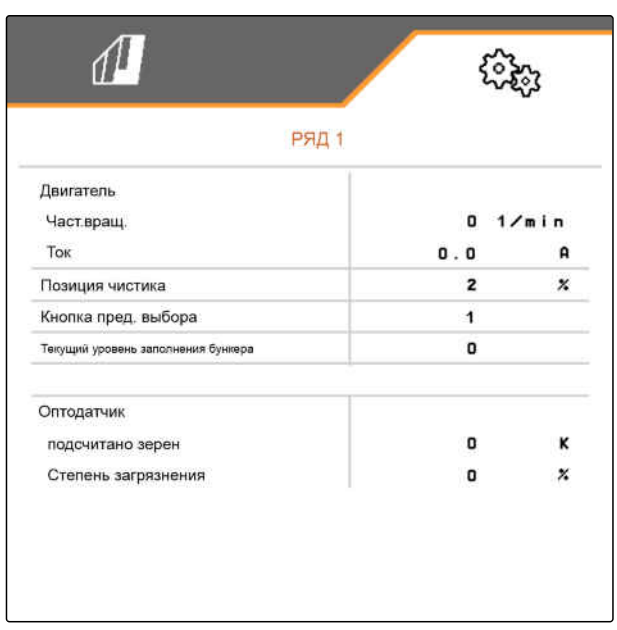

CMS-I-00005684

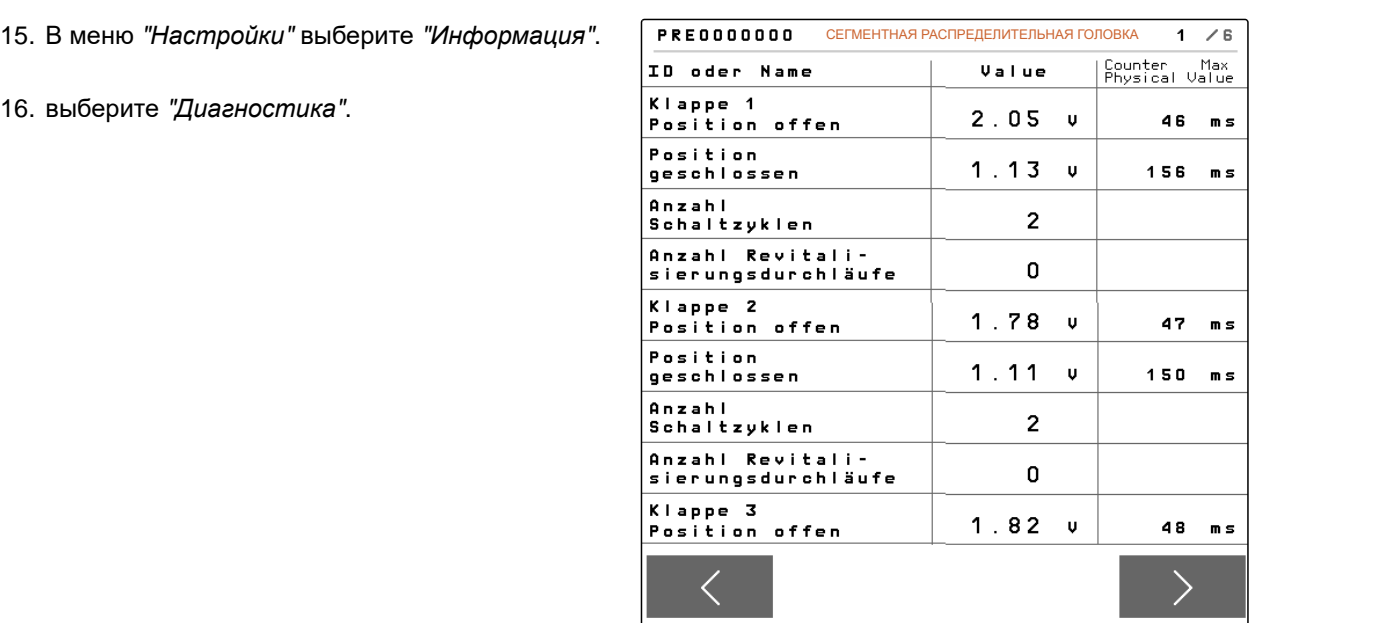

CMS-I-00007492

17. *Чтобы вызвать диагностику для центральной сегментной распределительной головки,* выберите "*Рабочий компьютер* 1".

или

*Чтобы вызвать диагностику для левой сегментной распределительной головки,* выберите "*Рабочий компьютер* 1".

или

*Чтобы вызвать диагностику для правой сегментной распределительной головки,* выберите "*Рабочий компьютер* 2".

# <span id="page-111-0"></span>**Устранение неисправностей**

CMS-T-00005759-G.1

CMS-T-00007372-D.1

# **15.1 Обработка сообщений об ошибках**

После указания  $(\mathring{\mathbb{I}})$ или предупреждения  $\bigcup_{\mathcal{O}}$ результат работы машины может не соответствовать ожиданиям. Указание сопровождается редким предупреждающим звуковым сигналом. Предупреждение сопровождается частым предупреждающим звуковым сигналом.

После сигнала тревоги  $\overline{\text{(srop)}}$  существует опасность повреждения машины. Тревога сигнализируется постоянным предупреждающим звуковым сигналом.

- 1. *Если на дисплее появляется сообщение об ошибке,* немедленно прекратите работу.
- 2. *Чтобы по коду ошибки 1 найти предлагаемые решения,* см. "*Устранение ошибки*".

F45032 STO 1 Ошибка в датчике: Раб. положение Проверьте датчик и кабельный жгут!

Пожалуйста, подтвердите!

CMS-I-00005170

# <span id="page-112-0"></span>**15.2 Устранение ошибок**

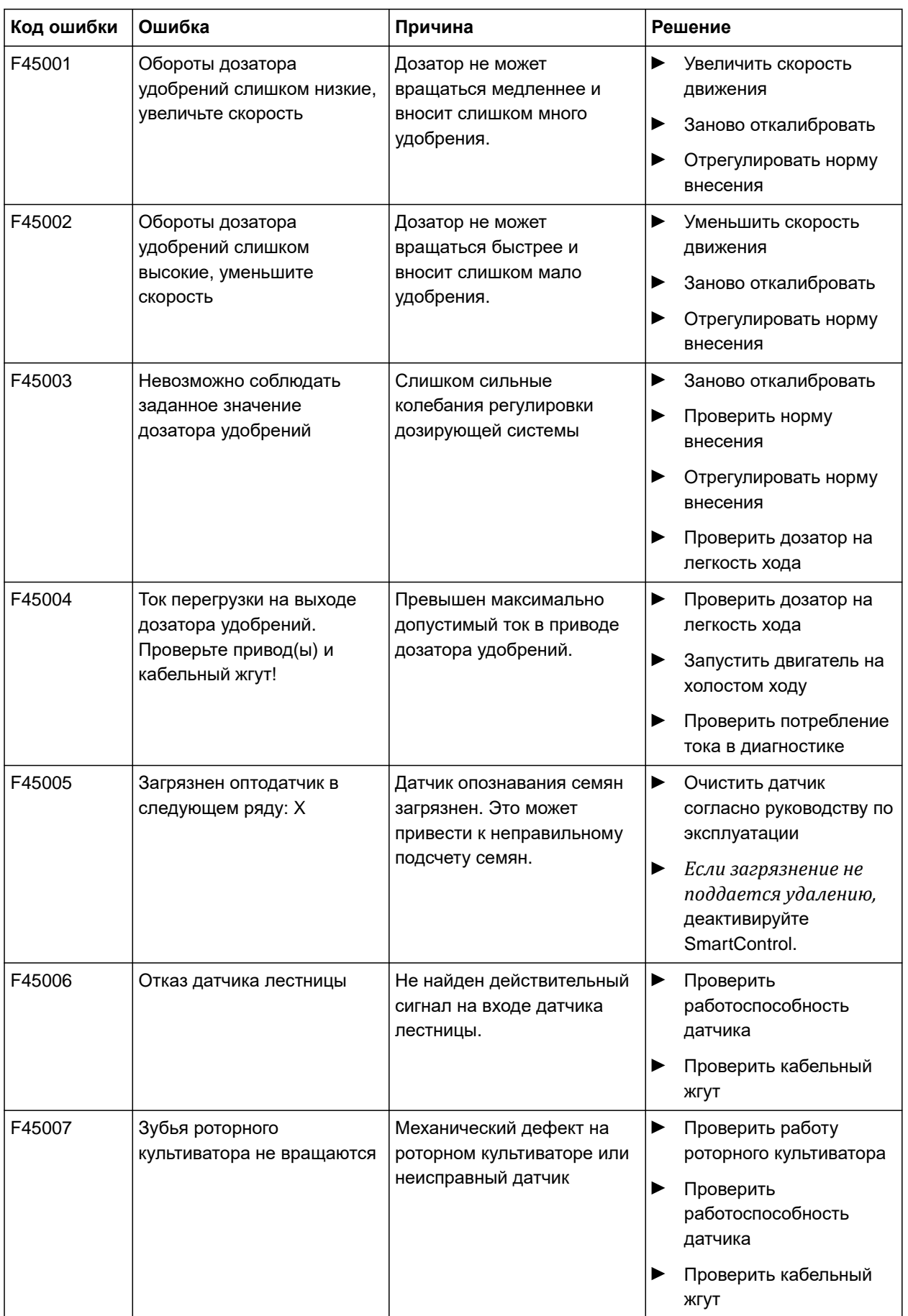

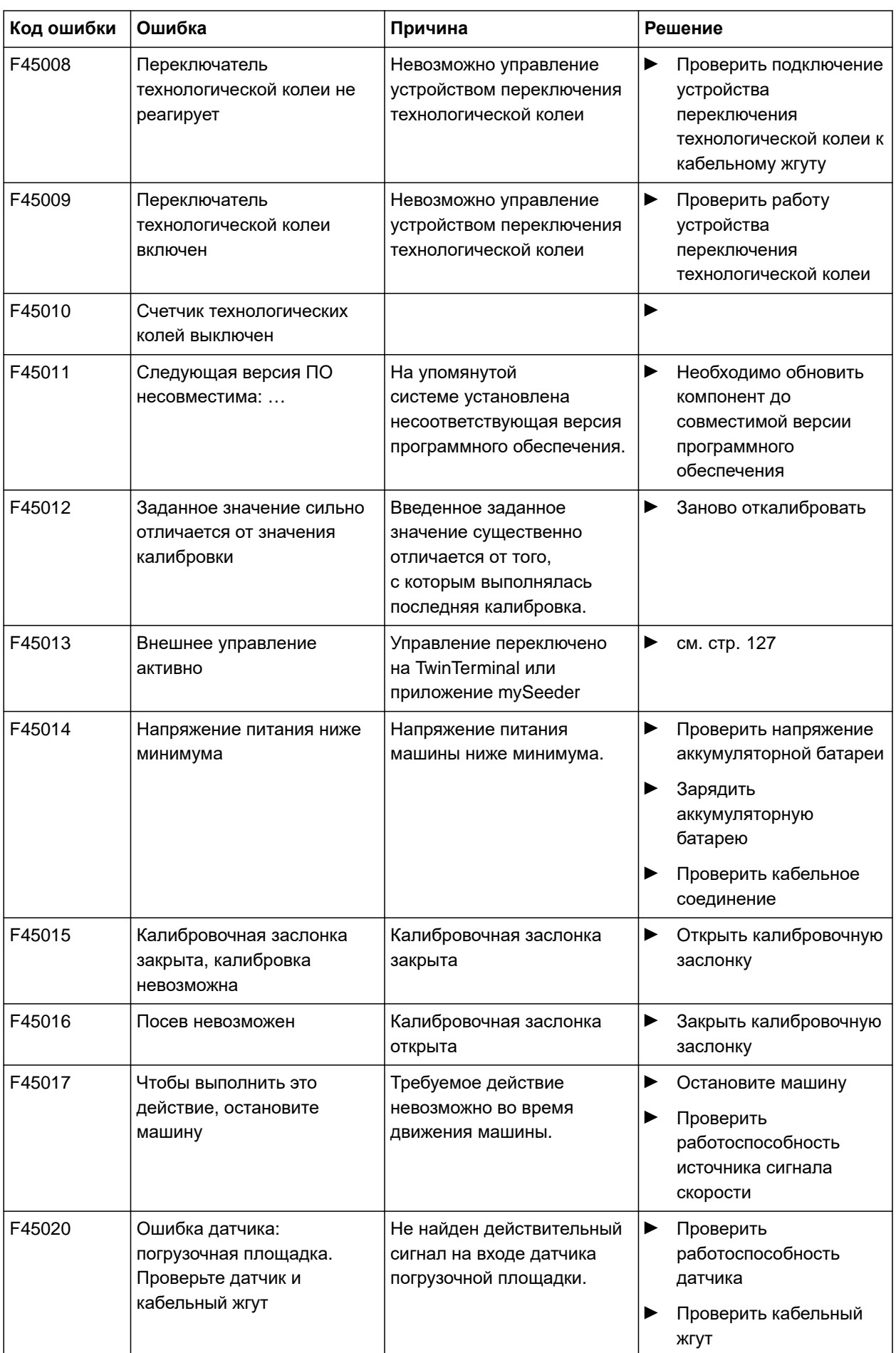

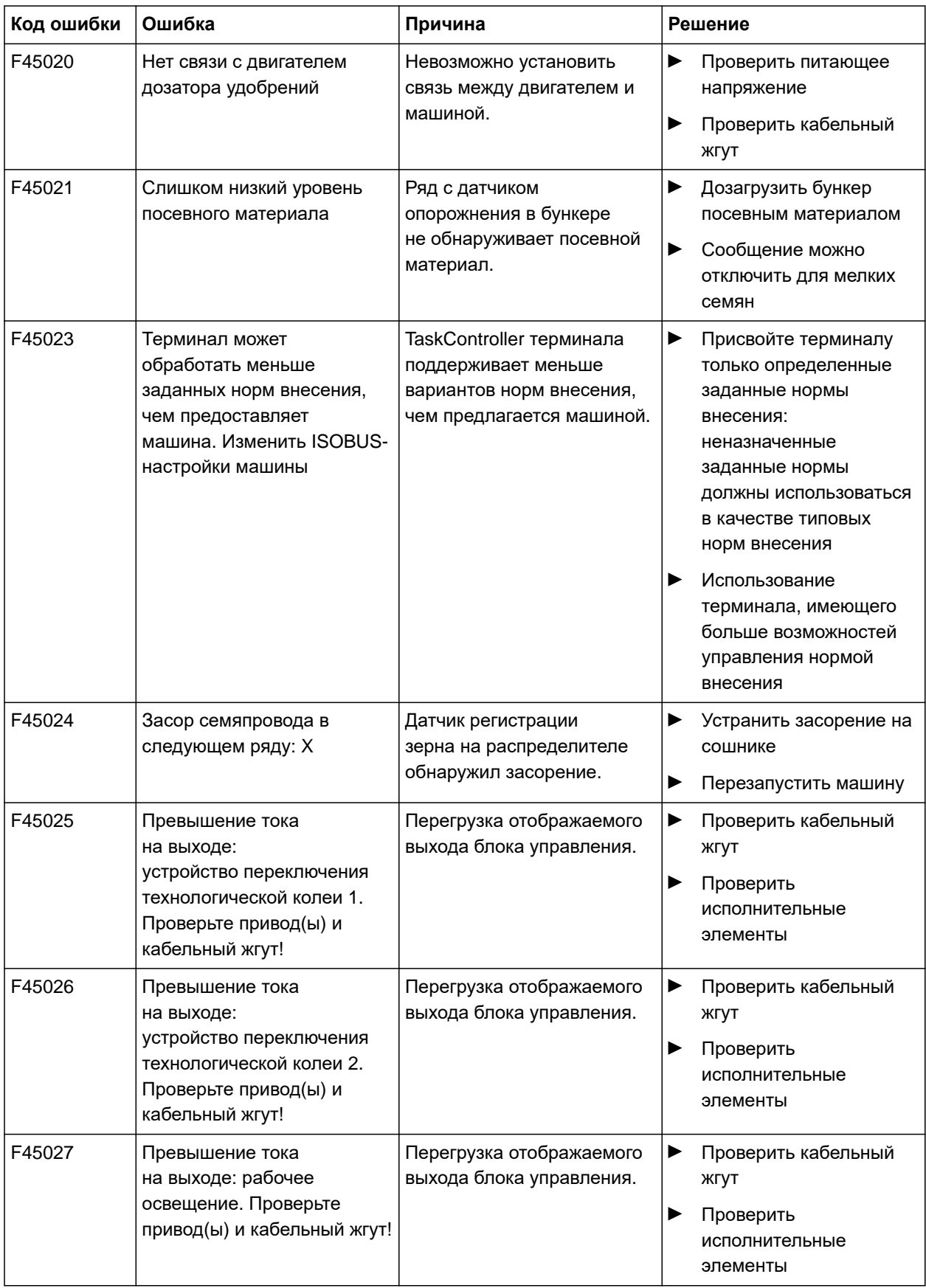

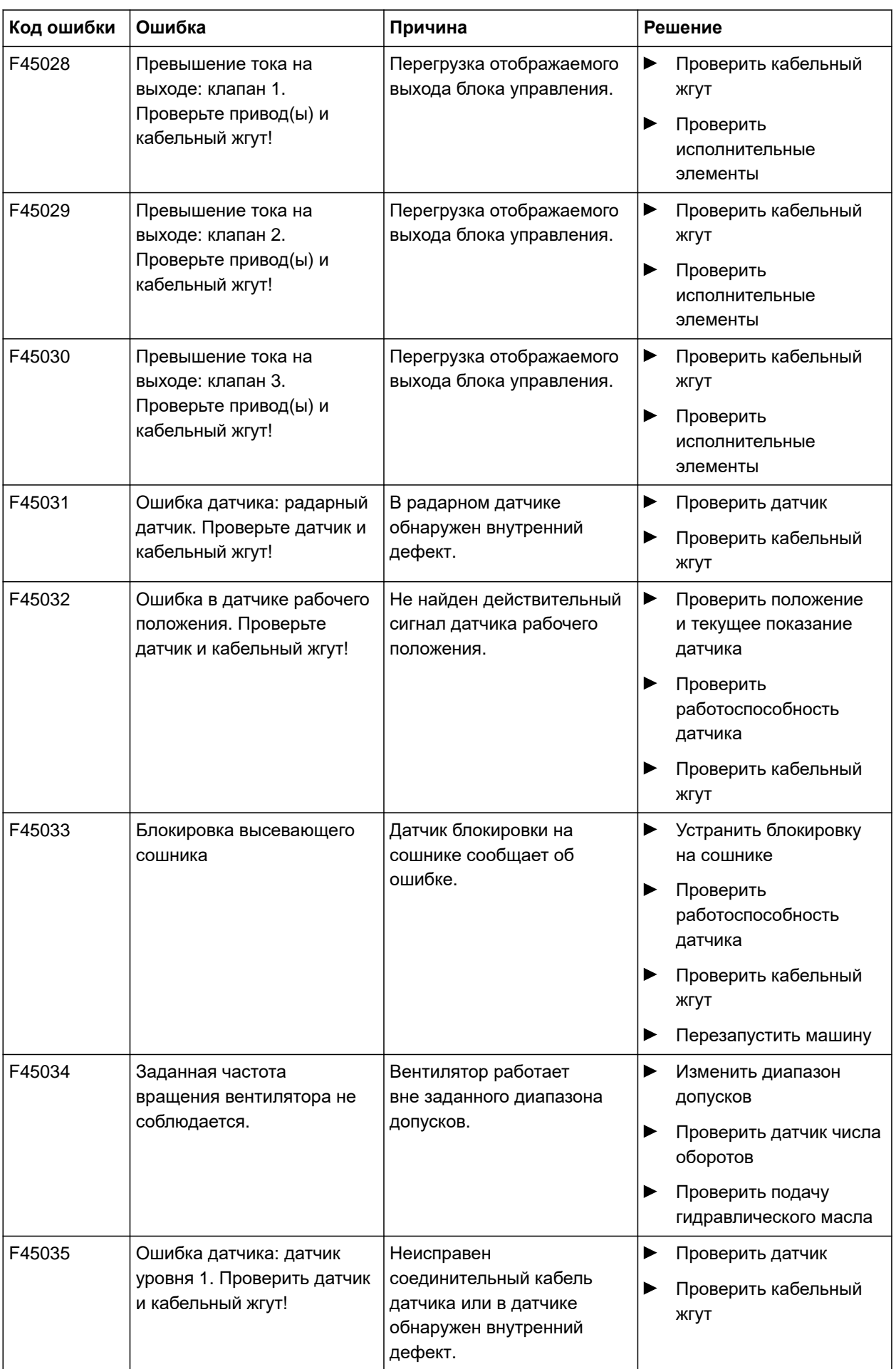

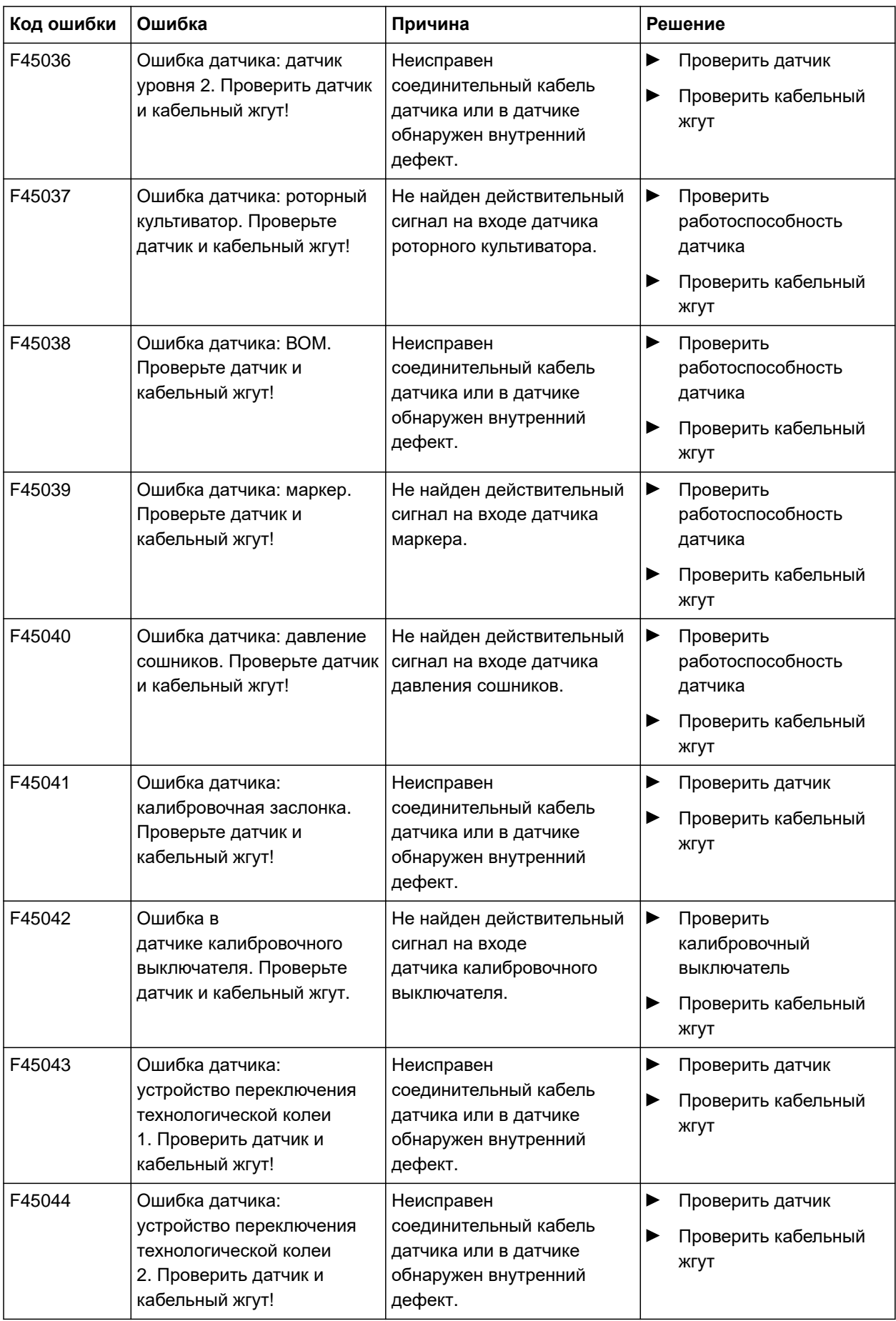

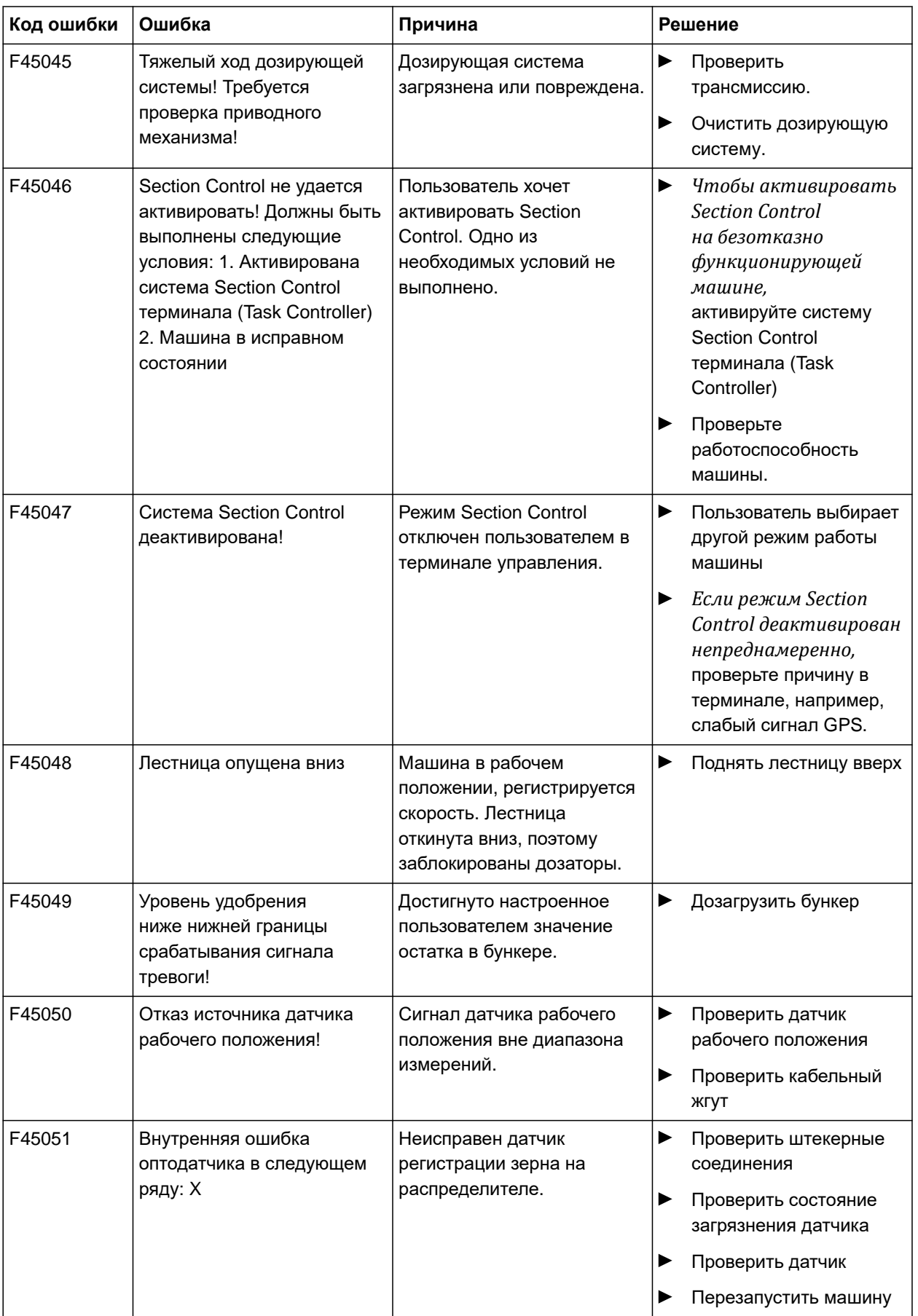

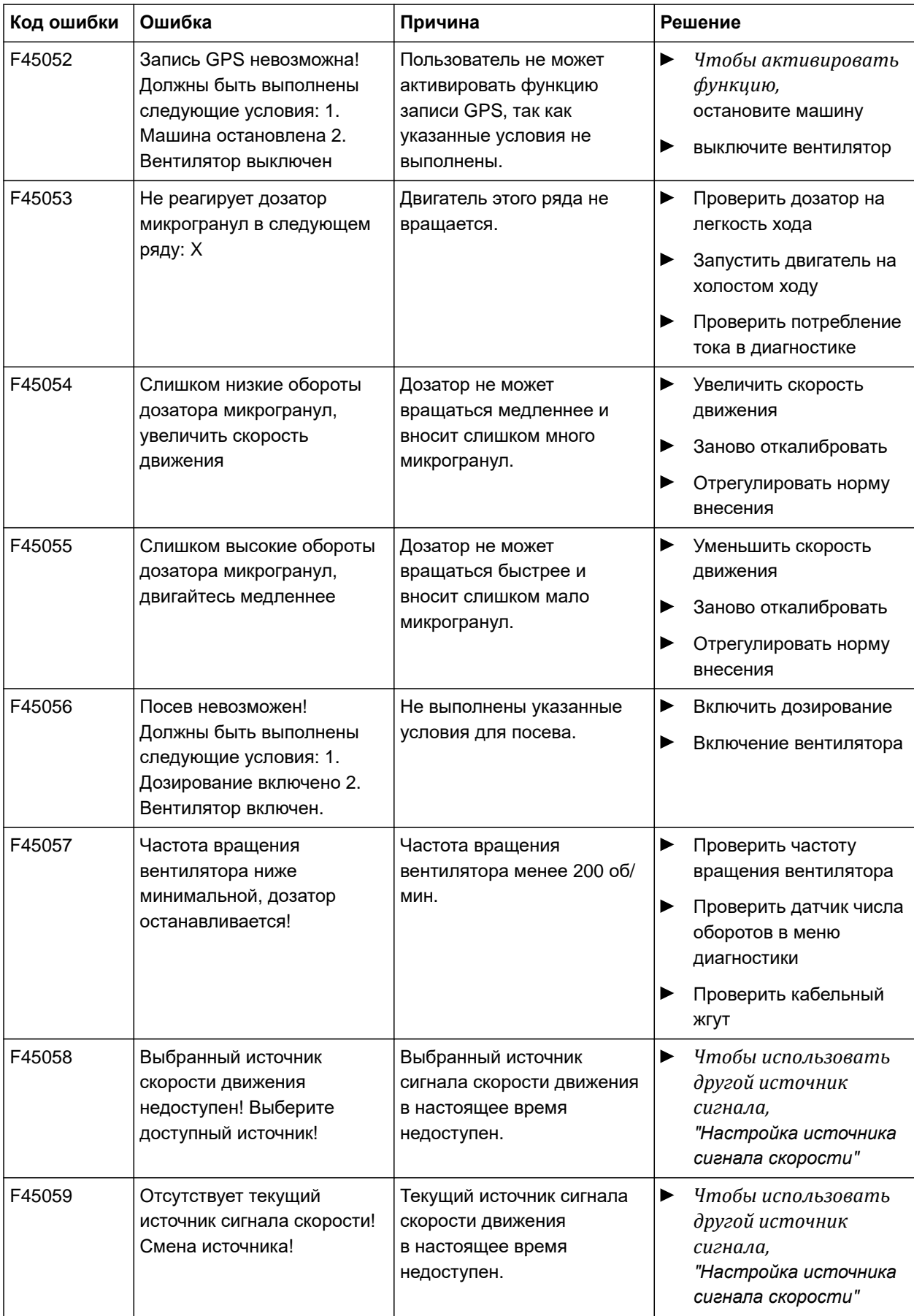

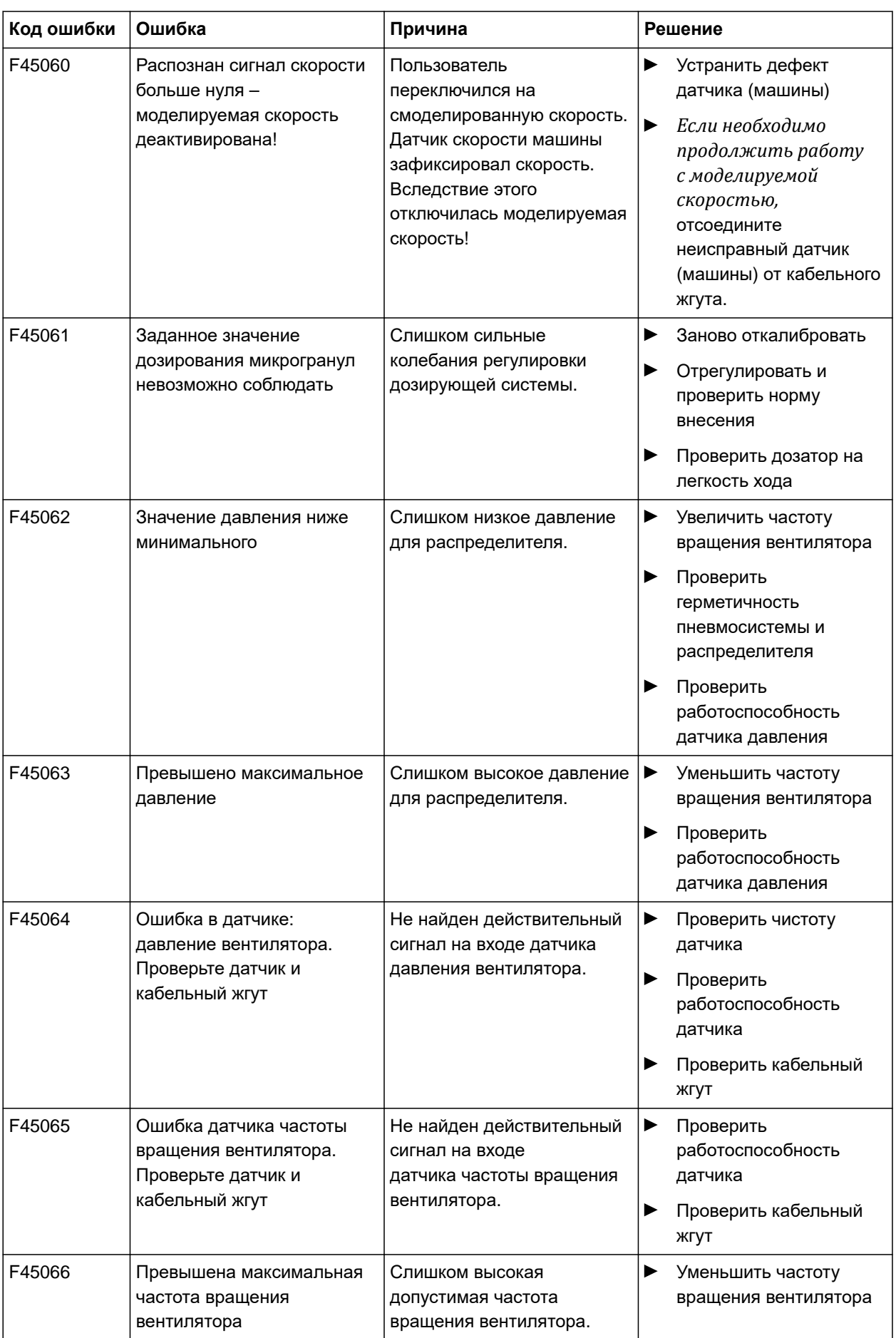

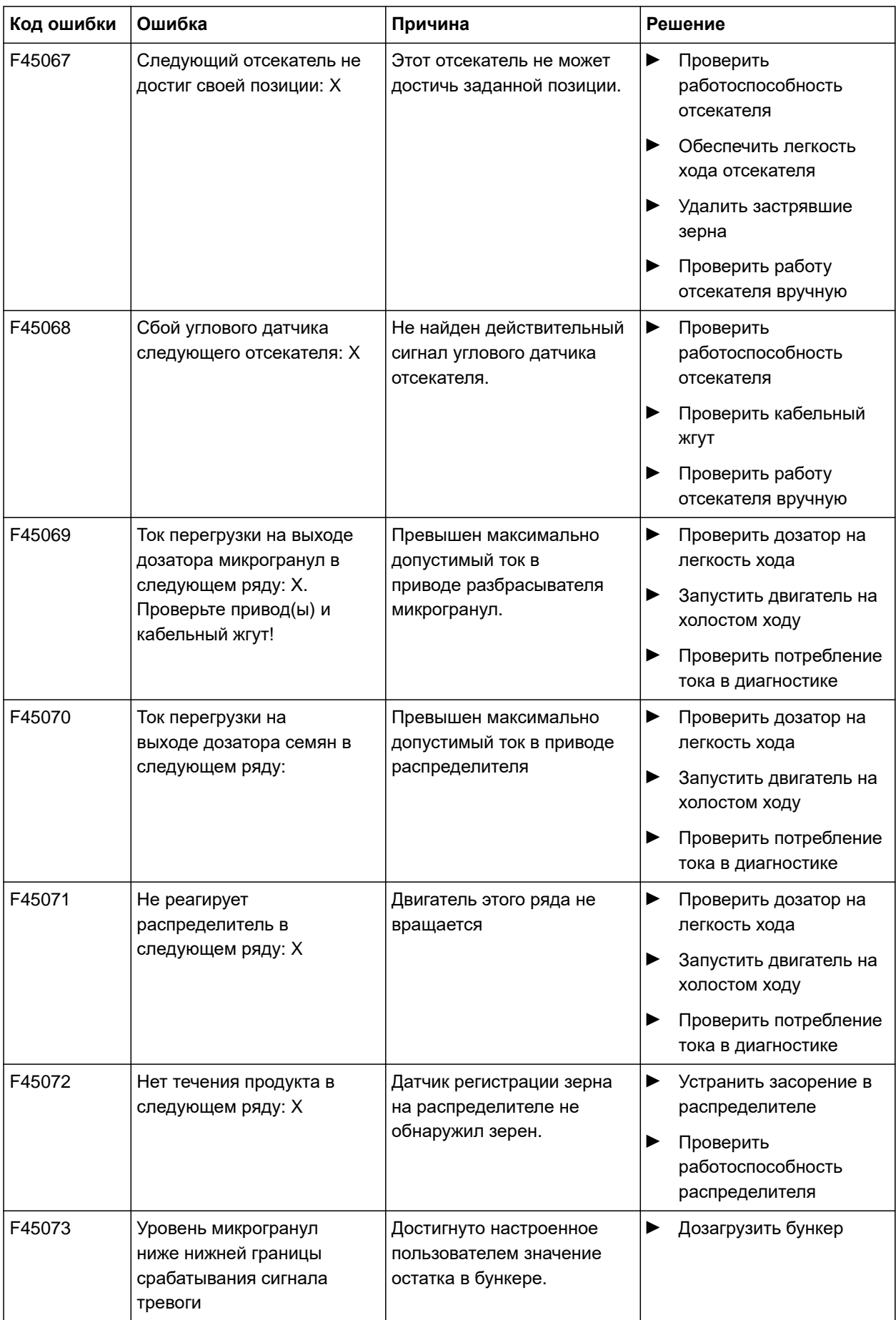

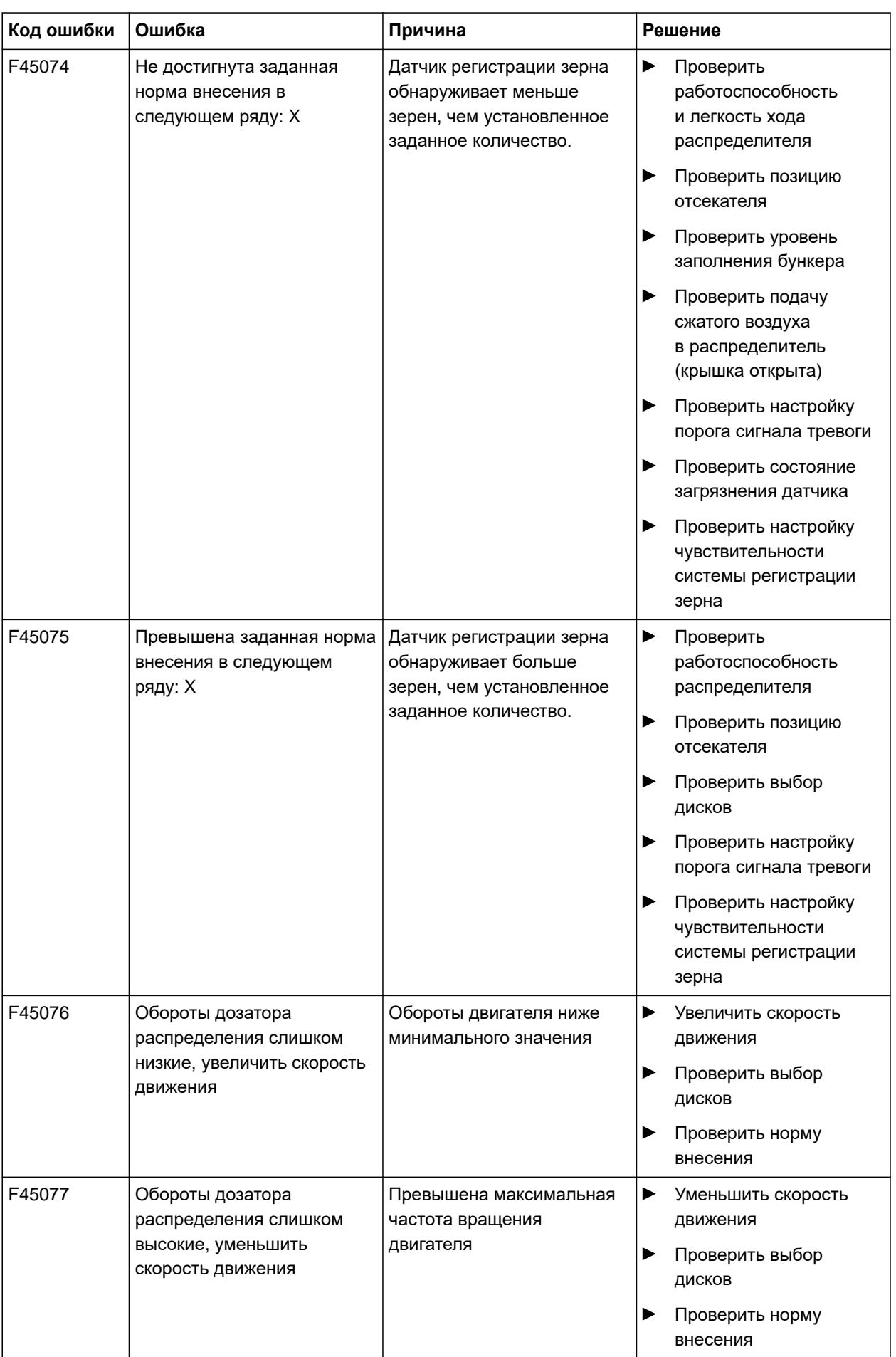

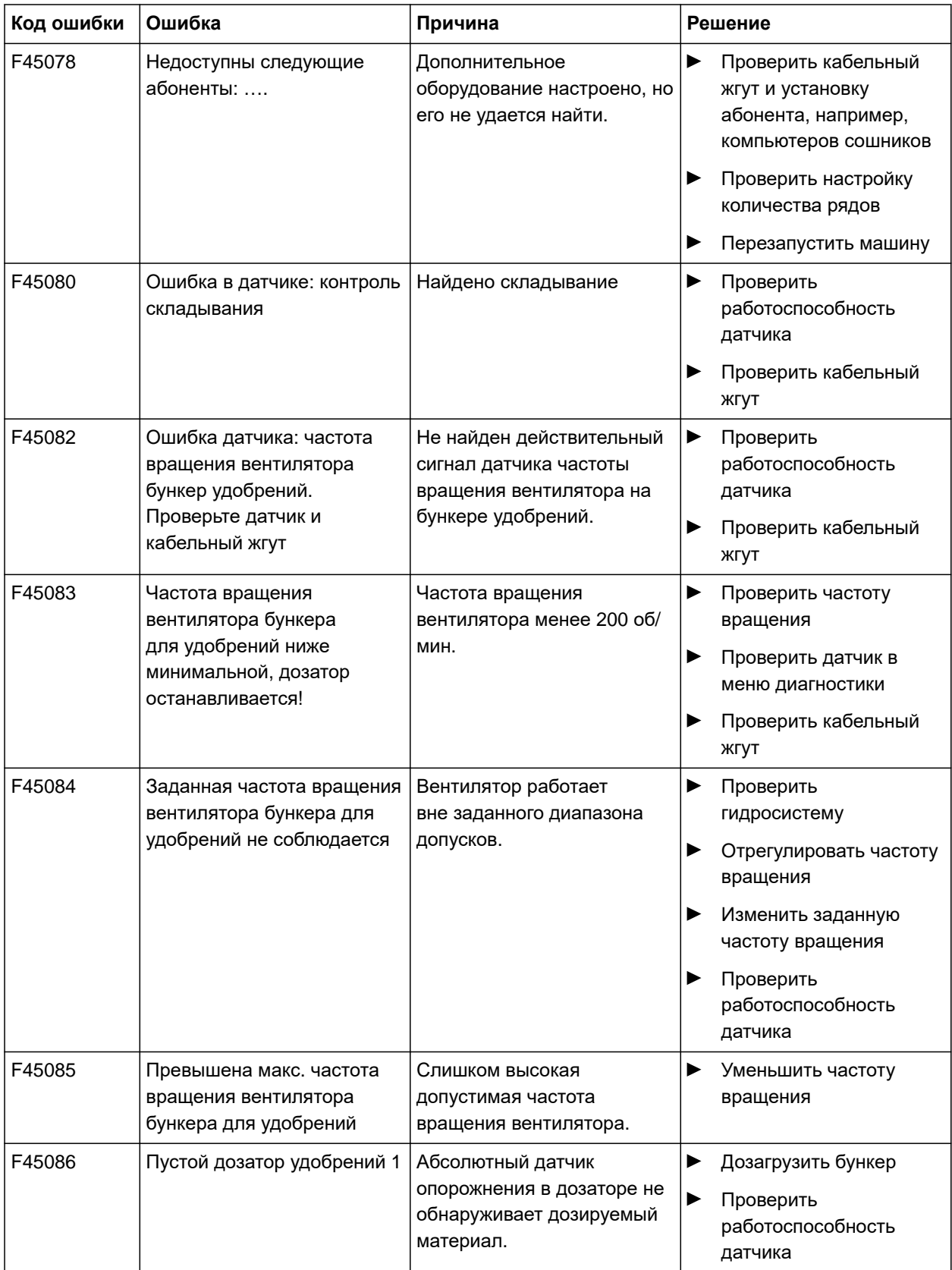

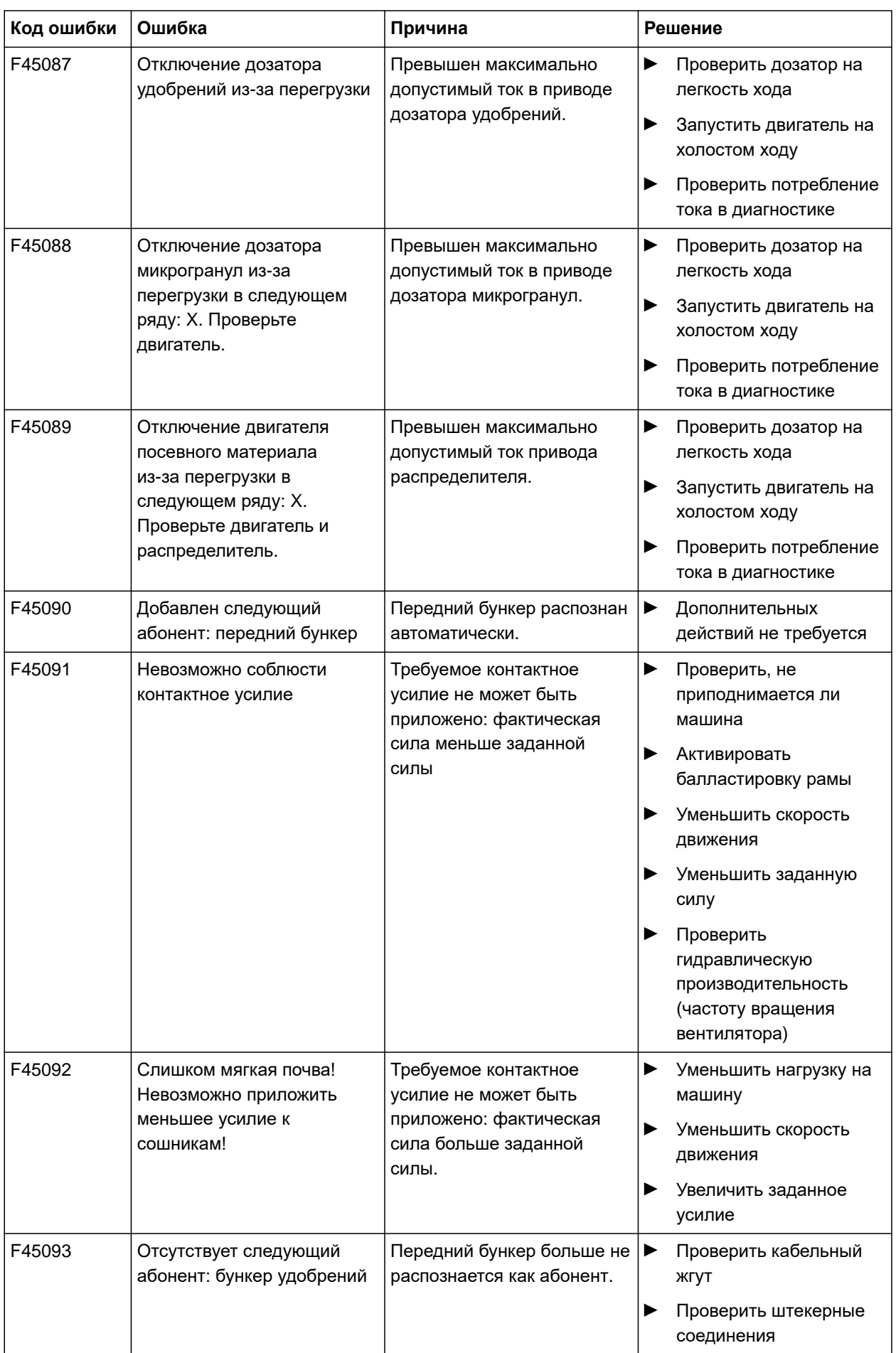

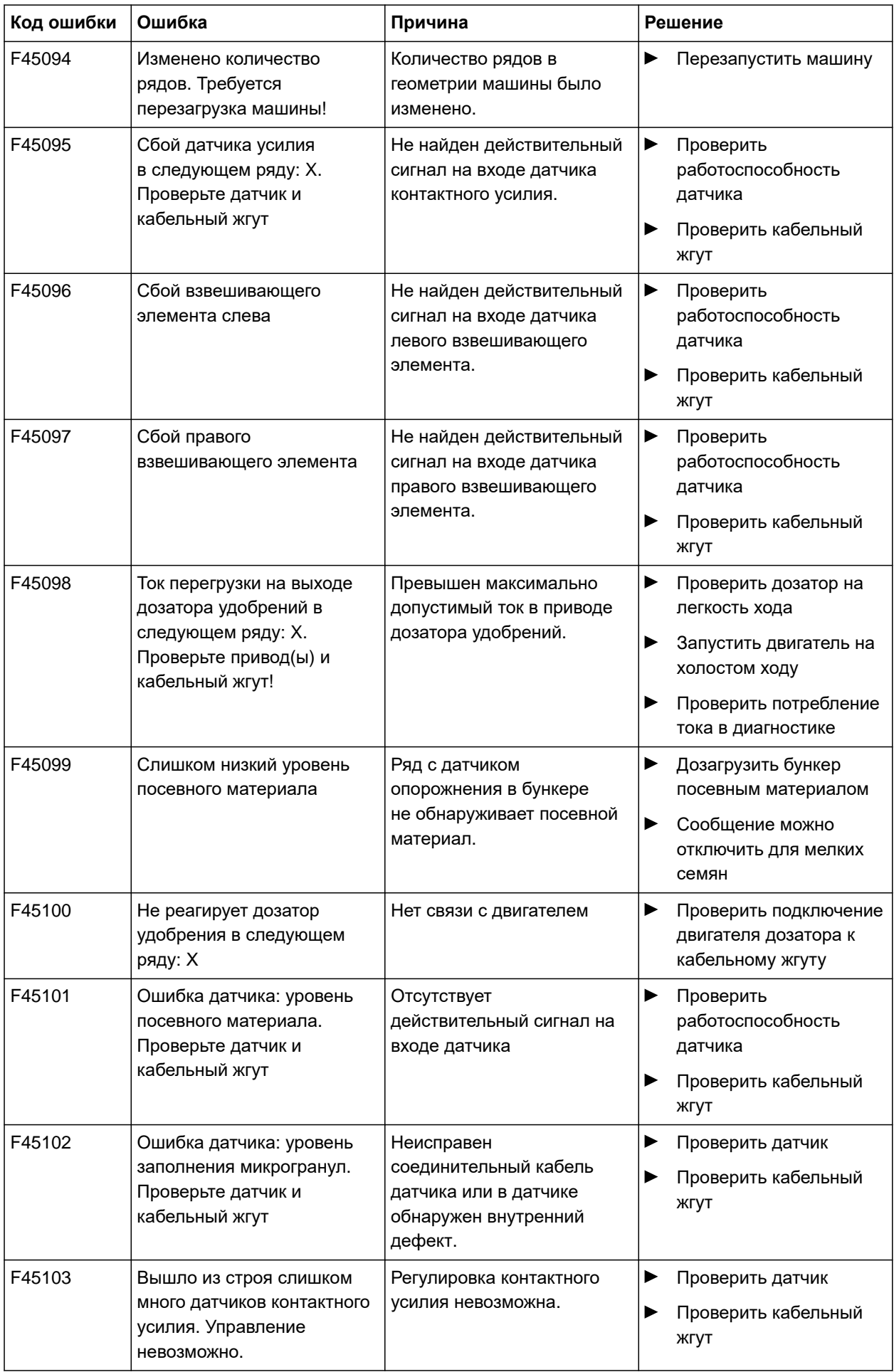

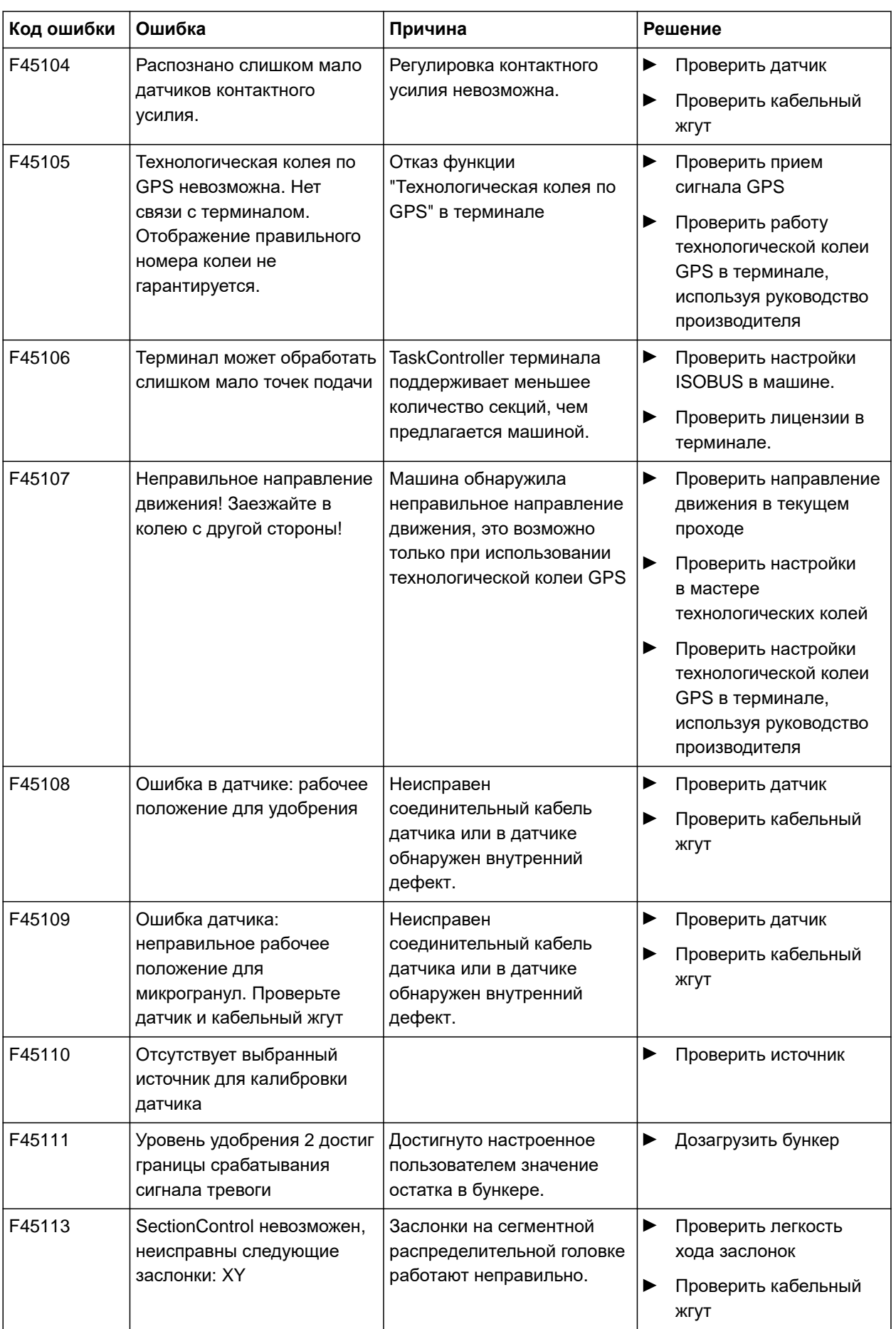

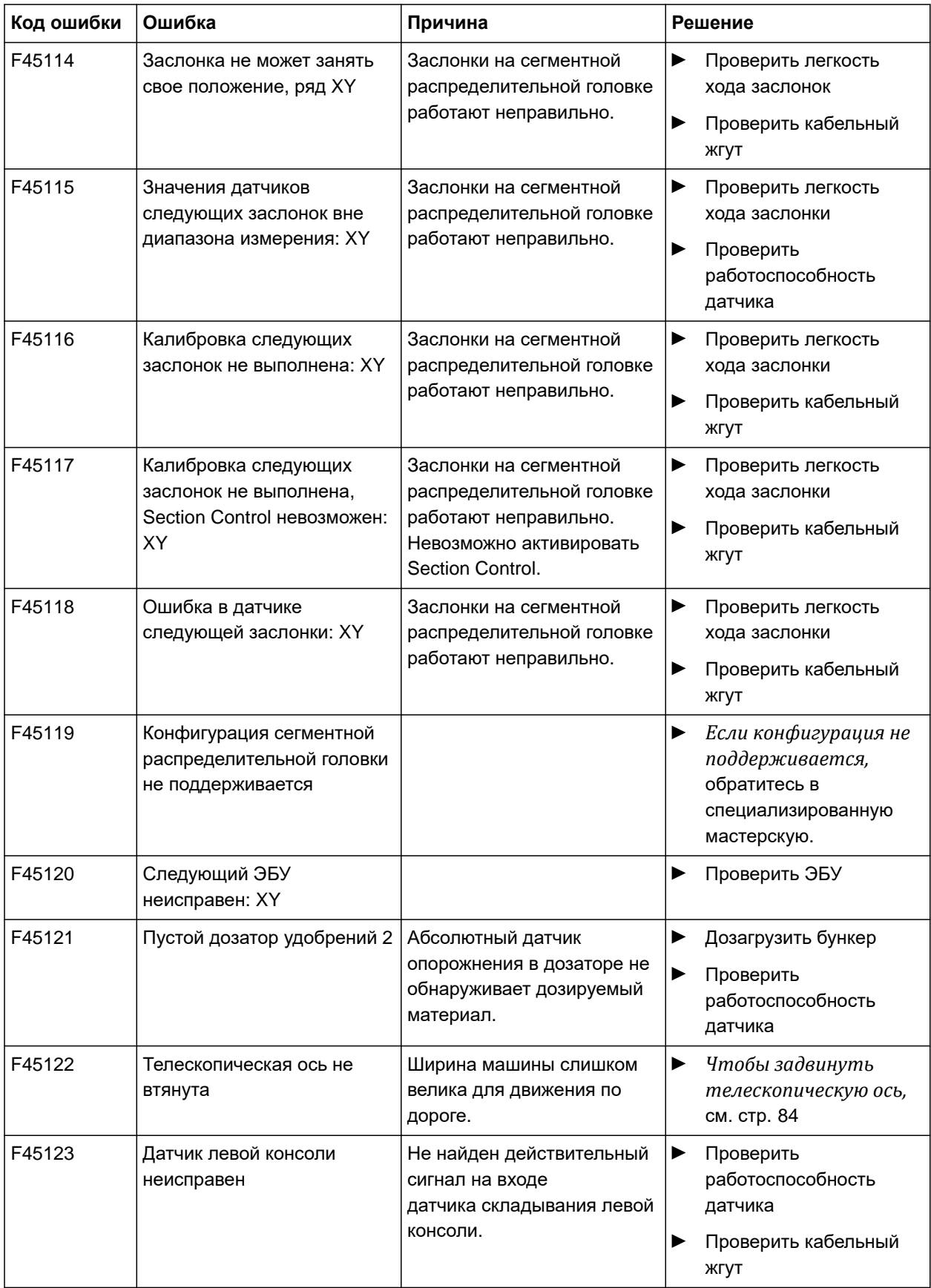

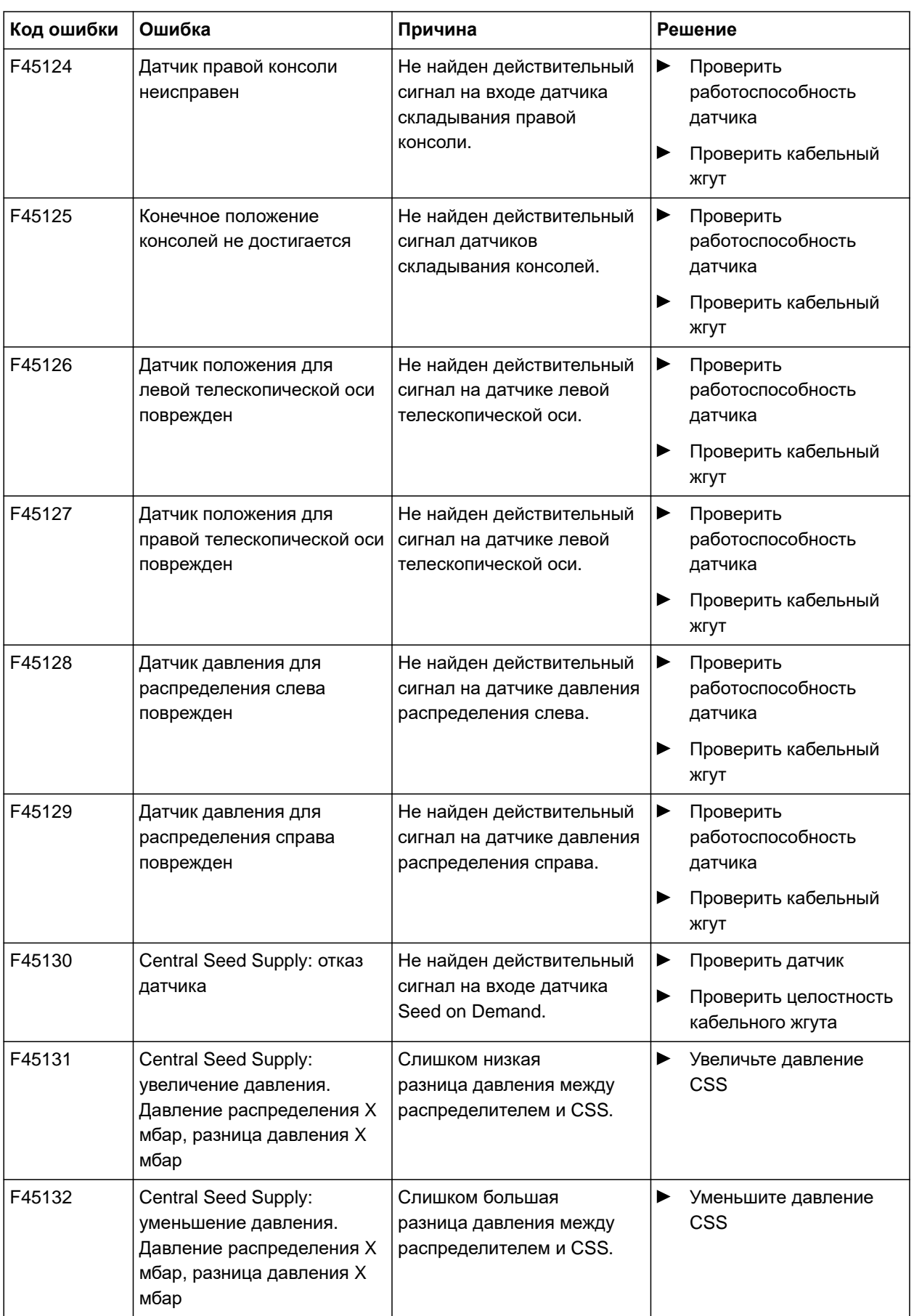

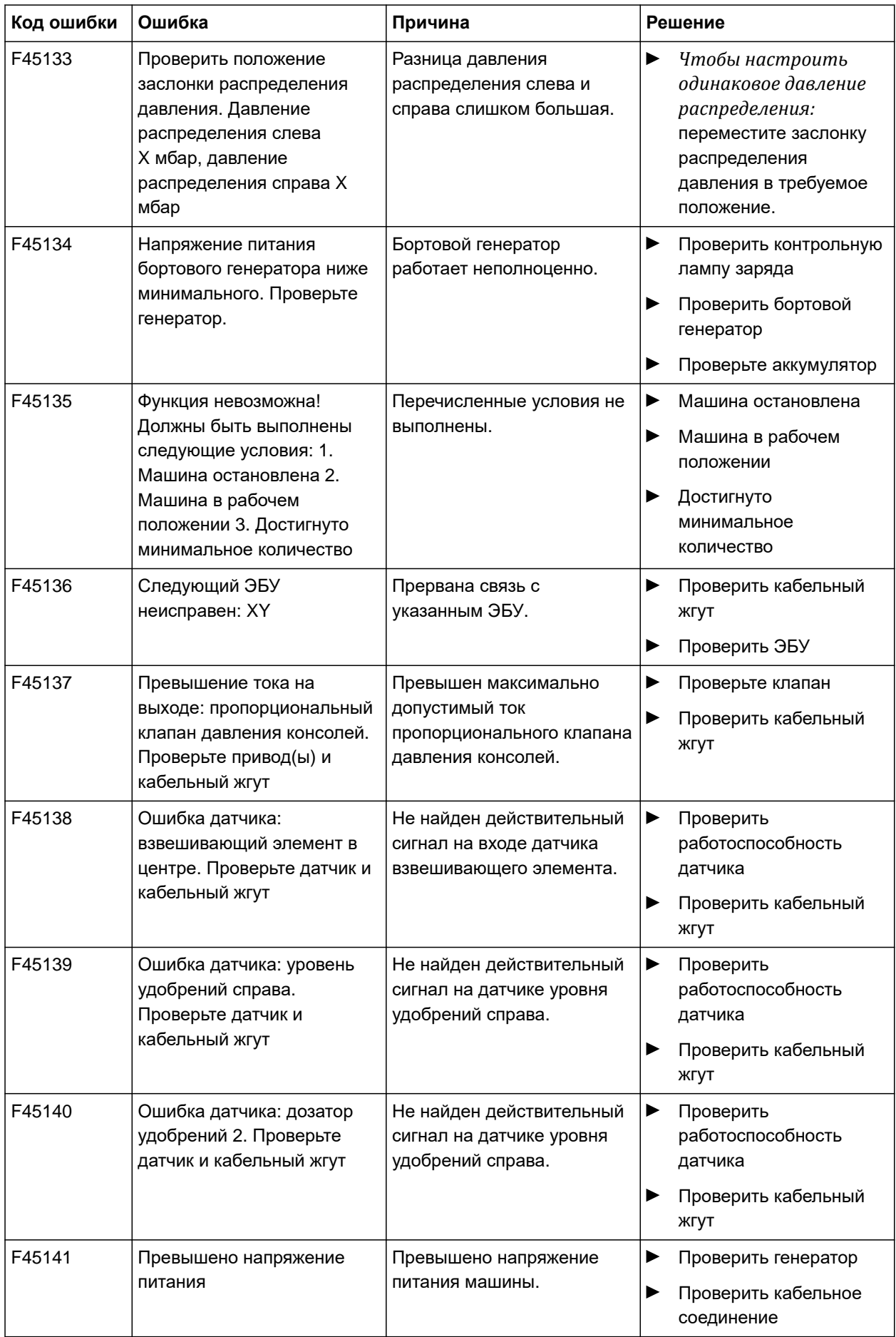

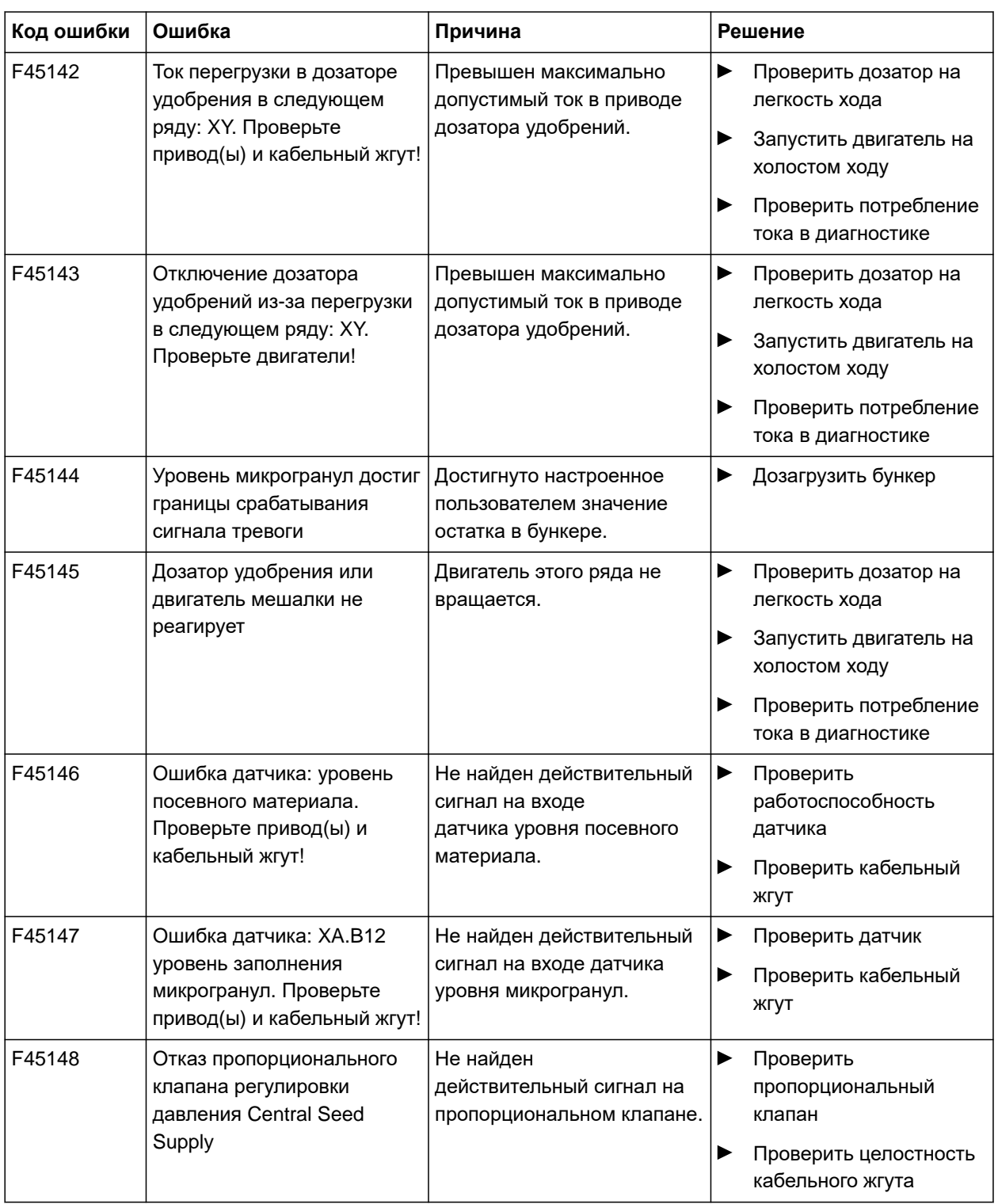

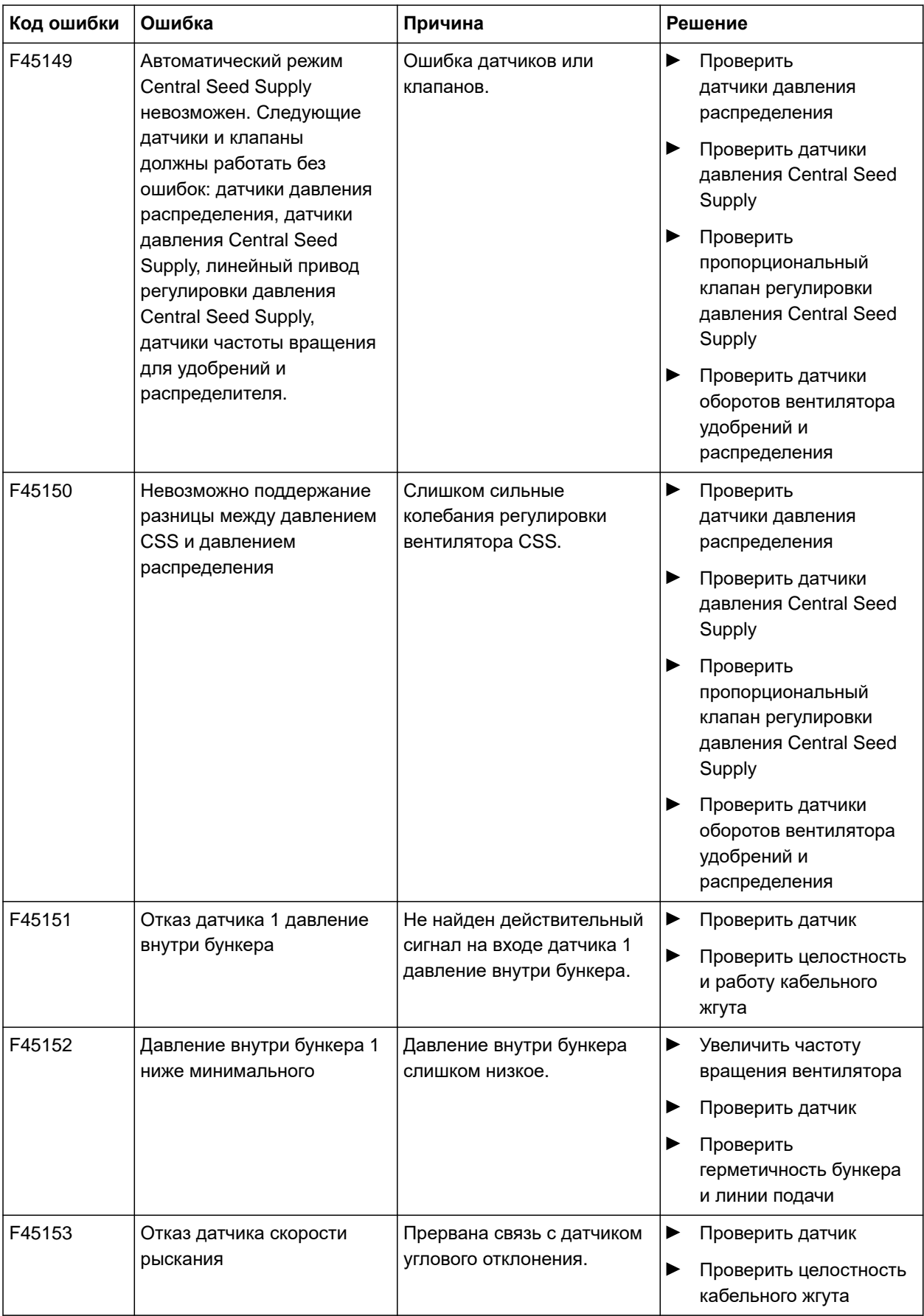

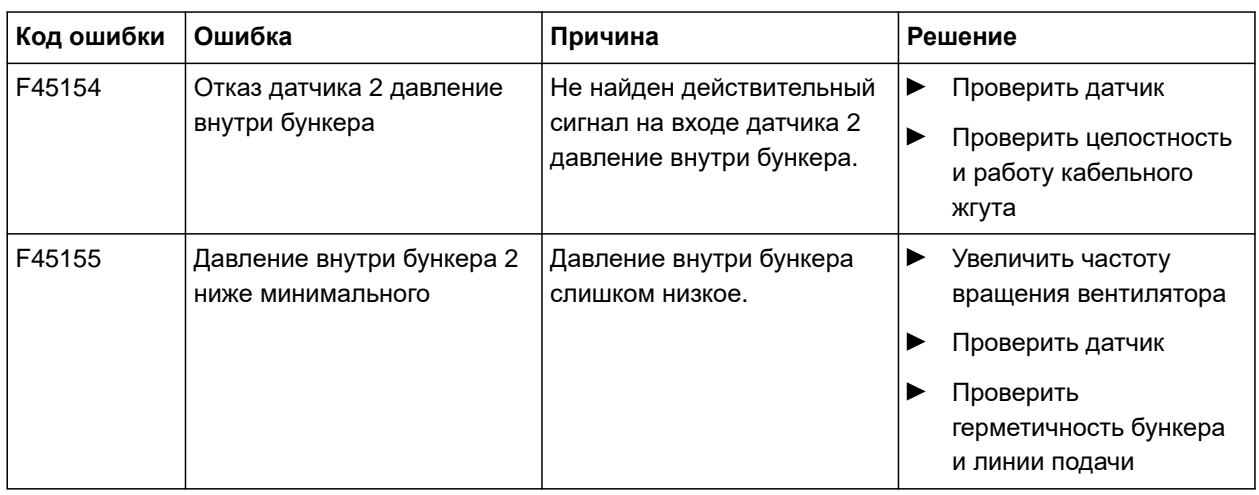

CMS-T-00010733-C.1

# <span id="page-132-0"></span>**F45013**

# **Внешнее управление активно**

Использовать для управления TwinTerminal или приложение mySeeder

или

прервать внешнее управление.

# **Приложение** 16

# CMS-T-00000924-C.1

# **16.1 Применяемые документы**

- Руководство по эксплуатации Precea 3000-A
- Руководство по эксплуатации Precea 6000-A
- Руководство по эксплуатации Precea  $\bullet$ 3000/4500/6000
- Руководство по эксплуатации Precea 4500-2  $\bullet$
- Руководство по эксплуатации Precea 6000-2  $\bullet$
- Руководство по эксплуатации Precea 9000-TCC
- Руководство по эксплуатации Precea 12000-  $\bullet$ **TCC**

CMS-T-00000925-C.1

# **Перечни** 17

# **17.1 Глоссарий**

# **AUX**

AUX — *это сокращение от* "auxiliary" (*дополнительный*), *которое означает дополнительное устройство ввода*, *например*, *джойстик*.

**E**

**A**

# **EGNOS**

*Европейская геостационарная служба навигационного покрытия* (European Geostationary Navigation Overlay Service). *Европейская система для коррекции спутниковой навигации*.

# **G**

# **GPS-дрейф**

*Смещением* GPS *называются отклонения сигнала* GPS, *которые возникают при использовании источников корректирующего сигнала низкой точности*. *Наличие смещения* GPS *можно определить по тому*, *что положение значка транспортного средства на терминале управления больше не совпадает с реальным положением транспортного средства*.

# **GLONASS (ГЛОНАСС)**

*Российская система спутниковой навигации*

# Horizontal Dilution of Precision) *Величина точности*

**HDOP**

*данных горизонтального позиционирования* (*градуса широты и долготы*), *которая передается спутниками*.

# **MSAS**

Multifunctional Satellite Augmentation (*Многофункциональная спутниковая усиливающая система*). *Японская система для коррекции сигнала спутниковой навигации*.

**R**

# **RTK**

*Платная система для коррекции спутниковых данных*.

# **TASK.XML**

TASK.XML *представляет собой файл*, *который содержит данные для заданий*.

**T**

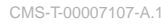

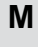

**H**

(*Показатель снижения точности определения положения в горизонтальной плоскости*,

# **а**

### **Аппликационная карта**

*Аппликационные карты содержат данные*, *с помощью которых можно управлять элементом орудия*. *К этим данным относятся нормы внесения или рабочая глубина*.

## **в**

### **Встроенное программное обеспечение**

*Компьютерная программа*, *встроенная в устройство*.

## **и**

### **Информационная система Farm Management**

*Информационная система* Farm Management, FMIS, *представляет собой программу для управления сельскохозяйственными предприятиями*. *Такая программа позволяет управлять заданиями и основными данными*.

### **Источник коррекции**

*Источники коррекции представляют собой различные системы для улучшения и коррекции сигнала* GPS.

### **п**

### **Приемник заданного значения**

*Приемником заданного значения называется управляемый элемент орудия*. *В случае полевого опрыскивателя в качестве управляемого элемента можно указать регулятор давления опрыскивания*, *который позволяет регулировать норму внесения*.

## **с**

### **Скорость передачи данных**

*Скорость передачи данных*, *измеренная в битах за секунду*.

# **у**

# **Универсальный терминал**

*Универсальный терминал позволяет отобразить пользовательский интерфейс ЭБУ на терминале управления*.

## **ф**

### **Файл Shape**

*В файле* shape *сохраняются информация о геометрии и атрибутах в одном наборе данных*. *Геометрическая информация образует формы*, *которые могут использоваться в качестве границ*. *Информация об атрибутах требуется для приложений*, *например*, *для управления нормами внесения*. *Файл* shape *имеет формат* «.shp».

## **э**

# **ЭБУ**

*ЭБУ означает контроллер агрегата*, *который установлен в нем*. *С помощью терминалов управления можно получить доступ к системе управления машины и к управлению машиной*.

# **17.2 Предметный указатель**

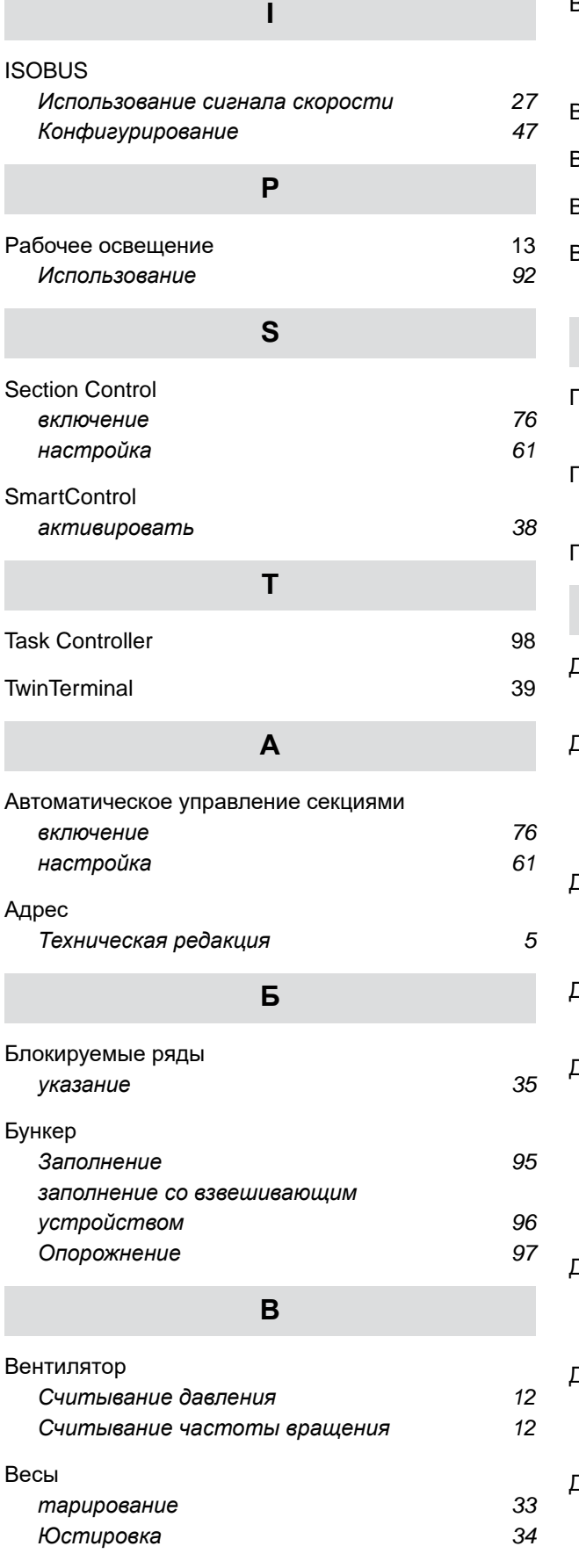

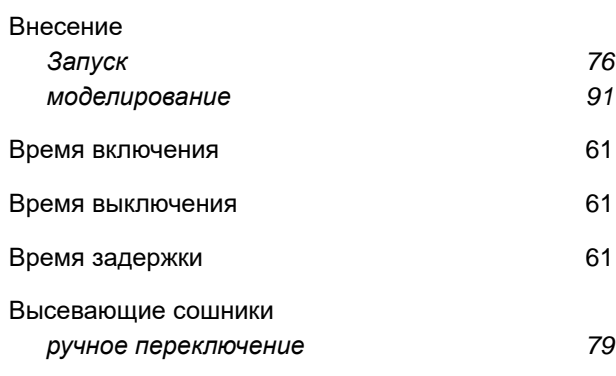

# **Г**

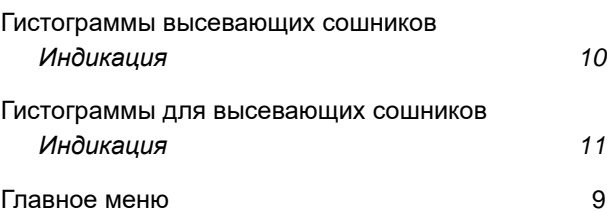

# **Д**

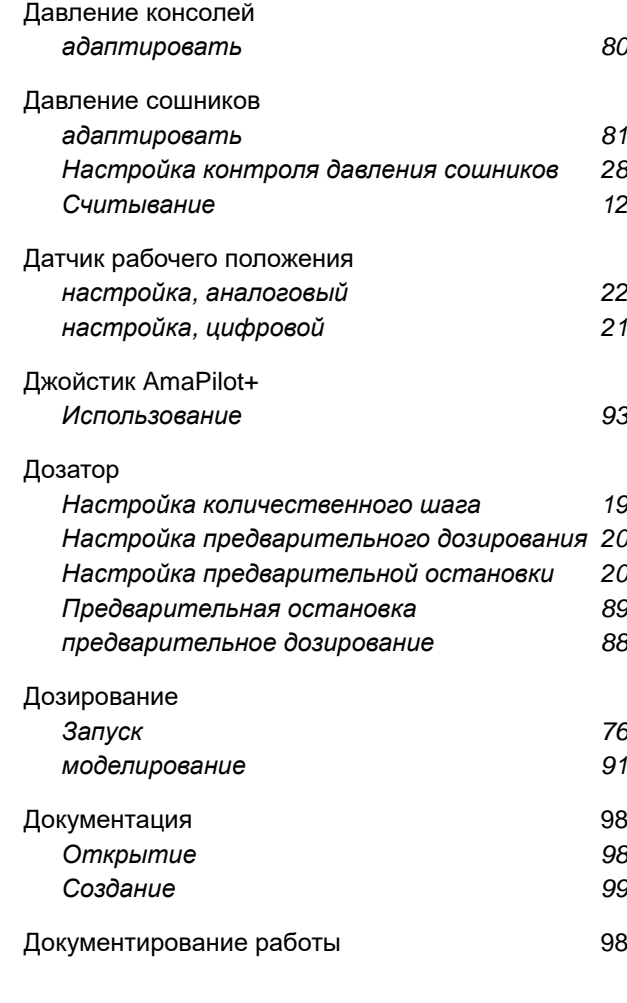

# **17 | Перечни Предметный указатель**

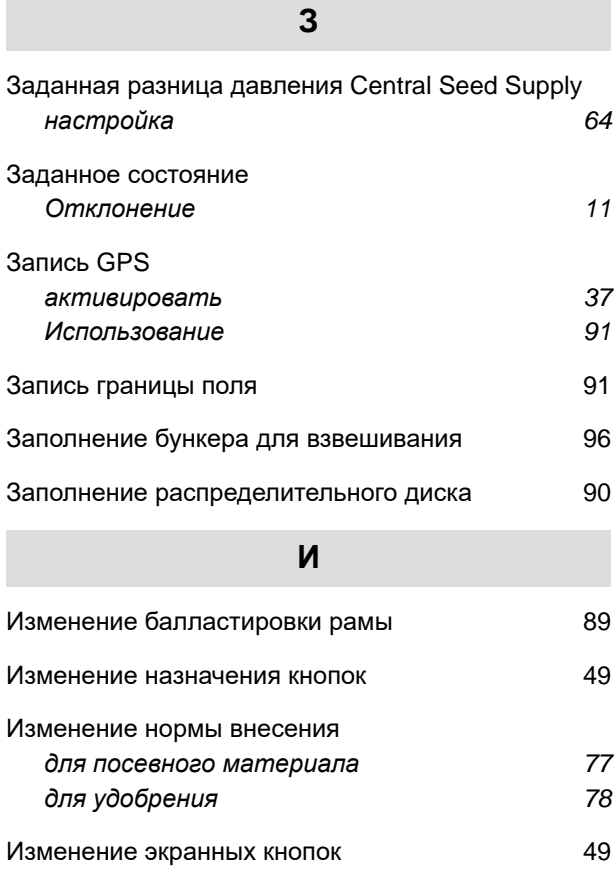

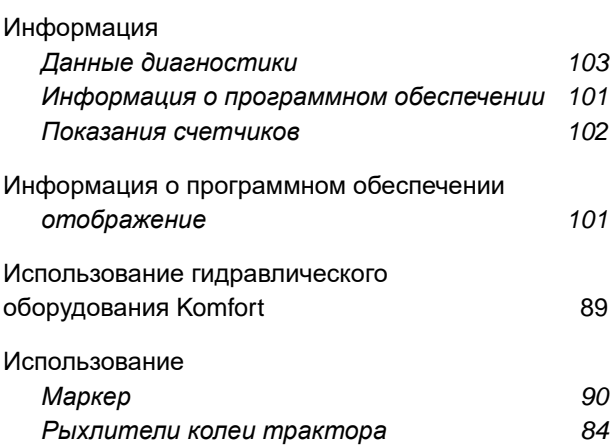

# **К**

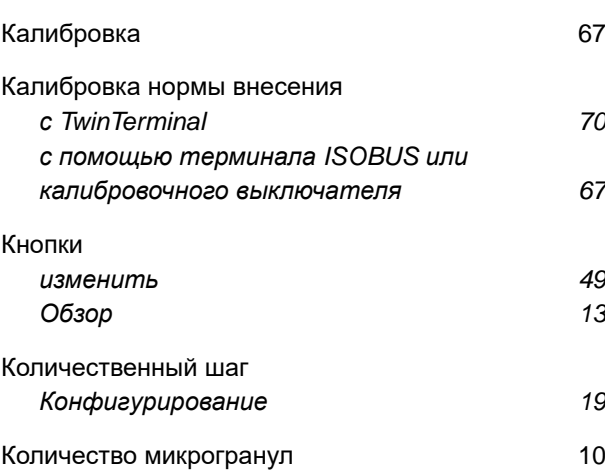

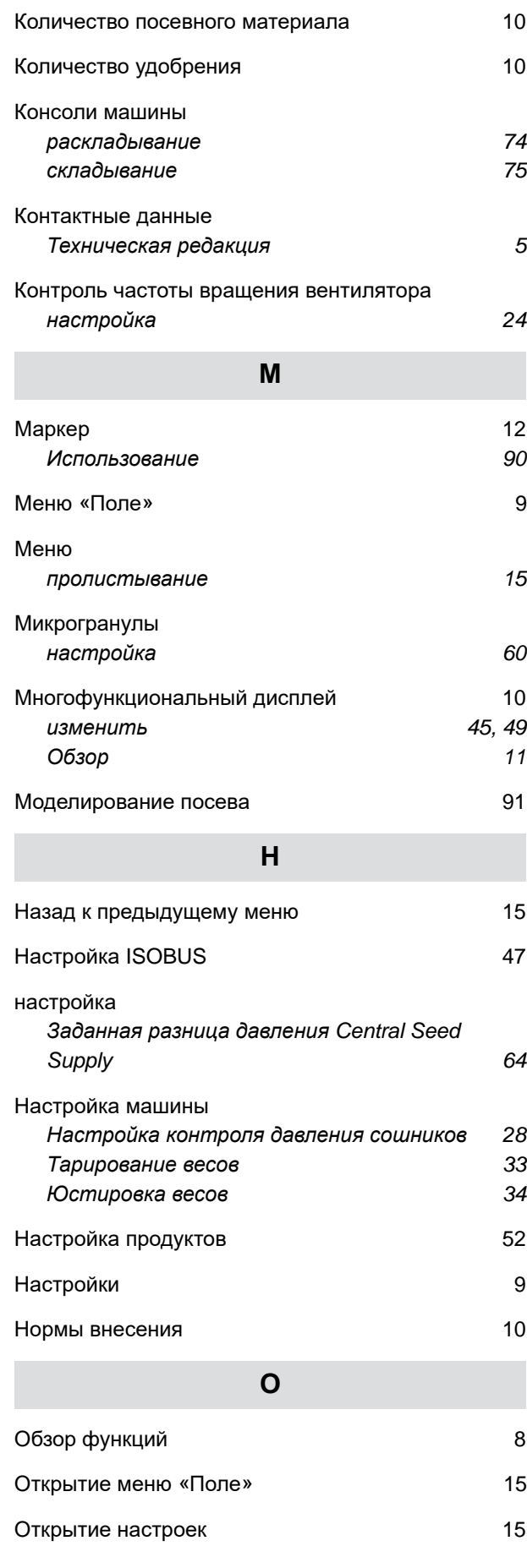

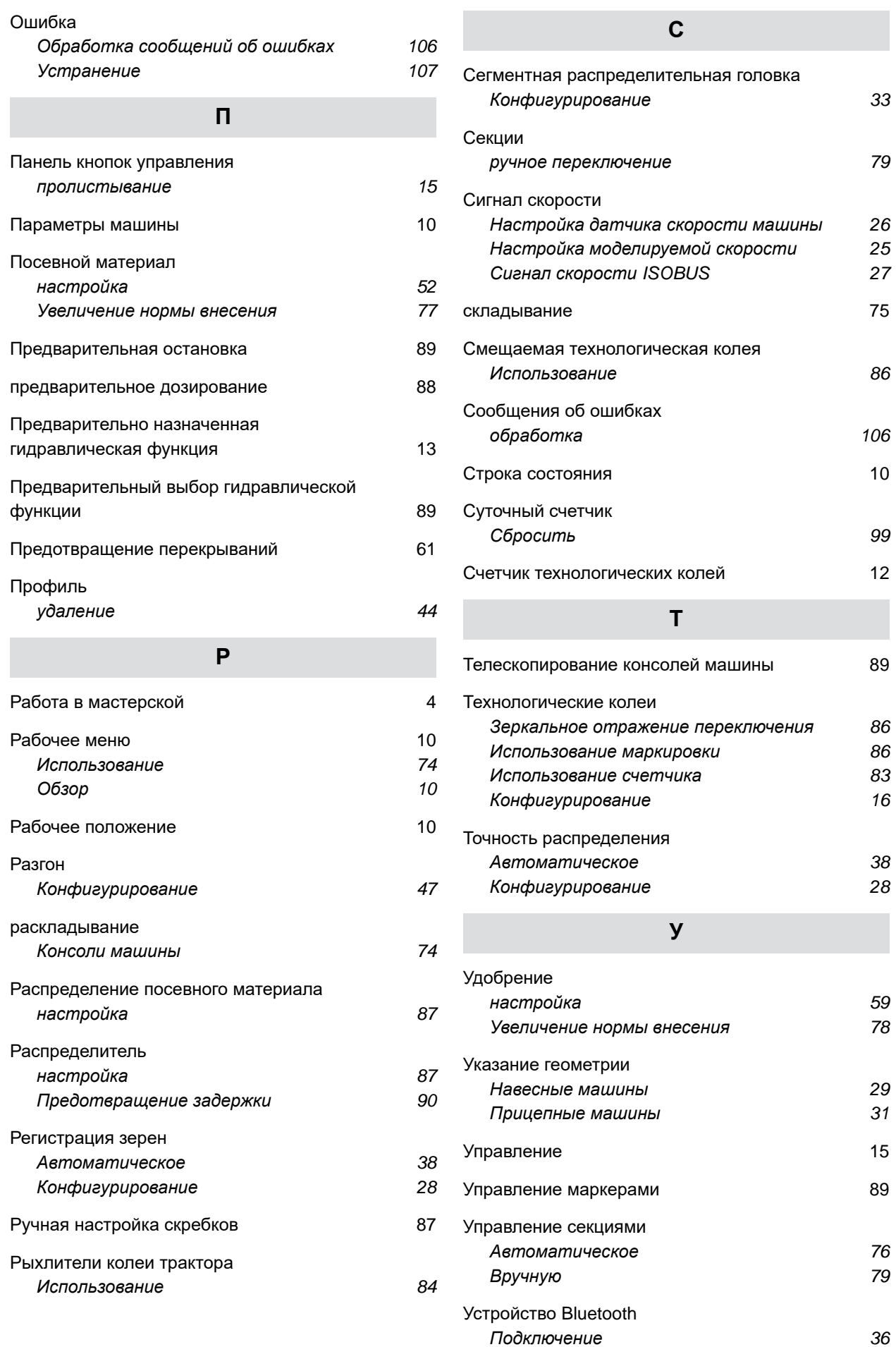

# **17 | Перечни Предметный указатель**

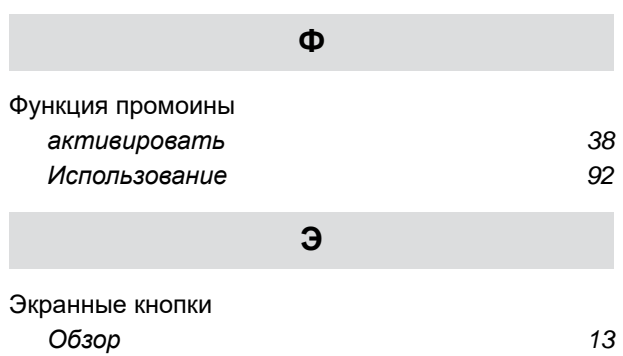

### **AMAZONEN-WERKE**

H. DREYER SE & Co. KG Postfach 51 49202 Hasbergen-Gaste Germany

+49 (0) 5405 501-0 amazone@amazone.de www.amazone.de